**ĐÀI TIẾNG NÓI VIỆT NAM TRƯỜNG CAO ĐẲNG PHÁT THANH – TRUYỀN HÌNH II** 

# **GIÁO TRÌNH ỨNG DỤNG TIN HỌC TRONG SẢN XUẤT CHƯƠNG TRÌNH TRUYỀN HÌNH**

Đề tài nghiên cứu khoa học **NGHIÊN CỨU CẢI TIẾN CHƯƠNG TRÌNH ĐÀO TẠO TIN HỌC ỨNG DỤNG TRONG VIỆC SẢN XUẤT CHƯƠNG TRÌNH PHÁT THANH, TRUYỀN HÌNH** 

> *Chủ nhiệm đề tài:* ThS. Nguyễn Quốc Anh *Tham gia đề tài:* Trần Minh Hùng Cao Văn Trực Trà Phúc Vĩnh Uy Hà Nguyễn Phương

> > **TP. HCM, 2006**

║

# **LỜI NÓI ĐẦU**

 Giáo trình **ỨNG DỤNG TIN HỌC TRONG SẢN XUẤT CHƯƠNG TRÌNH TRUYỀN HÌNH** này là một trong những sản phẩm thuộc Đề tài nghiên cứu khoa học và phát triển công nghệ "Nghiên cứu cải tiến cương trình đào tạo tin học ứng dụng trong việc sản xuất chương trình phát thanh, truyền hình" do Trường Cao đẳng Phát thanh – Truyền hình II, Đài Tiếng Nói Việt Nam chủ trì nghiên cứu trong năm 2006. Giáo trình này, sau khi được thẩm định và nghiệm thu, sẽ được đề nghị làm tài liệu giảng dạy và học tập cho môn học (hoặc khóa học ngắn hạn) tương ứng tại trường. Giáo trình cũng được thiết kế phù hợp với hình thức vừa học vừa làm tại các đài (hoặc trạm) phát thanh truyền hình và hình thức tự học. Để nâng cao chất lượng và hiệu quả đào tạo, giáo trình được biên soạn phù hợp với các phương pháp giảng dạy và học tập tích cực, lấy học viên làm trung tâm và thiên về kỹ năng thực hành như: phương pháp đào tạo ngay trên công việc, phương pháp học thông qua làm, phương pháp kèm cặp… Học viên cũng có thể sử dụng giáo trình này để tự học ngay trên máy vi tính.

 Về nội dung, giáo trình được biên soạn dựa trên hai phần mềm dựng Video thông dụng là Adobe Premiere Pro 1.5 và Ulead Video Studio 9.0, tương ứng với 2 phần chính, thích hợp với thời gian giảng dạy và học tập khoảng 60 tiết (bao gồm cả thời gian làm bài thực tập và kiểm tra đánh giá kết quả học tập). Phần Adobe Premiere Pro 1.5 do Trần Minh Hùng biên soạn. Phần Ulead Video Studio 9.0 do Hà Nguyễn Phương biên soạn. Kèm theo giáo trình này, còn phần mềm thi trắc nghiệm, chấm điểm tự động do Trần Minh Hùng viết và các tập tin video để làm bài tập thực hành. Nguyễn Quốc Anh chịu trách nhiệm biên tập và hiệu đính toàn bộ giáo trình.

 Giáo trình này được biên soạn lần đầu, nên chắc chắn không tránh khỏi một số thiếu sót nhất định. Nhóm thực hiện đề tài chân thành cảm ơn mọi ý kiến đóng góp của giáo viên và học viên để giáo trình ngày càng hoàn thiện hơn. Thư góp ý xin gửi về địa chỉ Email: trg-ptth2@hcm.vnn.vn.

# **PHẦN 1: PHẦN MỀM ULEAD VIDEO STUDIO 9.0**

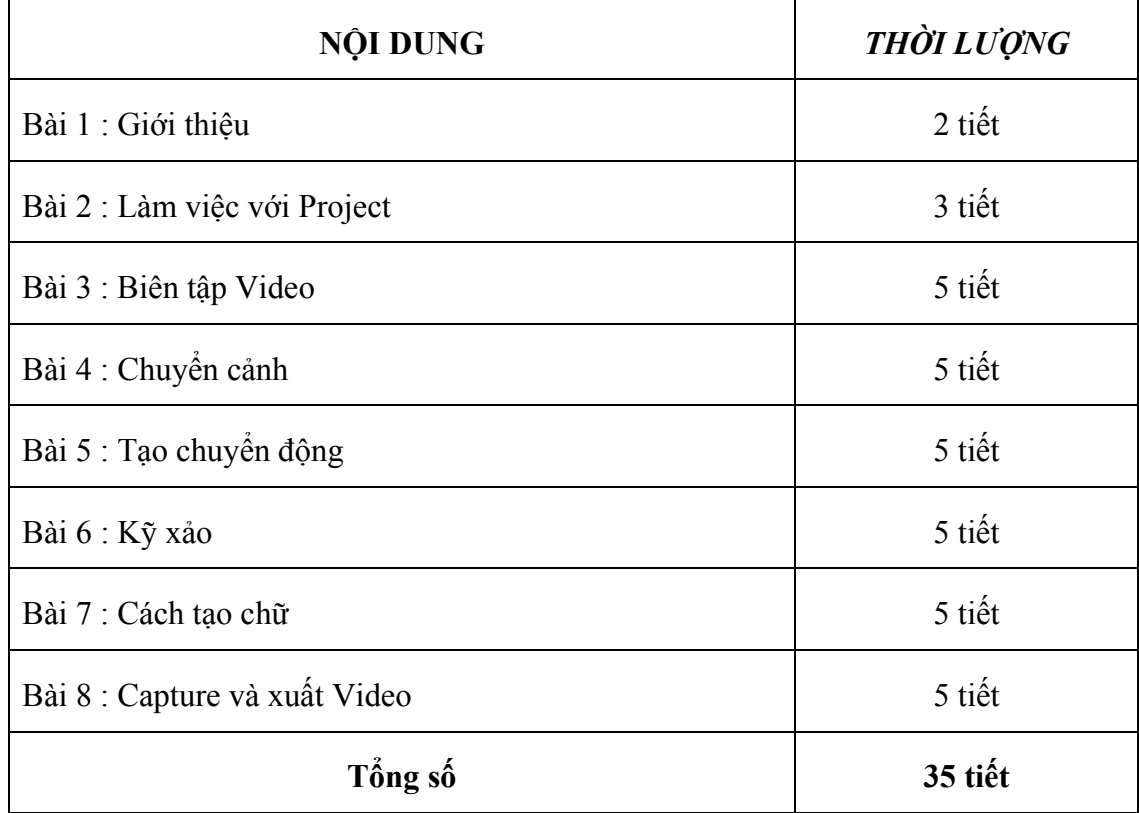

# **BÀI 1 GIỚI THIỆU**

#### **Mục tiêu:**

- Giúp học viên có cái nhìn khái quát chương trình biên tập và dựng video của hãng Ulead chương trình Video Studio 9.0.

- Cách khởi động chương trình Ulead Video Studio 9.0

- Tìm hiểu về giao diện chương trình (Cửa sổ Galery, Monitor, Time Line, bảng Option, Step Panel và Menu).

- Tìm hiểu các chức năng, nhiệm vụ chính của từng phần giao diện.

#### **Thời gian thực hiện**

2 tiết hoàn thành, kể cả thời gian thực tập.

#### **1.1. Giới thiệu chung**

Ulead Video Studio 9.0 là một chương trình xử lý, biên tập phim ảnh phổ thông dùng cho tất cả mọi người chập chững bước vào lĩnh vực biên tập, dựng phim. Đây là một chương trình cơ bản về biên tập Video. Trong Ulead Video Studio 9.0 hầu như mọi công cụ đều đơn giản, nó giúp cho những người chưa biết gì về biên tập dựng phim , cũng có thể thực hiện các ý tưởng của mình.

Ulead Video Studio 9.0 là công cụ hỗ trợ người dùng hơn là một công cụ kỹ thuật cao, mặt dù vậy nó cũng tạo ra hình ảnh và âm thanh theo cách nhìn mới, mang tính chuyên nghiệp hơn, thực hiện nhiều đề án ngắn và dài theo tiêu chuẩn chính xác.

Ulead Video Studio 9.0 có một giao diện, môi trường làm việc tiện lợi và quen thuộc cho phép dựng nhiều kết quả chính xác trong mỗi lần dựng; tạo ra nhiều đề án hợp lý, điều chỉnh màu sắc một cách dễ dàng; biên tập chính xác; làm việc thuận tiện với hình ảnh, video số và xuất thành phim.

Phần mềm Ulead Video Studio 9.0 là một phần mềm khá đơn giản tuy nhiên nó cũng đòi hỏi người dùng phải có một kiến thức đầy đủ về điện ảnh và truyền hình. Trong tài liệu này sẽ cho chúng ta một cái nhìn tổng quát nhất, cơ bản nhất về phần mềm dựng phi tuyến Ulead Video Studio 9.0 để từ đó chúng ta có thể hiểu được và tạo ra được những sản phẩm đẹp mắt như mong muốn, đồng thời nó cũng là một nền tảng cơ bản cho những người quan tâm đến các phần mềm dựng, biên tập Video để sau này có thể dể dàng tiếp thu các phần mềm dựng phức tạp và chuyên nghiệp hơn như: Adobe Premiere Pro 1.5, Liquid….

#### **1.2. Khởi động chương trình Ulead Video Studio 9.0**

Nhấp đúp chuột vào biểu tượng Ulead Video Studio 9.0 trên màn hình (hình 1) hoặc Chọn Start > Programs > Ulead Video Studio 9.0

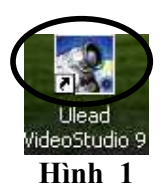

Hộp thoại xuất hiện:

Ulead Video Studio 9.0 là phiên bản được nâng cấp rất nhiều so với các phiên bản trước đó, để bắt đầu vào chương trình, ta phải click chọn VideoStudio Editor để vào giao diện chính của chương trình. Nếu click vào DV-to-DVD Wizard thì ta sẽ vào cửa sổ để scan hay để capture các đoạn video từ máy quay vào trong thư viện hình. Nếu click chọn Movie Wizard thì ta sẽ vào cửa sổ để insert hình ảnh, âm thanh có trong máy tính vào thư viện hình. (hình 2).

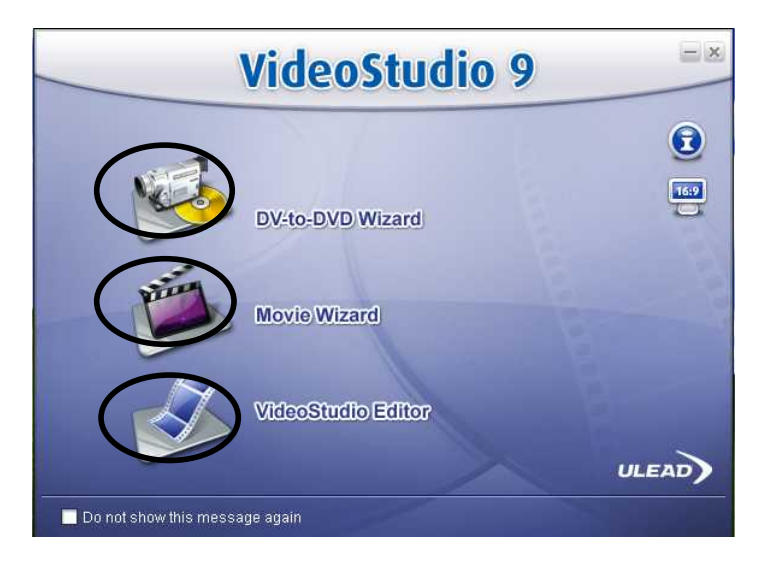

**Hình 2** 

#### **1.3. Giao diện**

Edit Effect Overlay File Edit Clip Tools Title Share Capture Audi Untitled VideoStudio 9 Project duration 13 见望  $|0|$  0:00:00 00 Preview range: 1 0:00:00:00 1 0:00:00:00 You can select clips from the<br>Library then drag them onto<br>the Timeline.  $\left[ \left( \cdot \right) \cdot \left( \cdot \right) \right] \cdot \left[ \cdot \right] \cdot \left[ \cdot \right]$ 00:00:00:00  $\text{Project} \ \text{---} \ \text{---} \ \text{-- \circ$ 网络 E ×. 恒 **OD** CD

Màn hình giao diện của Ulead Video Studio 9.0 gồm :

#### **Hình 3**

### *1- Cửa sổ Gallery*

Là nơi lưu trữ tất cả các đoạn Clip Video, Audio, các file ảnh tĩnh được lấy ra bằng cách Import hoặc Capture từ băng hay Camera, có thể thêm hoặc bỏ các đoạn Clip mà ta đã đưa vào.

Trong Gallery có chứa bảng Video Filter để thực hiện các kỹ xảo và các chuyển cảnh trong Video ngoài ra còn có phần Title dùng để thêm chữ vào Video hay các Clip hình.

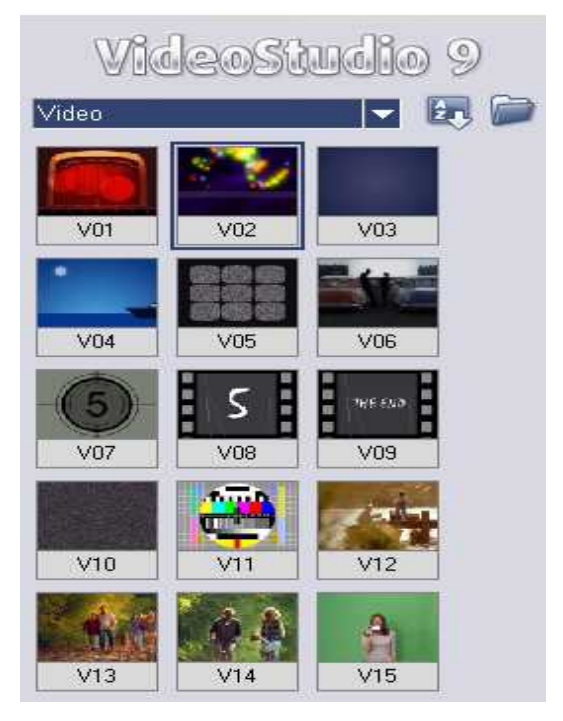

**Hình 4** 

#### *2- Monitor Window:*

Cửa sổ này có hai trạng thái thể hiện là: Project và Clip

Khi click vào Clip thì ta sẽ xem riêng một Clip và có thể đánh dấu các điểm cần thiết để cắt hình.

Khi click vào Project thì ta sẽ xem trạng thái hiện tại của các Clip đang được dựng trên cửa sổ Timeline.

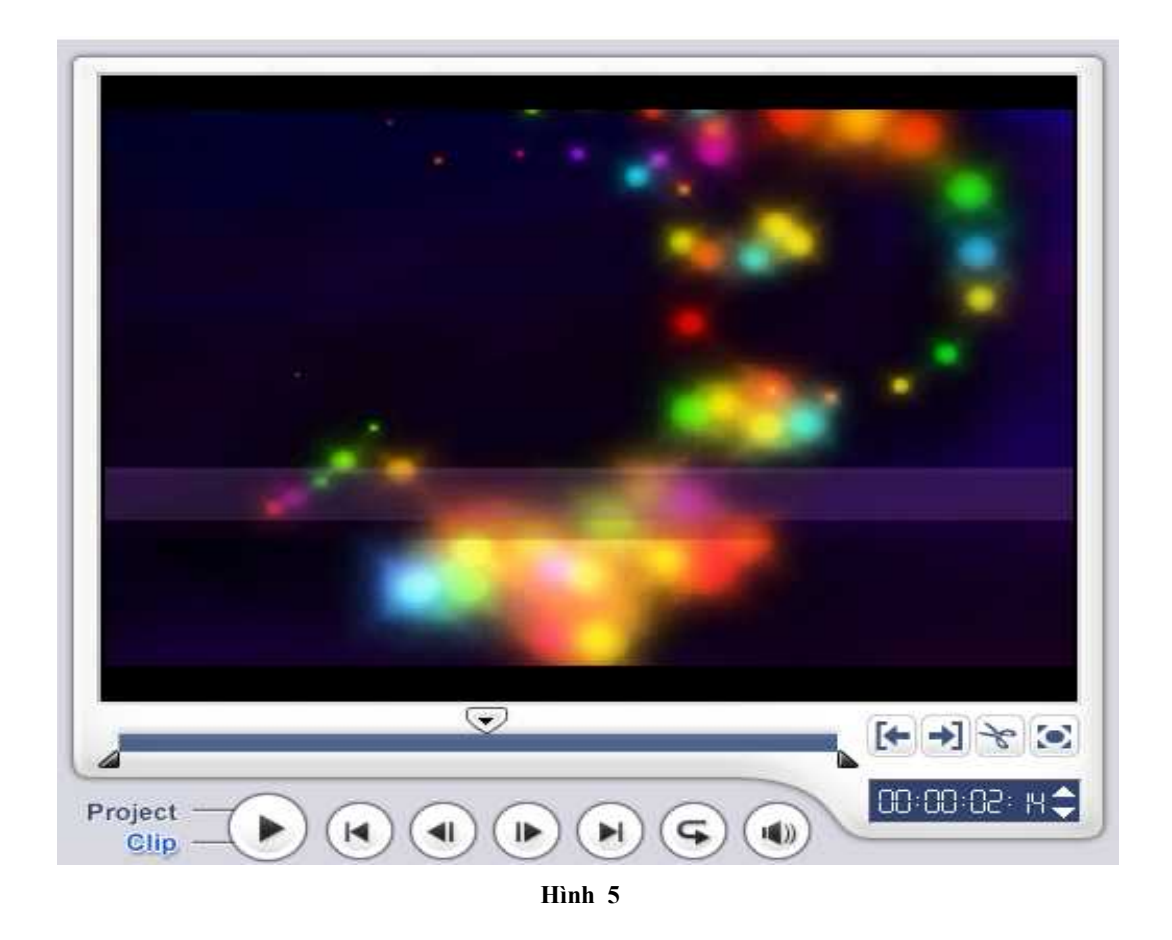

*3- Timeline Window:* 

Cho ta thấy tất cả các track Video, track Audio. Các thay đổi trên các track sẽ được hiển thị trên màn hình Monitor Window khi ta click vào trạng thái Project.

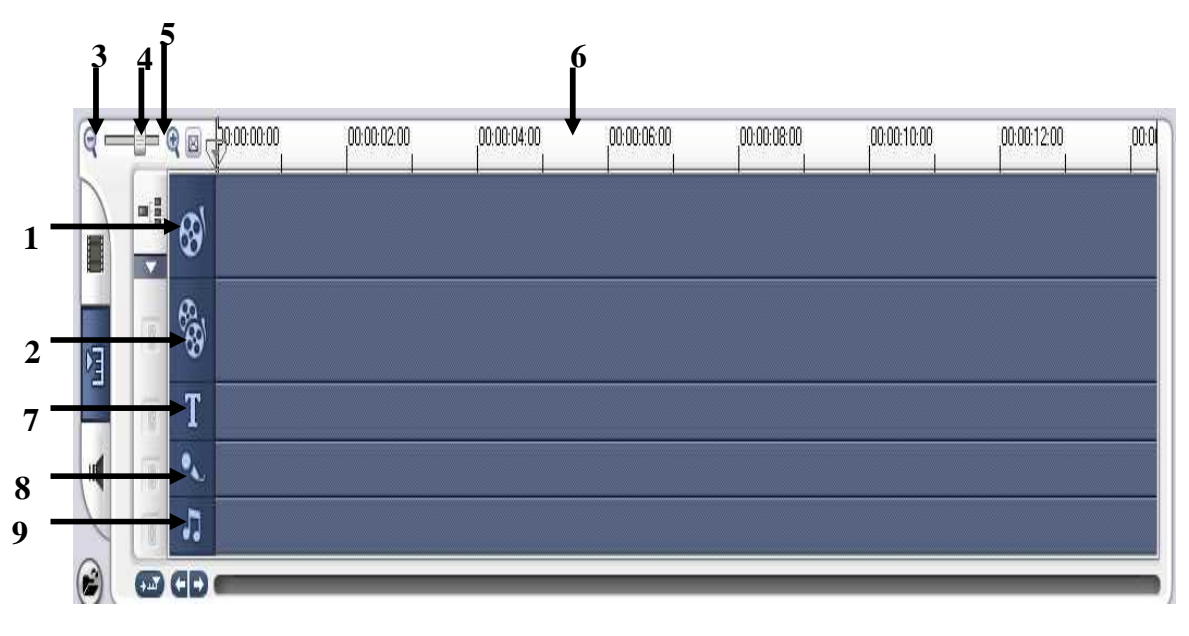

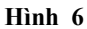

- **1: Track video : dùng đặt video**
- **2: Track Overlay : dùng để chồng hình**
- **3: Zoom out : kéo dãn theo chiều ngang**
- **4: Con trượt zoom**
- **5: Zoom in : thu hẹp theo chiều ngang**
- **6: Thanh thời gian**
- **7: Track title : dùng để đặt chữ**
- **8: Track voice : dùng để đặt âm thanh thu từ ngoài**
- **9: Track music : dùng để đặt tập tin âm thanh**

#### *4- Bảng Option Panel:*

Trình bày thông tin về một Clip được chọn hoặc các thông tin về kỹ xảo, chuyển cảnh để ta có thể biên tập, thay đổi các thông số về thời gian, màu sắc v.v… (hình 7).

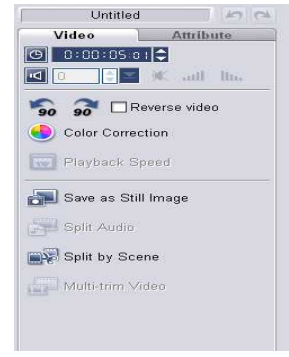

**Hình 7** 

#### *5- Thanh Step Panel*

Đây là thanh chứa các nút dùng để chuyển nhanh đến các trạng thái khác nhau khi ta biên tập video.

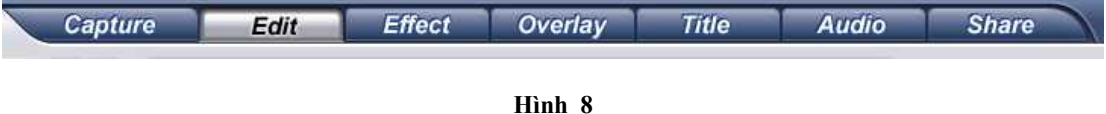

#### *6- Thanh Menu*

Menu trong Ulead Video Studio 9 cũng giống như phần lớn các phần mềm ứng dụng khác. Menu của Ulead Video Studio 9 bao gồm các lệnh phổ biến như: Save, Open, New…… ngoài ra còn có các lệnh thành phần riêng khác của phần mềm Ulead Video Studio 9.

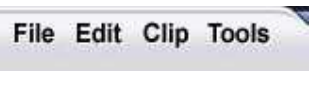

**Hình 9** 

### **1.4. Tóm tắt và ôn luyện**

#### *Những gì bạn học trong phần này*

- Khái niệm về một chương trình biên tập Video mà cụ thể là chương trình Ulead Video Studio 9.0

- Cách khởi động chương trình Ulead Video Studio 9.0

- Tìm hiểu về giao diện và chức năng của từng phần trong trong giao diện chương trình (Cửa sổ Galery, Monitor, Time Line, bảng Option, Step Panel và Menu).

#### *Câu hỏi ôn tập*

- Có bao nhiêu cách để khởi động chương trình ? Hãy trình bày.

- Trình bày các thành phần của giao diện chương trình và các chức năng.

# **BÀI 2 LÀM VIỆC VỚI PROJECT**

#### **Mục tiêu:**

- Tìm hiểu về khái niệm Project (dự án)
- Thực hiện các thao tác cơ bản
	- + Tạo Project
	- + Lưu Project
	- + Mở Project
	- + Import Clip vào Project
	- + Sắp xếp các Clip trên Timeline

#### **Thời gian thực hiện**

3 tiết hoàn thành, kể cả thời gian thực tập.

#### **2.1. Khái niệm**

Project là một dự án làm phim trong Ulead Video Studio 9.0, lưu trữ tất cả các đoạn Clip khác nhau và chứa đựng những thông tin về cách sắp xếp chúng. Trong một file của Project, ta có thể kết hợp nhiều cảnh riêng lẻ thành một chương trình hoàn chỉnh bằng cách chuyển cảnh, thực hiện kỹ xảo, các phép chồng hình, ghép hình hoặc trộn âm thanh…

#### **2.2. Tạo Project mới:**

Thực hiện cách sau:

 - Chọn **File > New Project**. Khi hộp thoại New Project xuất hiện thì thực hiện một trong những cách sau:

 - Lúc này ta sẽ có một project mới theo chuẩn mà lúc cài đặt chương trình ta đã chọn.

 - Nếu muốn thay đổi sự mặt định này để có thể thực hiện theo đúng ý ta muốn dùng để xuất ra các chuẩn video khác nhau thì ta làm như sau: Chọn **File > Project properties**

- Sau đó ta chọn **Edit**

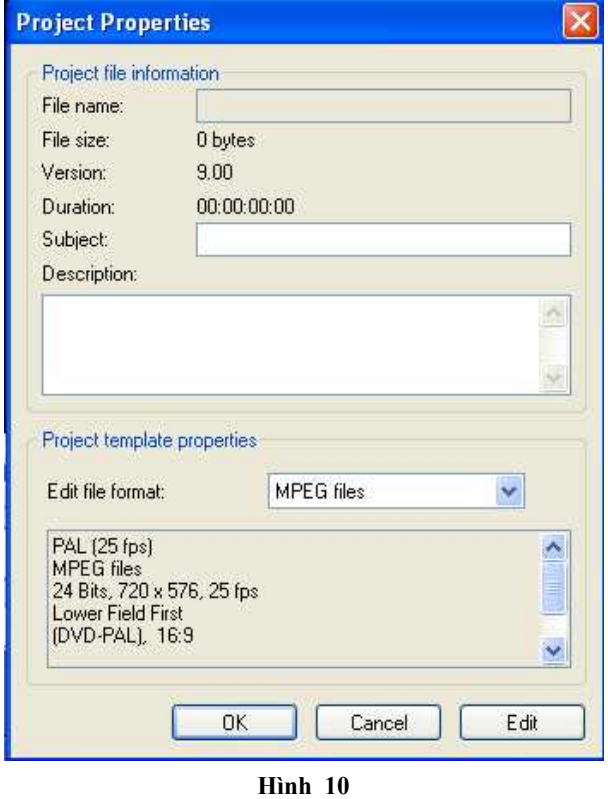

 + Biên tập Video chuẩn băng số. Kích thước khung hình mặc định là 720 x 480 (cho hệ NTSC) và 720 x 576 (cho hệ PAL)

 + Biên tập Video theo chế độ theo chuẩn của Window. Kích thước mặc định là 320 x 240 (NTSC) và 352 x 288 (PAL).

- **Frame size**: kích thước khung hình:
	- + 720 x 480 (cho hệ NTSC chuẩn DV)
	- + 720 x 576 (cho hệ PAL chuẩn DV),
	- + 320 x 240 (NTSC)
	- $+ 352$  x 288 (PAL).

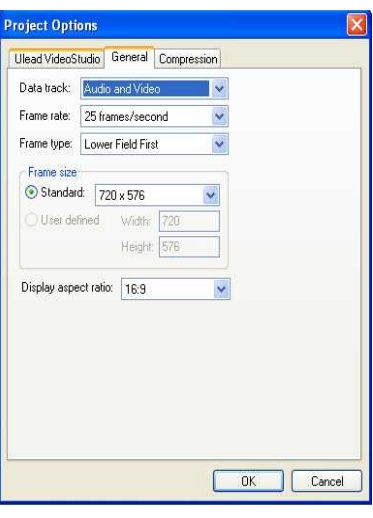

**Hình 11** 

#### **2.3. Lưu một Project**

Để lưu một Project:

- Vào Menu **File > Save** để lưu Project đang mở.

- Để lưu sao chép (lưu với tên khác) một dự án và tiếp tục làm việc trong bản sao chép mới thì chọn **File > Save as**, rồi chọn nơi muốn lưu và đặt tên cho tập tin, sau đó click vào nút Save.

- Tập tin của project sẽ có phần mở rộng là VSP

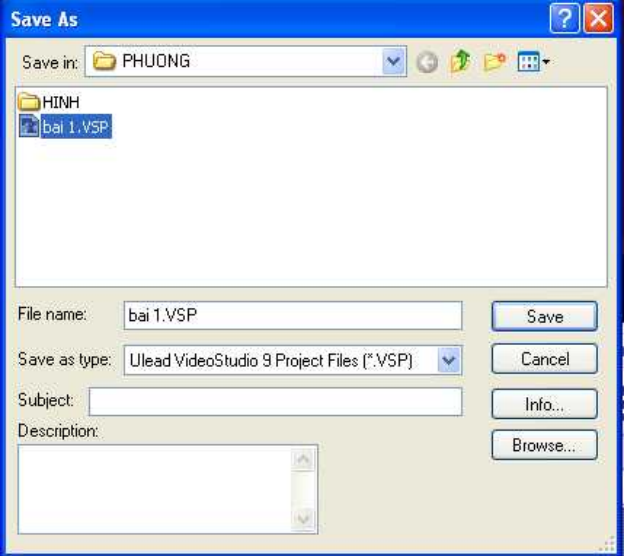

**Hình 12** 

### **2.4. Mở một Project**

Để mở một Project thì chọn **File > Open Project**. Tìm đến nơi chứa Project và chọn Project muốn mở rồi Click Open.

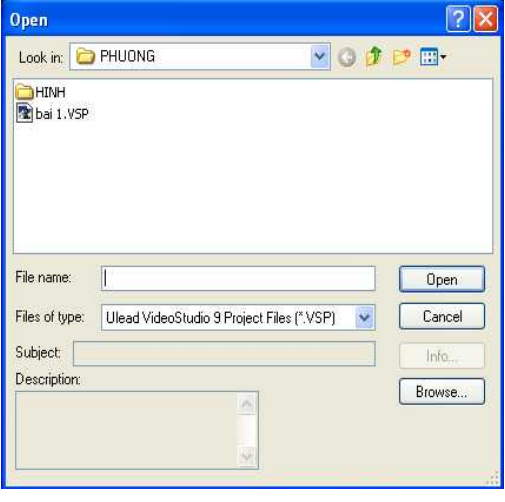

**Hình 13** 

### **2.5. Nhập Clip vào Project**

- Để đưa các Clip đã lưu trên ổ đĩa vào Project ta thực hiện một trong những cách sau:

- Vào menu **File** chọn **insert media to timeline > video .**

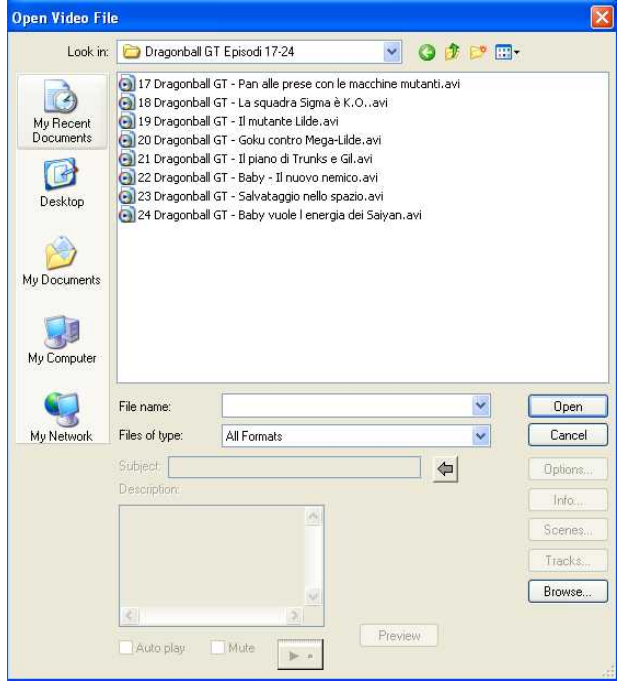

**Hình 14** 

- 
- Cửa sổ **Insert** xuất hiện. Chọn nơi lưu trữ các Clip để mở.

- Ngoài ra ta còn có thể insert các đoạn hình ảnh âm thanh vào trước trong gallery để tiện cho việc biên tập bằng cách vào menu **File** chọn **insert media to gallery**> **video, audio, piture……**

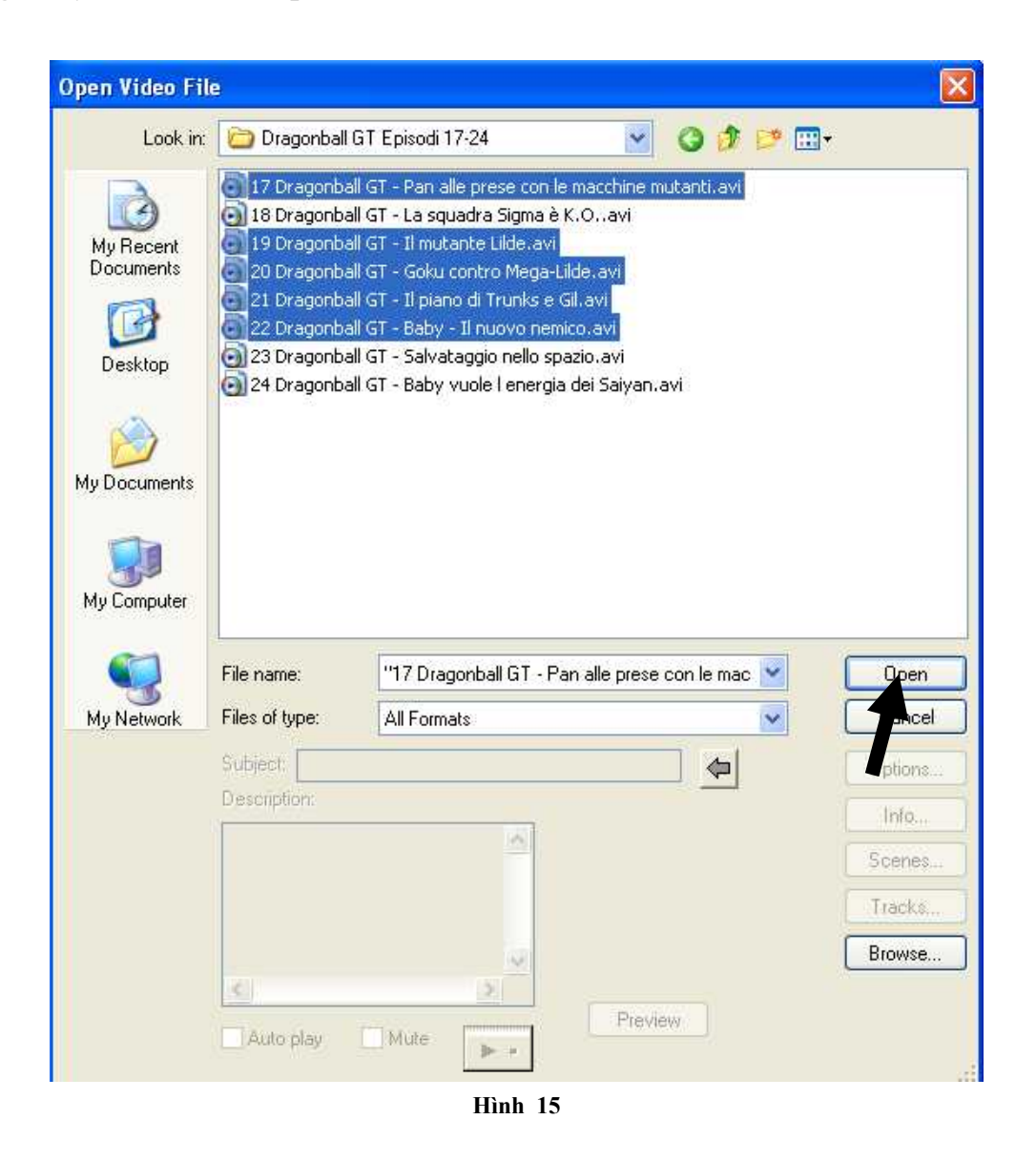

- Nếu chọn nhiều Clip liên tiếp nhau thì nhấn giữ phím Shift trong khi chọn.
- Nếu chọn nhiều Clip không liên tiếp nhau thì nhấn giữ phím Ctrl trong khi chọn.
- Nhấn nút **Open** để Import.

# **2.6. Sắp xếp các Clip trên Timeline**

Để sắp xếp các Clip lên Timeline ta thực hiện như sau:

- Chọn một hoặc nhiều Clip trên cửa sổ Gallery.

- Kéo các Clip đã chọn thả các track Video hoặc Audio tương ứng trên cửa sổ Timeline.

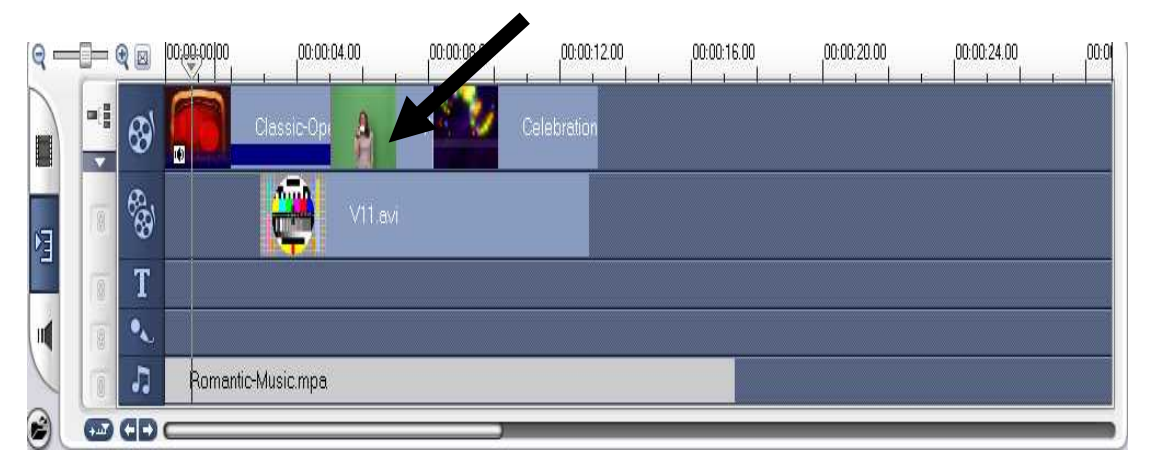

**Hình 16** 

# **2.7. Tóm tắt và ôn luyện**

#### *Những gì bạn học trong phần này*

- Tìm hiểu về khái niệm Project (dự án)

- Thực hiện các thao tác cơ bản với Project như : New Project, Save, Open Project, Import, …

#### *Câu hỏi ôn tập*

- Trình bày khái niệm về Project (dự án). Tạo Project luôn là thao tác đầu tiên, đúng hay sai ? Vì sao ?

- Trong thao tác tạo mới một Project cần quan tâm đến điều gì ?

- Tập tin project sẽ có phần mở rộng là gì ?

- Khi thực hiện lệnh nhập Clip vào project ta có thể chọn tập tin project được không ?

### *Bài tập*

- 1- Khởi động chương trình Ulead Video Studio 9.0
- 2- Tạo một dự án (Project) mới với tên **baitap1. vsp**
- 3- Import một Clip vào **Timeline**
- 4- Đặt Clip track **Video 1** cửa sổ **Timeline**
- 5- Lưu dự án đã tạo.
- 6- Lưu dự án với tên mới là **baitap2.vsp**

# **BÀI 3**

# **BIÊN TẬP VIDEO**

#### **Mục tiêu:**

- Thao tác biên tập điểm In Out
- Chọn Clip
- Di chuyển các Clip
- Thay đổi tốc độ của Clip

### **Thời gian thực hiện**

5 tiết hoàn thành, kể cả thời gian thực tập.

### **3.1. Biên tập điểm IN - OUT**

- Trên cửa sổ Option Panel chọn Multi - trim video

- Di chuyển thanh trượt đến điểm cần đánh dấu.

- Chọn Start làm điểm bắt đầu, và chọn End làm điểm kết thúc (đây là hai điểm Mark in và Mark out của đoạn video mà ta cần).

- Đoạn video mà chúng ta có được là đoạn video nằm giữa hai dấu Mark In và Mark Out

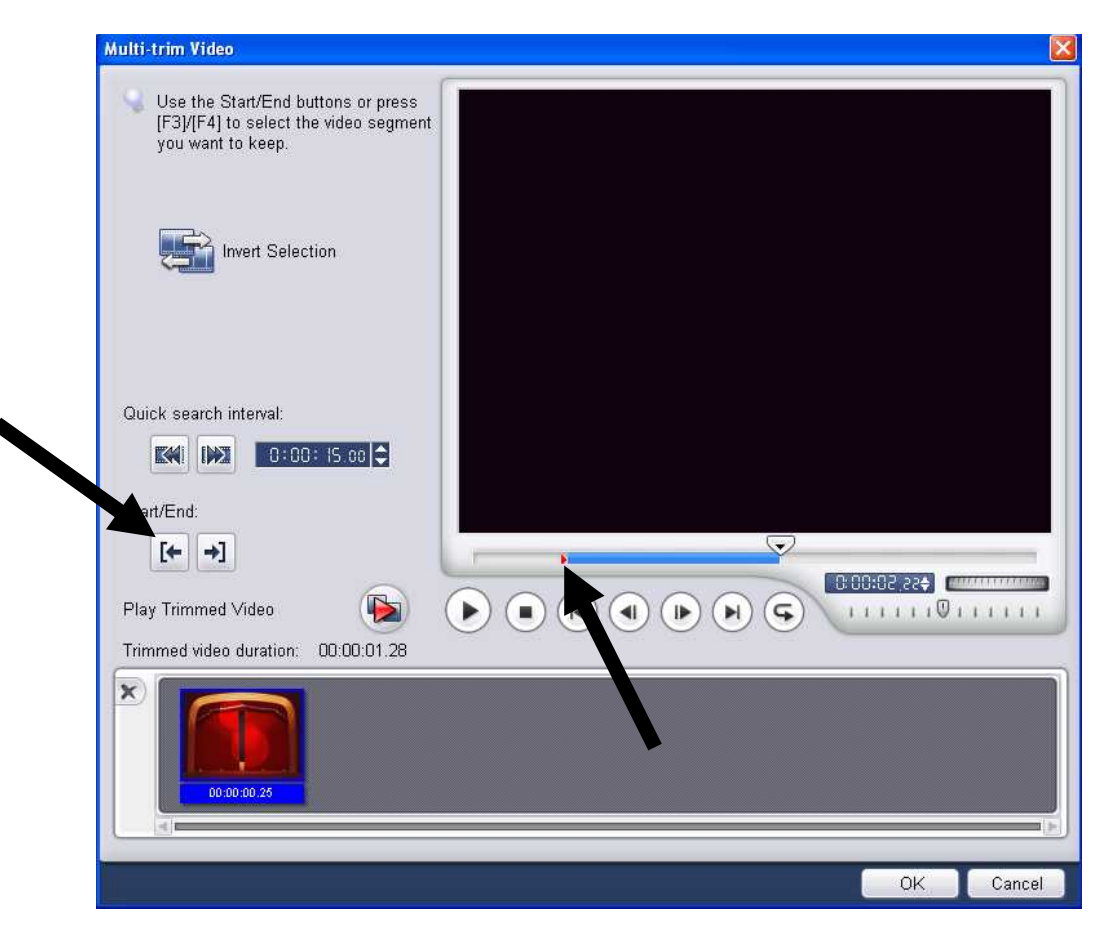

**Hình 17** 

### **3.2. Chọn một hoặc nhiều Clip**

- Chọn một Clip, click vào Clip muốn chọn trên cửa sổ Timeline.
- Để chọn nhiều Clip, dùng nhấn Shift và click vào đoạn Clip muốn chọn.

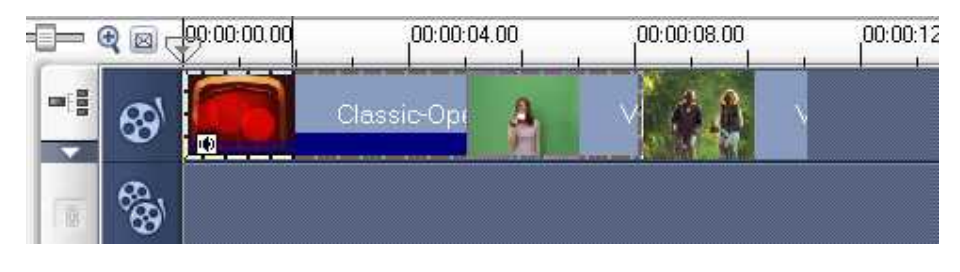

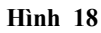

# **3.3. Di chuyển các Clip**

#### *1- Chuyển động Clip trong Timeline*

Nói chung, việc di chuyển một Clip đơn giản là bấm giữ chuột trái và kéo rê nó tới bất kỳ vùng nào trong track sao cho nó đến vị trí thích hợp. Đây là thao tác cơ bản đầu tiên để dựng một đoạn video đơn giản.

Lưu ý: Khi ghép các đoạn Video cần cẩn thận khoảng trắng giữa các đoạn.

### *2- Để di chuyển một Clip tới một điểm trước hoặc sau trong Timeline :*

Kéo Clip sang trái hoặc phải, và định vị Clip bằng cách quan sát hình chữ nhật mờ đại diện thời lượng của Clip.

#### *3- Để di chuyển một Clip tới một track khác:*

Kéo Clip lên hoặc xuống vào track ta muốn.

# **3.4. Chỉnh tốc độ của các Clip**

- Chọn Clip.

- Chọn Playback Speed, trong cửa sổ này chọn giá trị speed (tốc độ) thích hợp để cho Clip này phát nhanh hay chậm theo ý muốn.

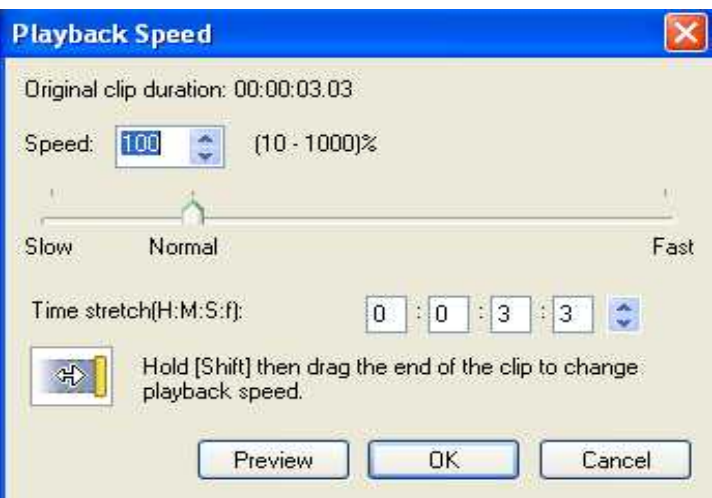

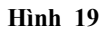

# **3.5. Tóm tắt và ôn luyện**

#### *Những gì bạn học trong phần này*

- Cách thực hiện đánh dấu Mark In và Mark Out
- Thực hiện chọn và di chuyển sắp xếp các Clip
- Thay đổi tốc độ cho các Clip

#### *Câu hỏi ôn tập*

- Để thực hiện đánh dấu Mark In – Mark Out ta bấm vào nút gì, trong vùng làm việc nào ?

- Thực hiện di chuyển các đoạn Clip ta cần chú ý điều gì ?

- Hãy ứng dụng vào thực tế hiệu ứng thay đổi tốc độ của Clip.

# **BÀI 4 CHUYỂN CẢNH**

#### **Mục tiêu:**

- Khái niệm cơ bản về chuyển cảnh
- Các thao tác cơ bản

#### **Thời gian thực hiện**

5 tiết hoàn thành, kể cả thời gian thực tập.

#### **4.1. Khái niệm**

Đây là phần kỹ xảo giúp khắc phục những đoạn gây khó chịu khi chúng ta thực hiện việc cắt dán, để tạo ra những chuyển cảnh đẹp, gây cảm giác dễ chịu, hướng thú cho người xem.

#### **4.2. Các thao tác cơ bản**

#### *1- Các bước thực hiện chuyển cảnh.*

 - Chọn và kéo 2 Clip hình ảnh từ cửa sổ Gallery thả xuống cửa sổ Timeline, hình ảnh sẽ được đặt theo thứ tự trong cửa sổ Timeline.

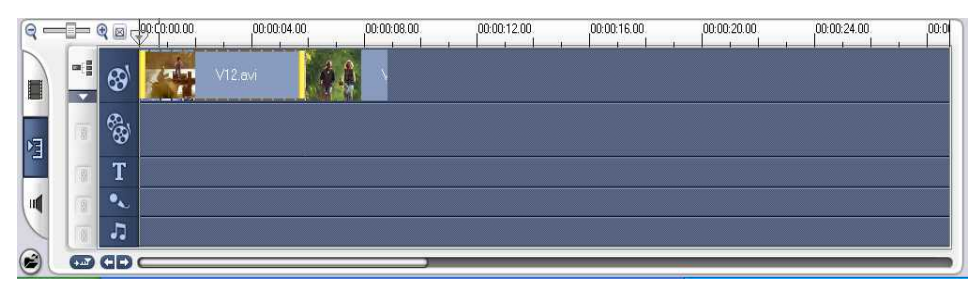

**Hình 20** 

 - Vào gallery rồi Click chọn nút gallery (mũi tên) để chọn Transitions, click vào nhóm chuyển cảnh cần chèn.

 - Kéo và thả chuyển cảnh đã chọn xuống cửa sổ Timeline để đưa vào điểm tiếp nối giữa 2 Clip.

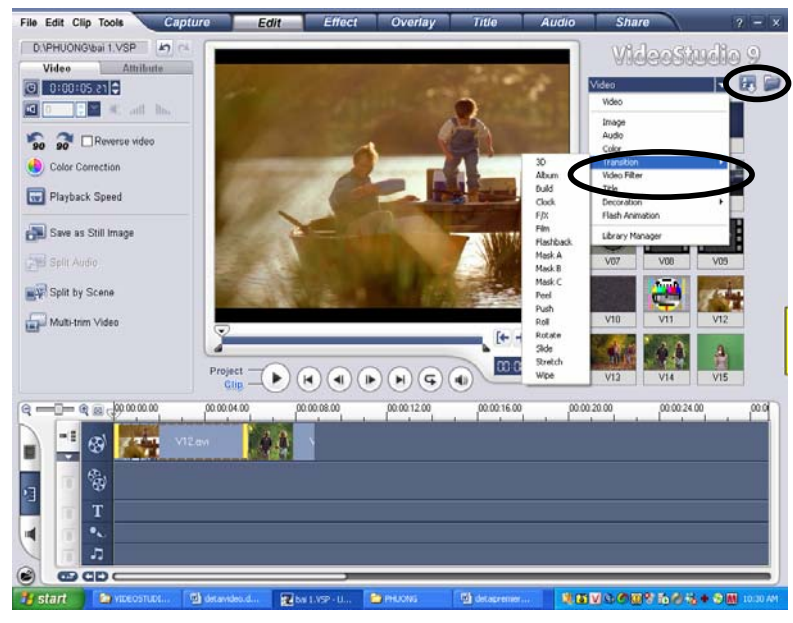

**Hình 21** 

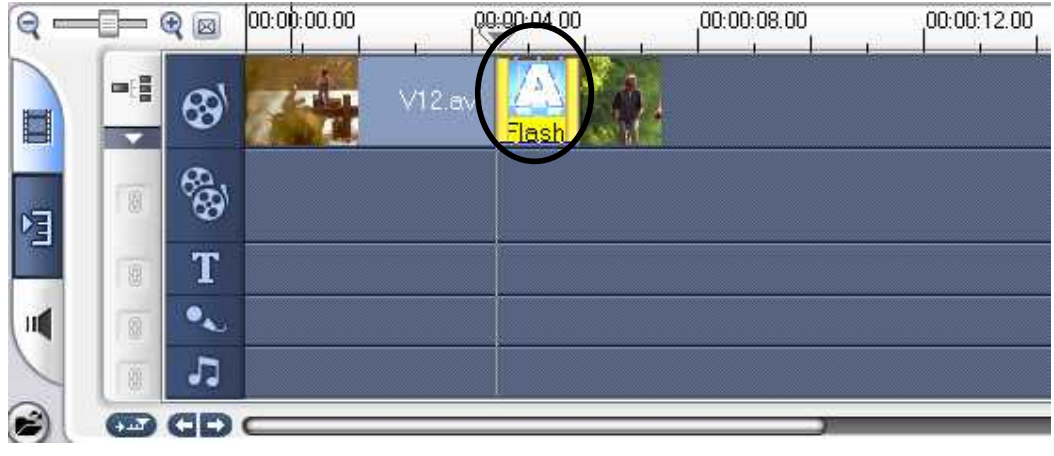

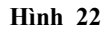

- Nhấn nút  $\bullet$  để xem chuyển cảnh trên cửa sổ Monitor.

# *2- Điều chỉnh chuyển cảnh.*

- Click chọn đoạn chuyển cảnh

 - Tại cửa sổ Option Panel click chọn nút Customize thì một cửa sổ điều chỉnh các thông số của chuyển cảnh sẽ hiện ra. Ta điều chỉnh các thông số này sao cho hợp lý.

 - Lưu ý các cửa sổ điều chỉnh này rất khác nhau tùy từng loại chuyển cảnh mà ta sử dụng

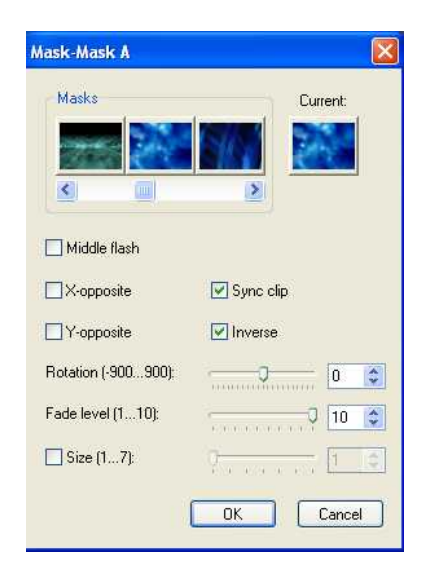

**Hình 23** 

 $\mathbf{r}$ 

# *3- Các chuyển cảnh được sử dụng trong Ulead Video Studio 9.0*

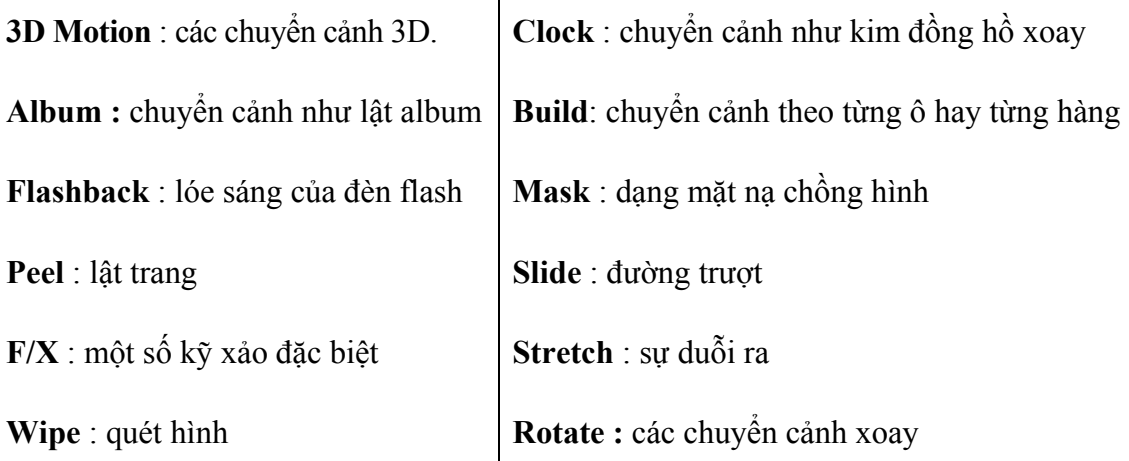

# **4.7. Tóm tắt và ôn luyện**

#### *Những gì bạn học trong phần này*

- Khái niệm cơ bản về chuyển cảnh
- Các thao tác cơ bản về chuyển cảnh
	- + Áp dụng kỹ xảo chuyển cảnh
	- + Hiệu chỉnh kỹ xảo chuyển cảnh
	- + Các nhóm chuyển cảnh của chương trình

#### *Câu hỏi ôn tập*

- Kỹ xảo chuyển cảnh giúp người biên tập video khắc phục điều gì ? Điều này ở thực tế có thật sự quan trọng hay không ?

- Kỹ xảo chuyển cảnh có thể thực hiện được trên 1 đoạn Clip không ? Giải thích vì sao.

# **BÀI 5 TẠO CHUYỂN ĐỘNG**

### **Mục tiêu:**

Thực hiện các chuyển động của Clip

# **Thời gian thực hiện**

5 tiết hoàn thành, kể cả thời gian thực tập.

### **5.1. Tạo chuyển động**

- Việc chuyển động của các Clip trong Ulead Video Studio 9.0 là khá đơn giản nên ta có thể thực hiện nó một cách dễ dàng tuy nhiên chính vì vậy mà nó không thể đáp ứng được việc thực hiện các chuyển động phức tạp như các phần mền dựng phi tuyến khác.

- Click chọn hình ảnh trên cửa sổ Gallery, đưa xuống Timeline và đặt trên **track overlay.**

**Lưu ý**: chỉ có các đoạn video được đặt trên track overlay mới có thể chuyển động được

- Click vào Clip được chọn làm chuyển động.
- Sau đó trên cửa sổ Option Panel chọn thẻ **Attribute**.

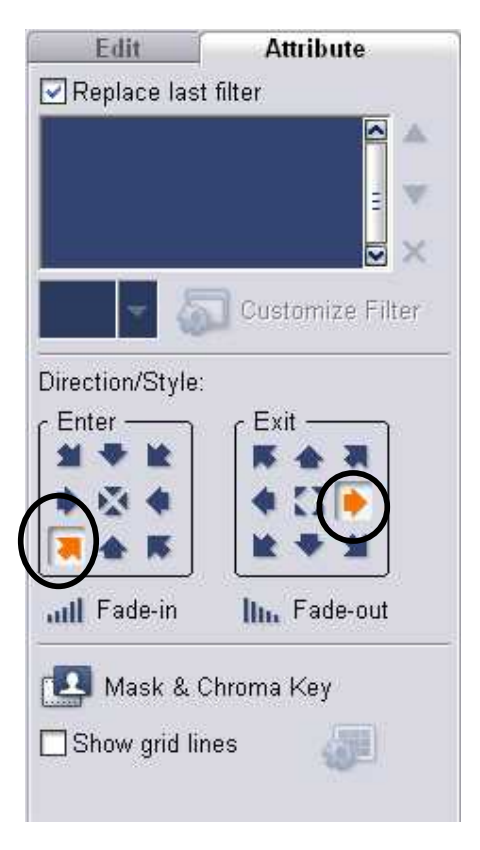

**Hình 24** 

- Click chọn bản Enter một vị trí như hình trên để xác định vị trí ban đầu của Clip video, sao đó chọn vị trí cho bản Exit để xác định vị trí di chuyển lúc kết thúc của Clip video.

- Sau khi chọn xong ta có được kết quả di chuyển của Clip thư hình sau:

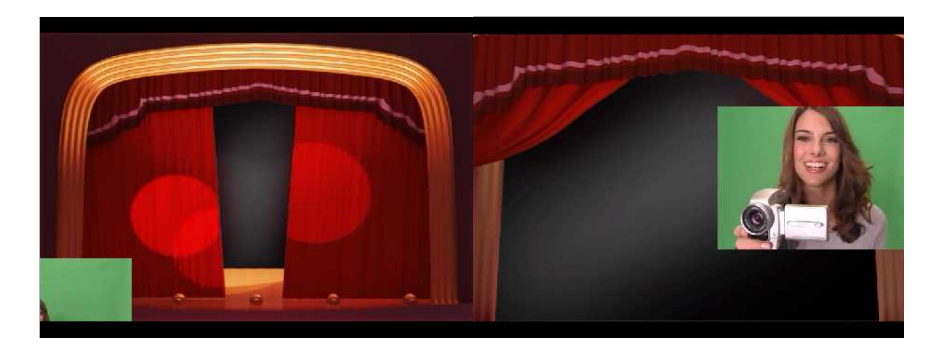

**Hình 25** 

- Lập lại hai bước trên với các vị trí khác ta sẽ có được các bước di chuyển của Clip video theo ý muốn.

- Nhấn nút Play  $\blacksquare$  trên cửa sổ monitor hoặc kéo thanh trượt thời gian trên cửa sổ timeline để xem.

# **5.2. Tóm tắt và ôn luyện**

#### *Những gì bạn học trong phần này*

Nắm được các thao tác cơ bản để thực hiện việc tạo chuyển động cho Clip.

#### *Câu hỏi ôn tập*

- Liên hệ thực tế sau đó thực hiện lần lượt các hiệu ứng chuyển động của Clip trong thẻ **Attribute**.

- Theo bạn, chúng ta có thể sử dụng chức năng chuyển động để thực hiện việc chuyển cảnh không ? Nếu được hãy thực hiện bài thực hành ở bài 4 bằng thao tác chuyển động cho Clip.

# **BÀI 6 KỸ XẢO**

#### **Mục tiêu:**

- Áp dụng kỹ xảo cho Clip.

- Hiệu chỉnh các kỹ xảo như mong muốn.
- Tìm hiểu các hiệu ứng có sẵn của chương trình.

# **Thời gian thực hiện**

5 tiết hoàn thành, kể cả thời gian thực tập.

# **6.1. Áp dụng kỹ xảo video**

- Đặt Clip Video trên cửa sổ Timeline và click chọn nó

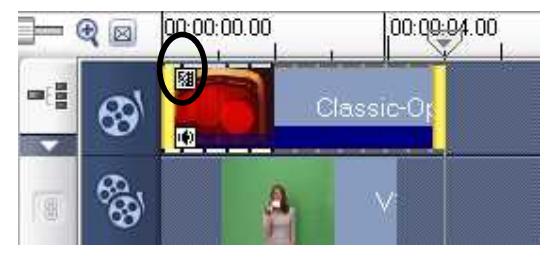

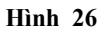

#### - Vào Gallery chọn **Video Filter**:

 + Kéo mở rộng Video Filter tìm đến hiệu ứng muốn sử dụng sao đó thả vào Clip video đã chọn.

 + Khi Clip đã có hiệu ứng ta sẽ thấy biểu tượng trên Clip như hình 26.

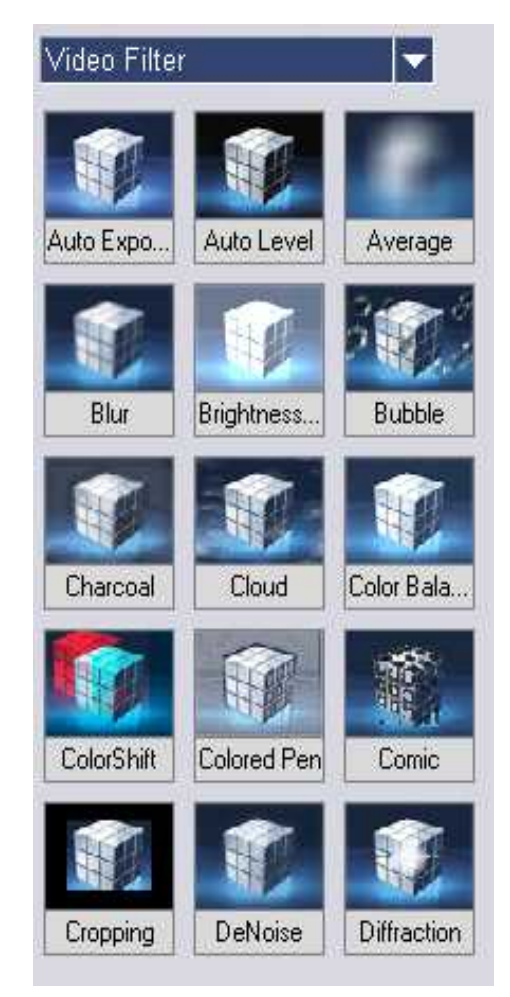

**Hình 27** 

#### **6.2. Hiệu chỉnh kỹ xảo**

- Tại của sổ Option Panel click chọn nút Customize Filter thì một cửa sổ điều chỉnh các thông số của kỹ xảo sẽ hiện ra. Ta điều chỉnh các thông số này sao cho hợp lý nhất.

- Lưu ý : các cửa sổ điều chỉnh này rất khác nhau tùy từng loại kỹ xảo mà ta sử dụng sao cho hợp lý nhất. Ví dụ ở hình 28 là cửa sổ của kỹ xảo **Comic.**

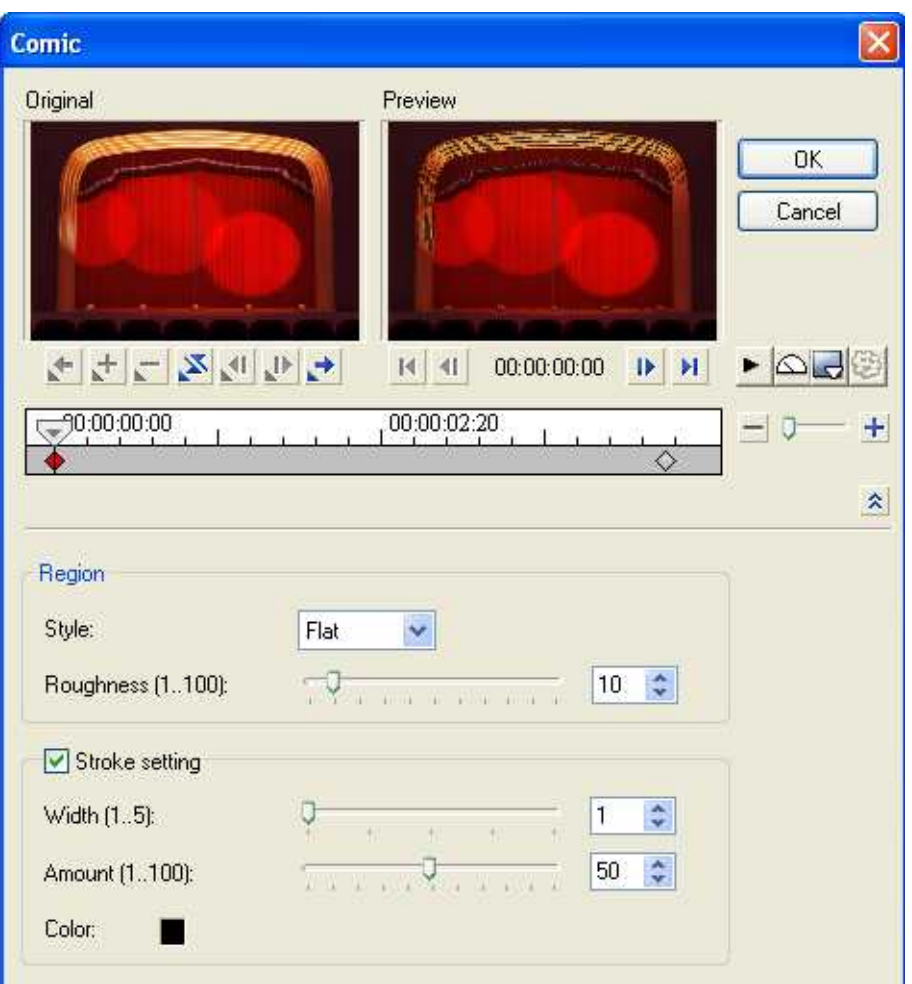

**Hình 28**

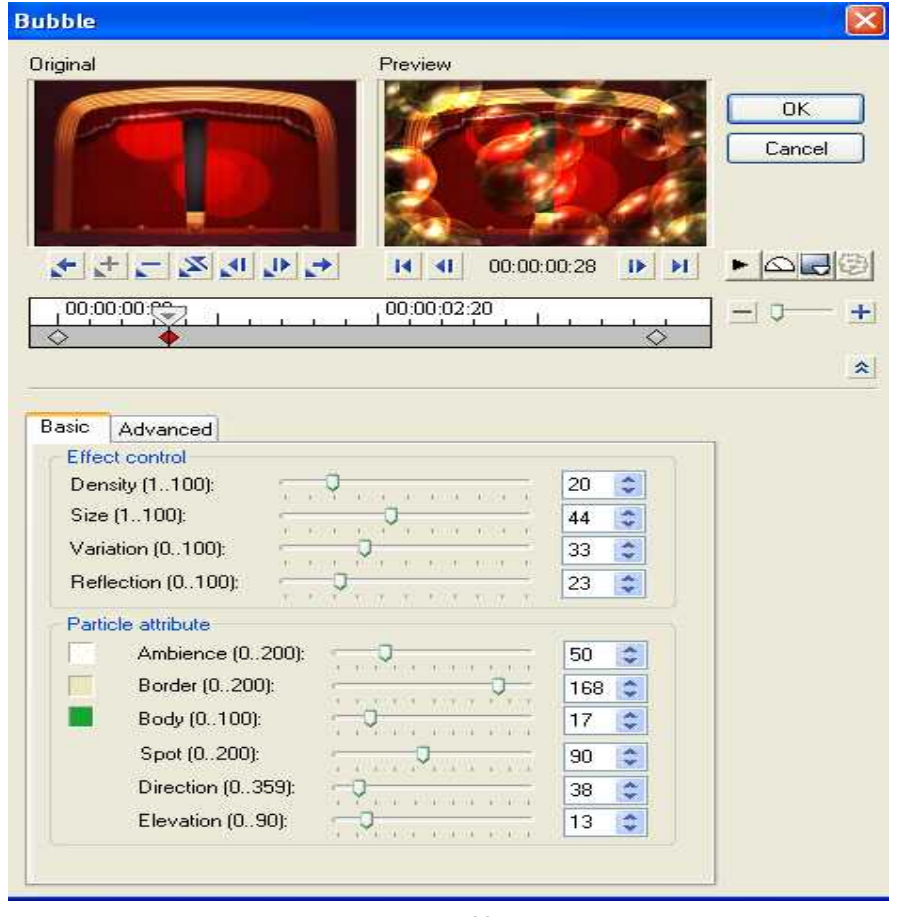

Ví dụ: cửa sổ thay đổi các thông số của hiệu ứng **Bubble**

**Hình 29** 

- Lập lại hai bước trên ở các thời điểm khác nếu muốn.

- Nhấn nút Play  $\blacksquare$  trên cửa sổ monitor hoặc kéo thanh trượt thời gian trên cửa sổ Timeline để xem.

# **6.3. Các loại kỹ xảo video có trong Ulead Video Studio 9.0**

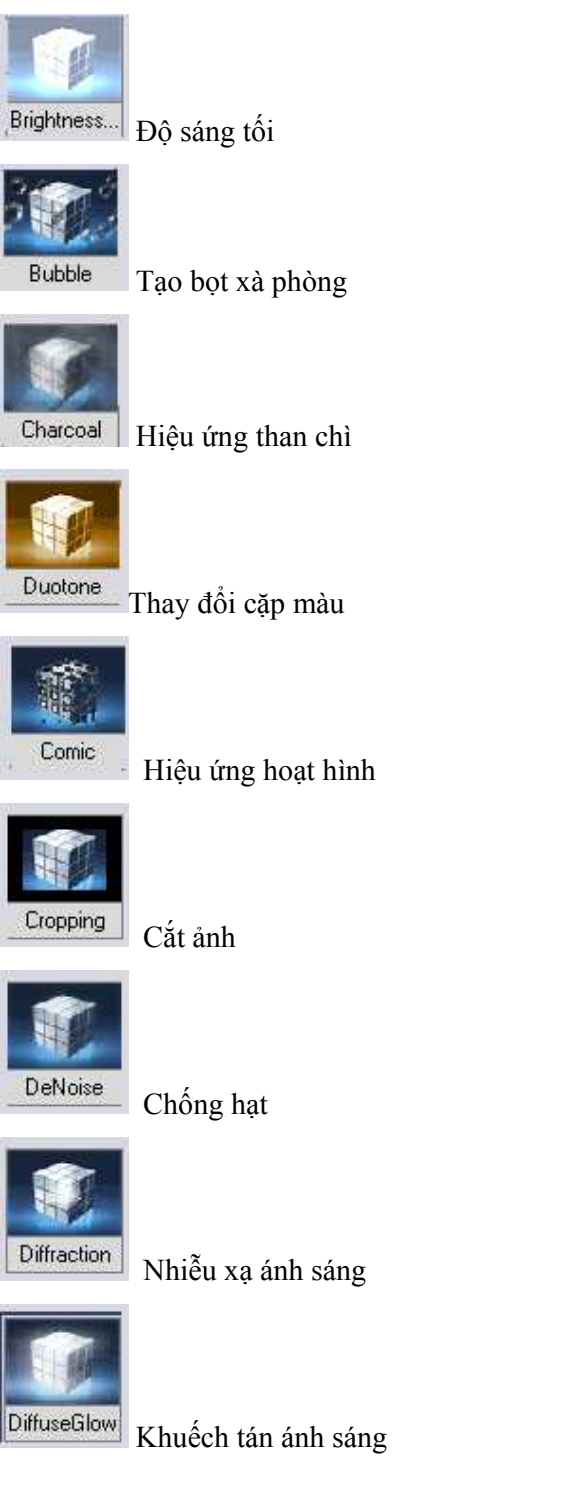

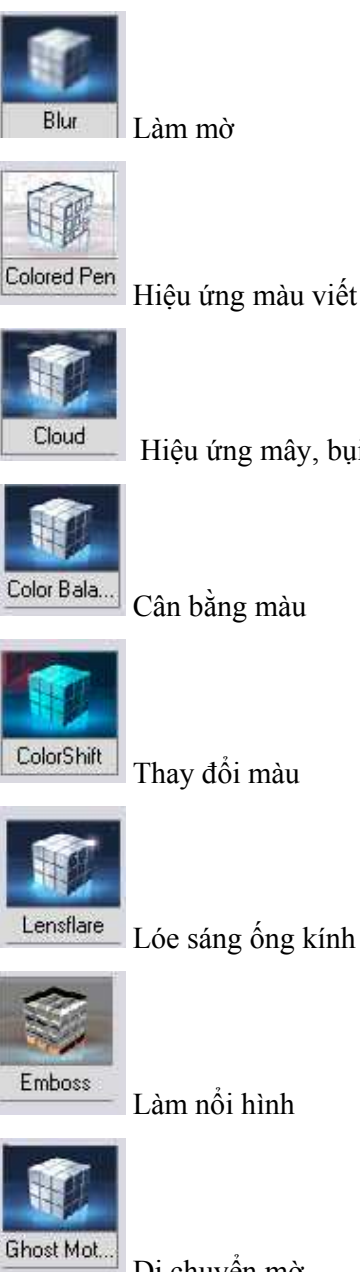

Hiệu ứng màu viết

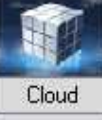

Hiệu ứng mây, bụi

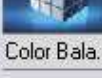

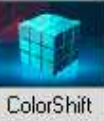

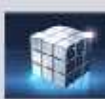

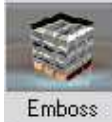

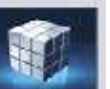

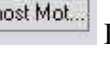

Di chuyển mờ

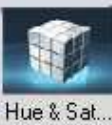

Hiệu chỉnh màu sắc

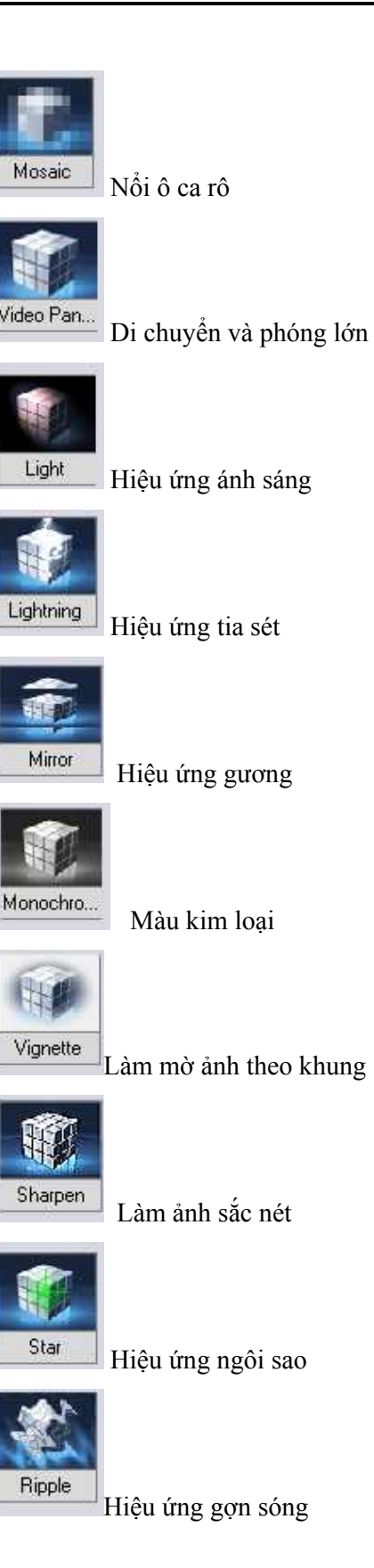

Kaleidosc...

Hiệu ứng kính vạn hoa

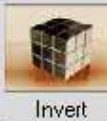

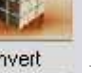

Lấy âm bản

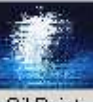

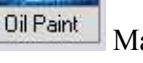

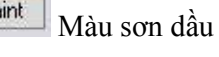

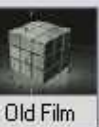

Hiệu ứng phim cũ

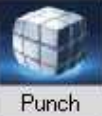

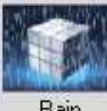

Làm phình to ảnh

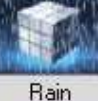

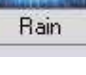

Hiệu ứng mưa

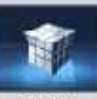

Pinch

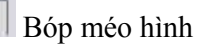

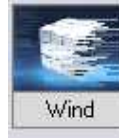

Hiệu ứng gió

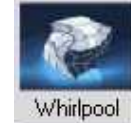

Hiệu ứng xoáy nước

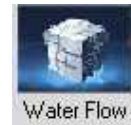

Hiệu ứng nước chảy

# **6.4. Tóm tắt và ôn luyện**

### *Những gì bạn học trong phần này*

- Áp dụng kỹ xảo cho các đoạn Clip.

- Hiệu chỉnh các thông số cho kỹ xảo.

- Tìm hiểu các khả năng của những kỹ xảo có sẵn của chương trình.

### *Câu hỏi ôn tập*

- Trình bày các thao tác áp dụng kỹ xảo cho một Clip.

- Liên hệ thực tế, hãy chọn một ý tưởng và một kỹ xảo bất kỳ phù hợp để tạo một đoạn Clip theo ý tưởng của bạn.
# **BÀI 7: CÁCH TẠO CHỮ**

# **Mục tiêu:**

- Tạo chữ trên nền Video
- Tạo các chuyển động cho chữ

# **Thời gian thực hiện**

5 tiết hoàn thành, kể cả thời gian thực tập.

# **7.1. Tạo chữ trên Video:**

- Vào cửa sổ Gallery chọn Title để đến cửa sổ tạo chữ.
- Hay click chọn nút Title trên thanh Step Panel

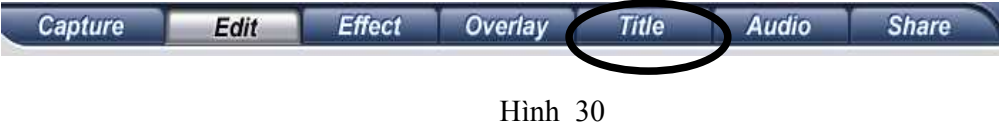

- Khi đó ta sẽ thấy cửa sổ Title xuất hiện.
- Trong cửa sổ Title sẽ xuất hiện những mục sau:

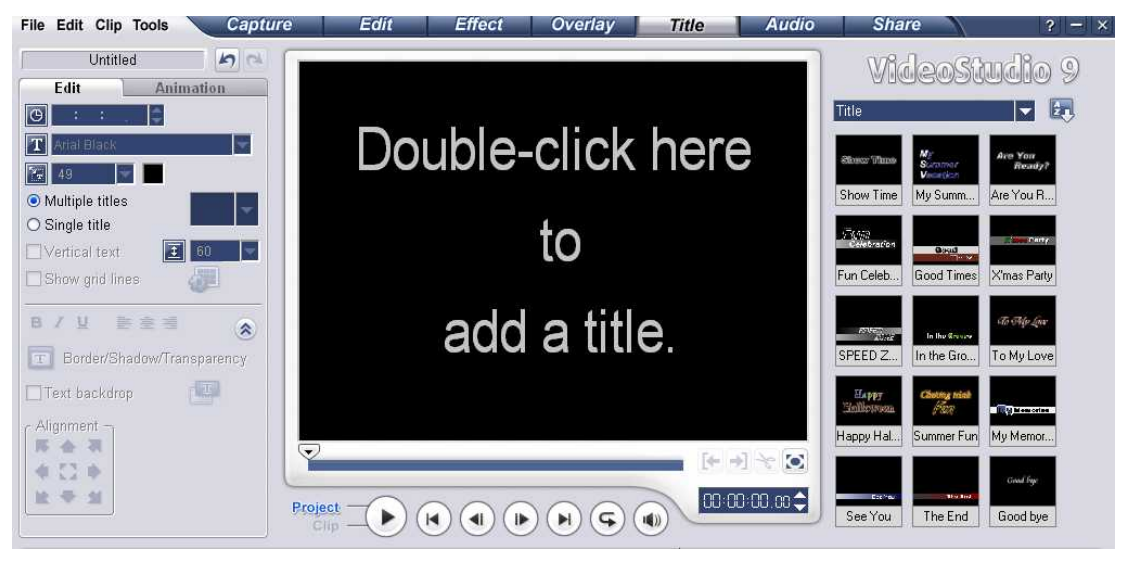

**Hình 31** 

- Trên Monitor Window sẽ xuất hiện dòng chữ lệnh bảo rằng Double Click vào màn hình monitor để nhập chữ. Ta có thể nhập bất cứ chữ gì tùy thích hay ta cũng có thể kéo một số mẫu chữ có sẳn trong Gallery.

- Ở đây ta sẽ nhập dòng chữ Ulead Video Studio 9.0 như hình sau:

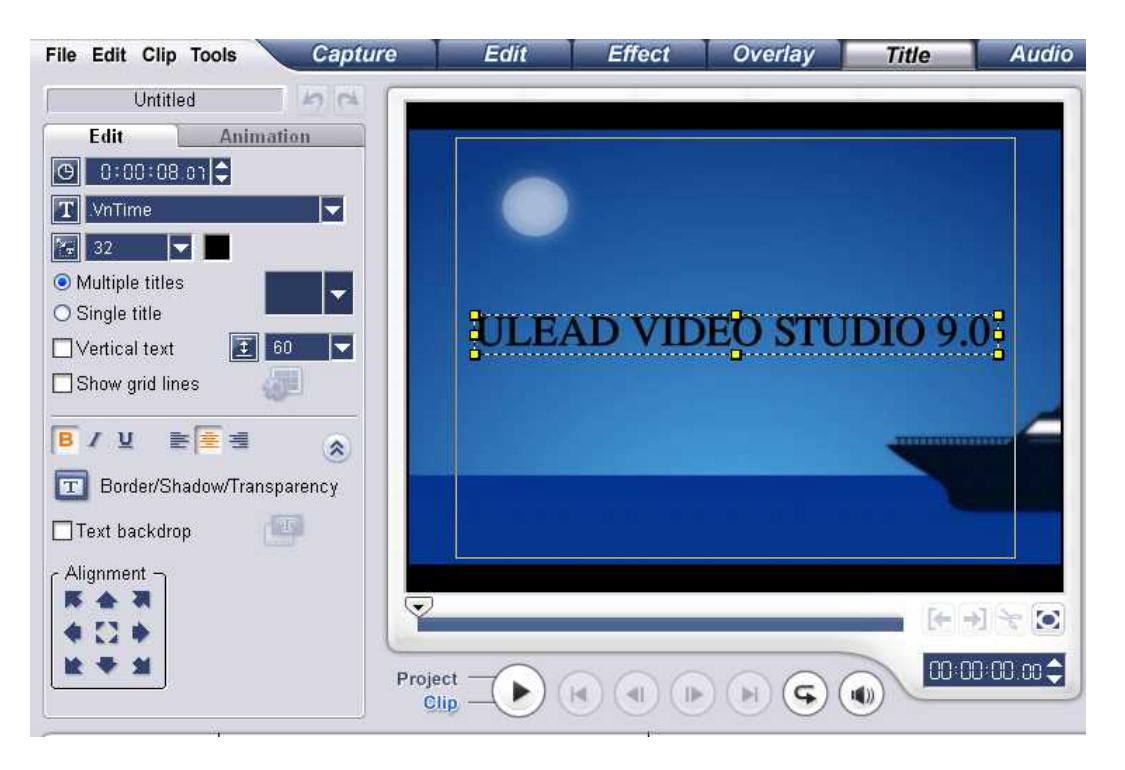

Hình 32

- Lưu ý: Khi nhập chữ thì tốt nhất là trước đó ta nên có một đoạn phim trên Timeline vì nền của monitor là màu đen mặc định nên khi nhập chữ sẽ không thấy khi màu của chữ cũng là màu đen. Còn nếu không thì ta sẽ chuyển màu chữ thành một màu khác để dễ dàng nhận thấy trong khi thao tác, Việc chuyển màu chữ ta sẽ nói ở phần ngay sau đây.

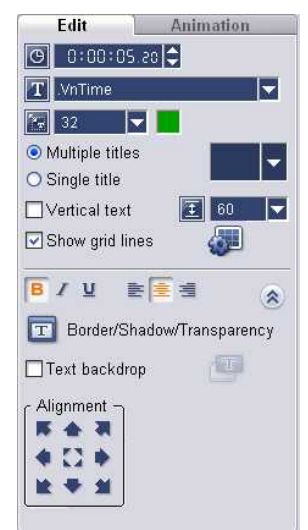

Hình 33

- Duration: thời gian xuất hiện của title.
- Font : chọn Font chữ.
- Font Size : kích cỡ của chữ.
- Color: thay đổi màu chữ.

- Multiple titles: cho phép nhập nhiều Title cùng một lúc và cho di chuyển từng title theo ý.

- Single title : chỉ ưu tiên cho nhập một title và không cho di chuyển.
- Vertical text: nhập chữ theo chiều dọc.
- Border/Shadow: viền và bóng đỗ dùng để biên tập đoạn chữ theo ý thích.
- Text backdrop: thanh nền cho chữ.
- Alignment: chọn vị trí cho chữ.

# **7.2. Tạo chuyển động cho chữ:**

Sau khi tạo chữ và hiệu chỉnh chữ thì việc quan trọng là tạo hiệu ứng và tạo chuyển động cho chữ.

- Chọn chữ muốn tạo hiện ứng
- Click chọn thẻ Animation

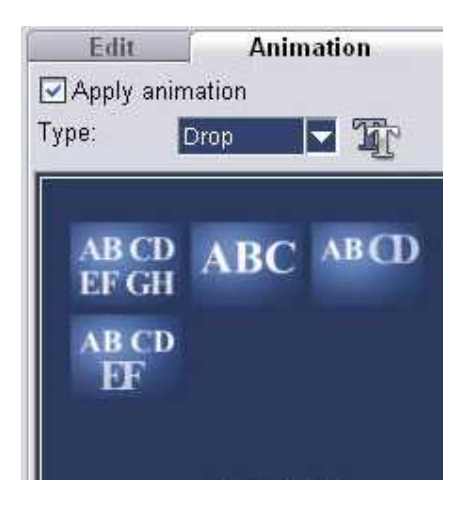

Hình 34

- Tiếp tục click chọn vào tùy chọn Apply animation.

- Chọn kiểu hiệu ứng chữ chuyển động trong khung Type. Các mẫu chuyển động sẽ được hiển thị trong danh sách phía dưới, bạn chọn một kiểu theo chủ đề biên tập phim của bạn.

-  $\hat{H}$  Customize animation attributer: lựa chọn các thuộc tính cho các kiểu chữ chuyển động. Khi bạn click chọn thì một hộp thoại hiện thị với các thông số, tùy thuộc vào kiểu chuyển động mà thông số có thay đổi.

- Ta có một số bảng Animation cho các hiệu ứng chữ chuyển động như sau:

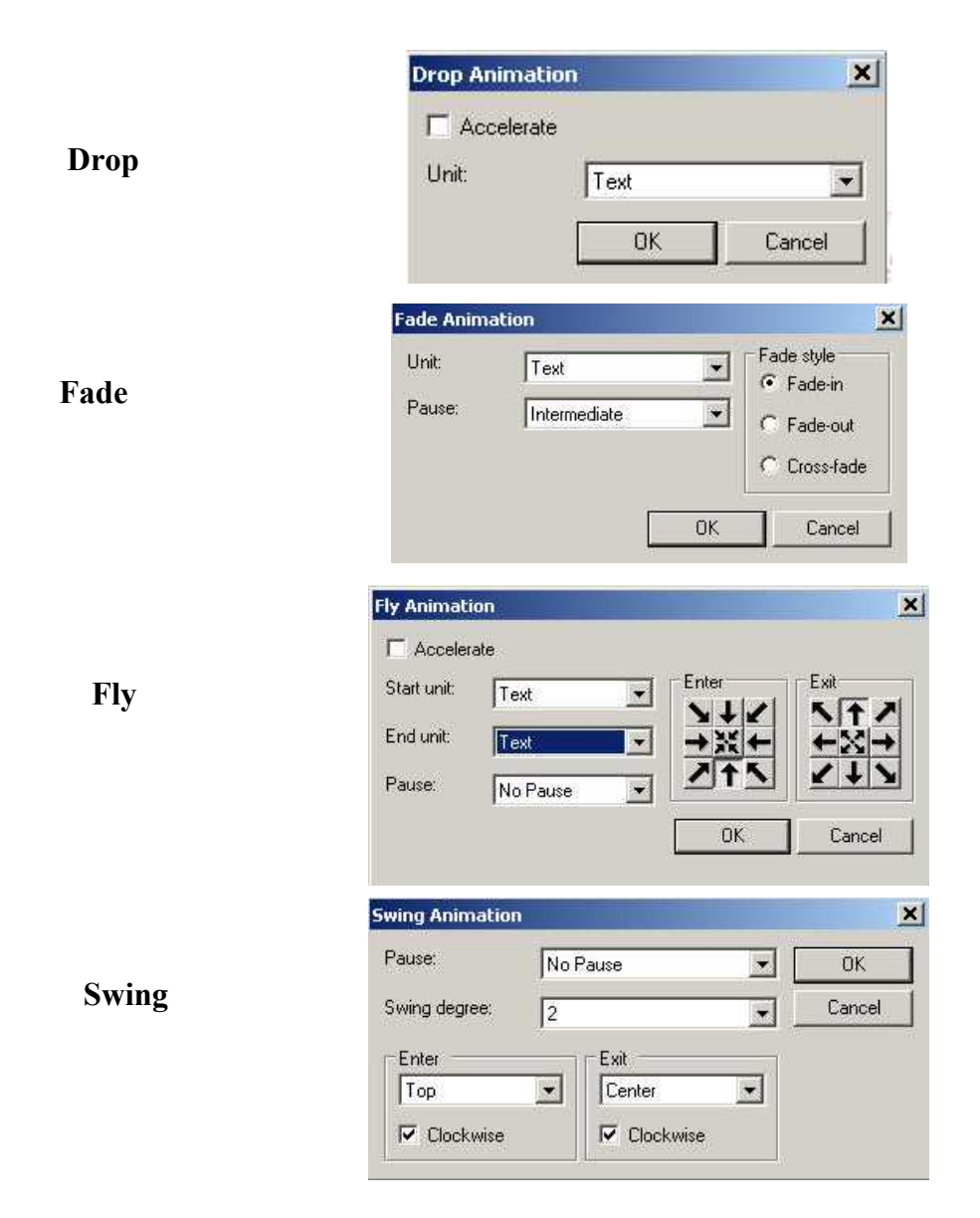

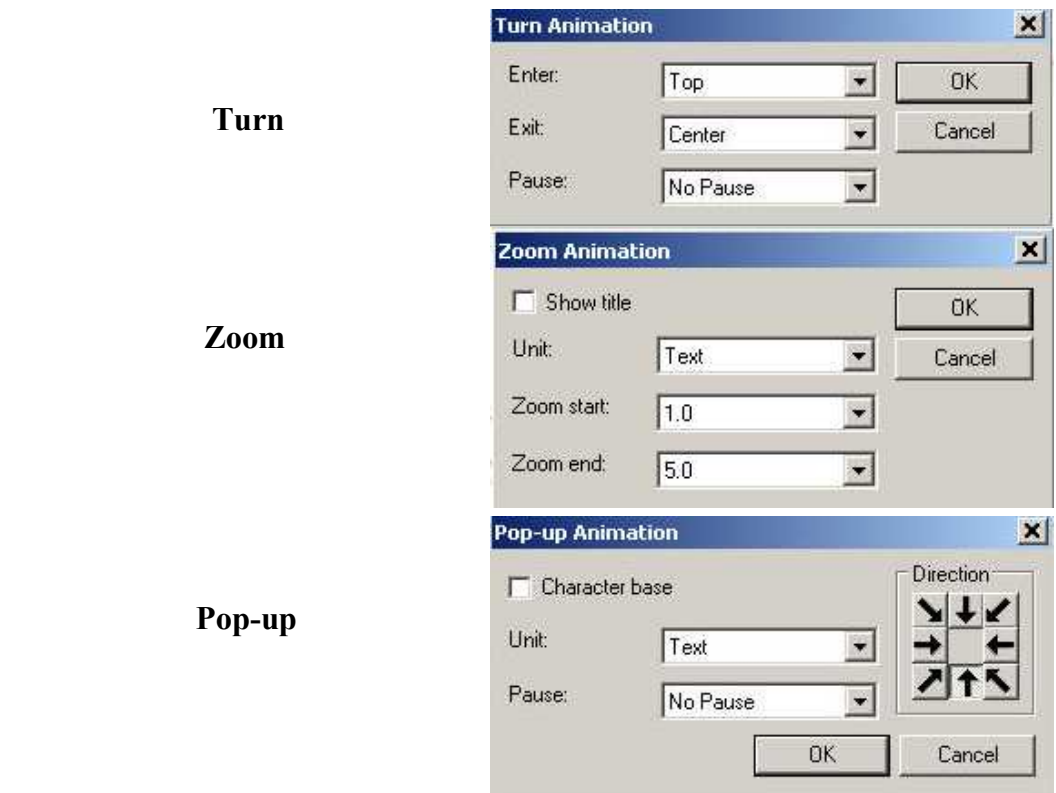

Lưu ý: để gõ được tiếng Việt thì ta phải chọn font chữ VNI-….. như trong hình sau:

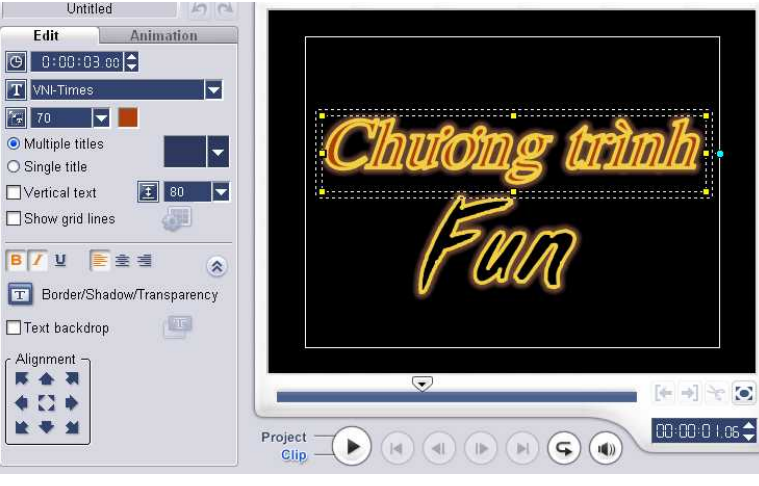

**Hình 35** 

- Để tạo được các chuyển động ấn tượng và đẹp mắt thì các bạn phải thử chọn nhiều hiệu ứng chuyển động và thử thay đổi các thông số trong thẻ Animation.

# **7.3. Tóm tắt và ôn luyện**

# *Những gì bạn học trong phần này*

- Cách tạo chữ trên nền Video.
- Nắm được các thao tác và một số hiệu ứng chuyển động của chữ.

# *Câu hỏi ôn tập*

- Khi tạo chữ, vì sao phải chọn Clip video trước ?

- Thực hiện một đoạn video chữ sử dụng nhiều hiệu ứng khác nhau và bổ sung vào bảng liệt kê các chuyển động của chữ chức năng cụ thể của từng chuyển động.

# **BÀI 8: CAPTURE VÀ XUẤT PHIM**

# **Mục tiêu:**

- Thực hiện đưa Video từ băng từ (Tape) vào máy tính
- Xuất Project hoàn chỉnh thành tập tin Video và ghi ra đĩa

# **Thời gian thực hiện**

5 tiết hoàn thành, kể cả thời gian thực tập.

# **8.1. Capture**

# *1- Capture nhanh bằng trình Wizard:*

- Khi khởi động chương trình bạn sẽ thấy hộp thoại (Bài 1):

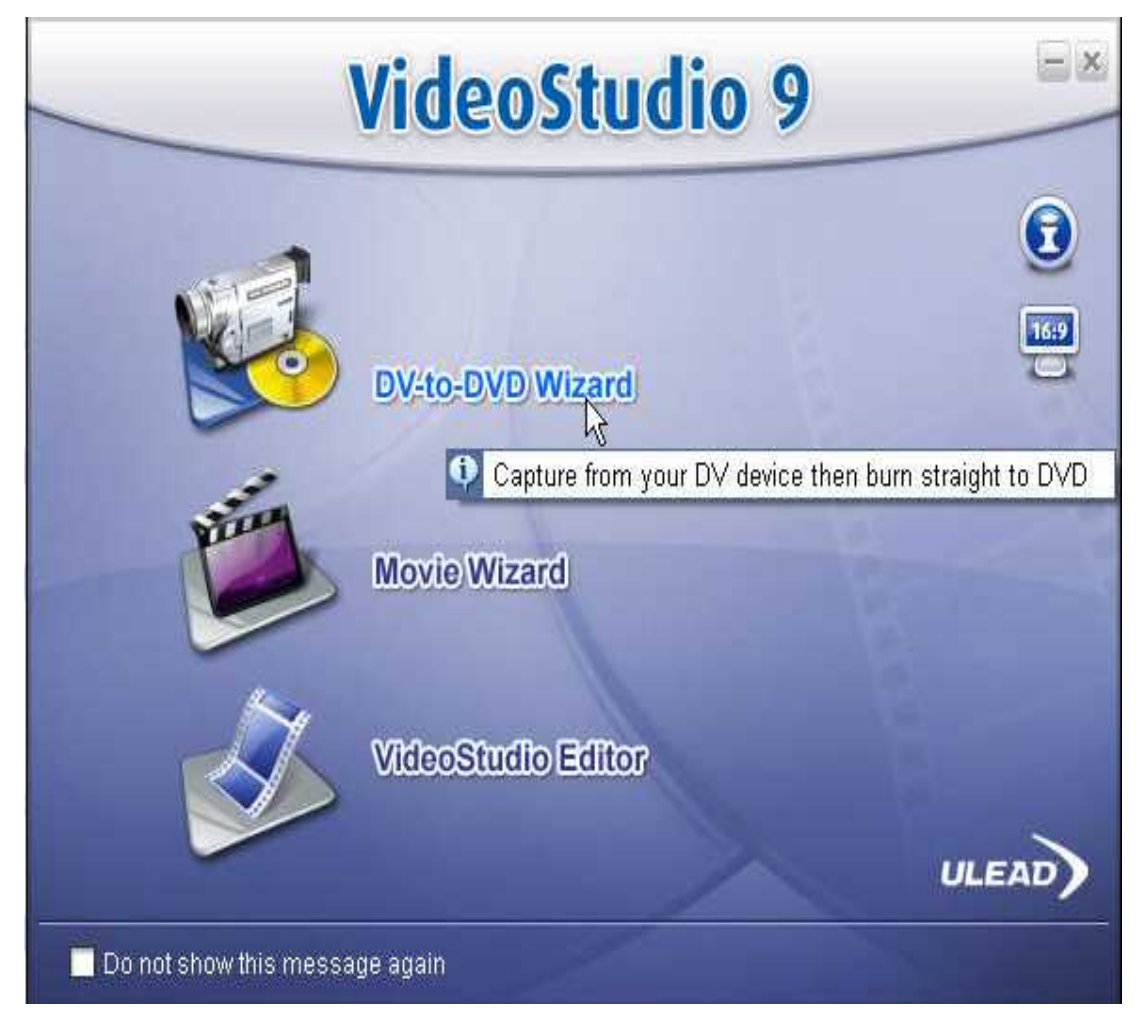

**Hình 36** 

- Để chuyển phim từ máy quay vào máy tính ta chọn nút DV-to-DVD Wizard. Khi đó hộp thoại Ulead VideoStudio DV-to-DVD Wizard xuất hiện:

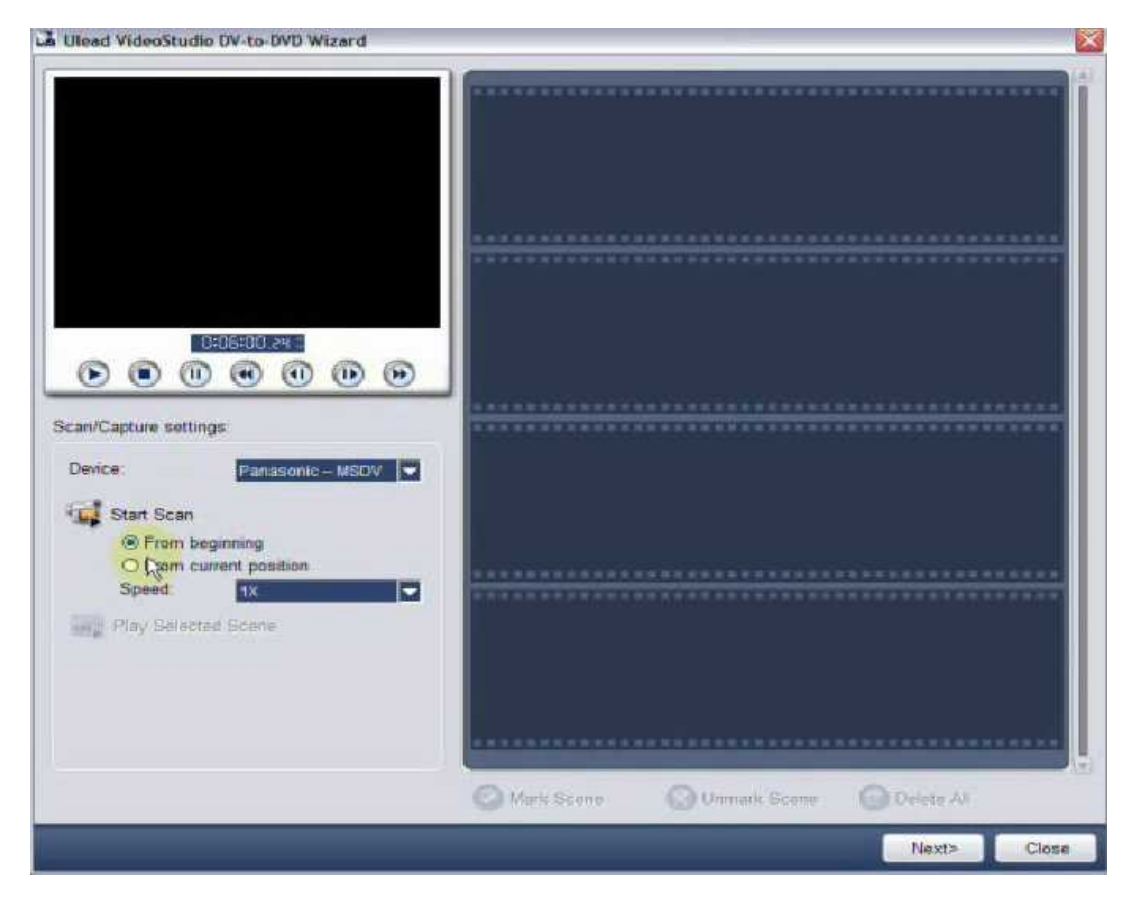

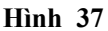

- Tên thiết bị máy quay sẽ hiển thị trong khung Device. (Chú ý việc hiển thị các thiết bị máy quay còn tùy thuộc vào việc cài đặt phần mềm điều khiển riêng của từng thiết bị tương thích với hệ điều hành bạn đang sử dụng). Nếu có nhiều thiết bị cắm vào máy tính bạn nhấp vào khung Device để chọn tên thiết bị chứa đoạn phim bạn cần đưa vào.

- Chọn xong bạn Click vào nút Start Scan để bắt đầu đưa đoạn phim vào để xử lý. Tuy nhiên bạn có hai lựa chọn để bắt đầu đưa phim vào:

+ **From beginning**: tùy chọn để bắt đầu đưa toàn bộ đoạn phim vào máy tính.

+ **From curent position**: bắt đầu quét chuyển từ vị trí bạn chọn.

+ **Speed**: tốc độ quét chuyển từ thiết bị vào máy tính.

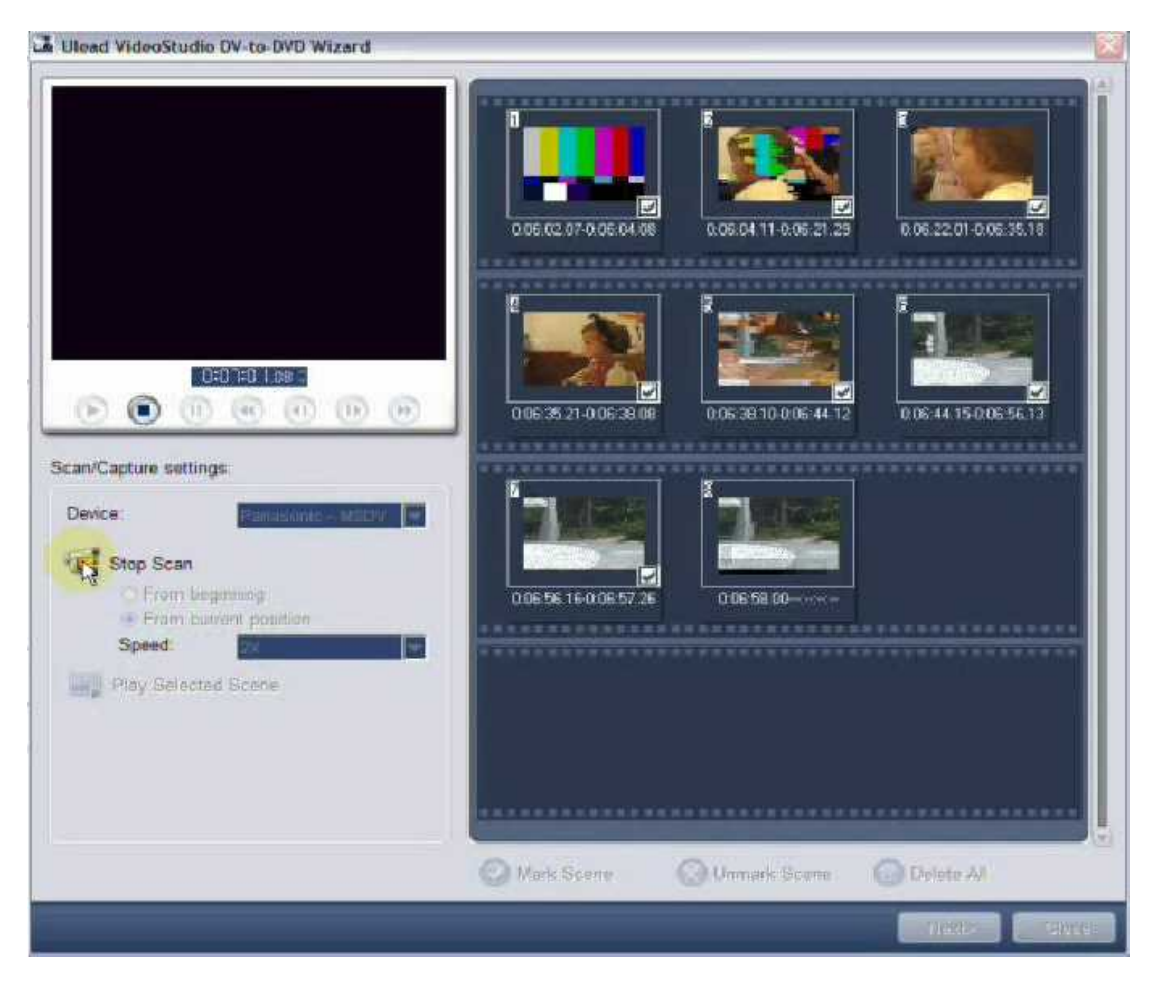

- Khi bắt đầu thực hiện việc quét chuyển thì hộp thoại xuất hiện như sau:

**Hình 38** 

- Khung bên phải hiển thị các cảnh quay mà bạn ngắt máy chuyển cảnh khi quay. Mỗi khung ảnh là một cảnh quay.

- Nếu không muốn thực hiện nữa thì bạn click chọn nút **Stop scan**.

- Thực hiện xong bạn chọn cảnh phim cần xử lý và click nút **Next** để chuyển qua hộp thoại kế tiếp.

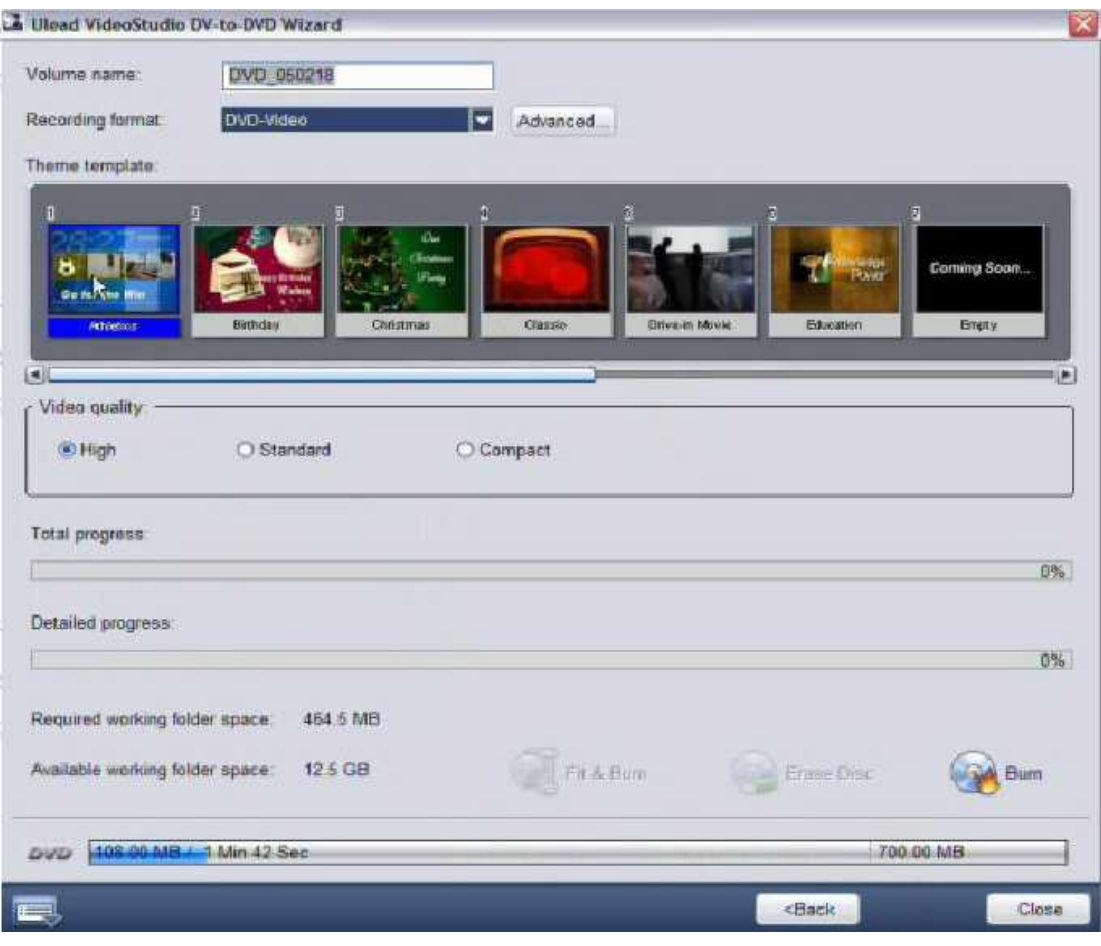

**Hình 39** 

- Chọn kiểu mẫu phù hợp với chủ đề đoạn phim của bạn trong khung Theme template.

- Chọn chất lượng trong khung Video Quality ( High: chất lượng cao; Standard: chất lượng chuẩn; Compact: chất lượng thấp)

- Để đĩa DVD hay VCD vào ổ đĩa và bắt đầu thực hiện ghi bằng cách click vào nút Burn.

#### *2- Capture từ băng vào máy tính:*

- Để thực hiện việc này ta tiến hành các bước như sau:

- Trên thanh Step Panel chọn Capture sau đó chọn Capture Video

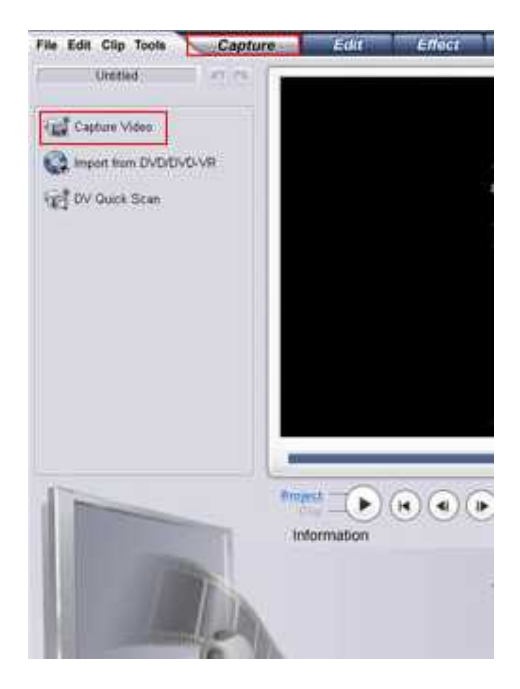

**Hình 40** 

- Hộp thoại Capture hiển thị với các thông số sau:

+ **Duration**: định khoảng thời gian chiều dài chuyển từ băng vào máy tính

+ **Source**: Tên thiết bị chứa đoạn phim bạn cần chuyển vào máy tính

 + **Format**: chọn định dạng chuyển cần lưu. Các định dạng như: DV, AVI, MPEG, VCD, DVD….

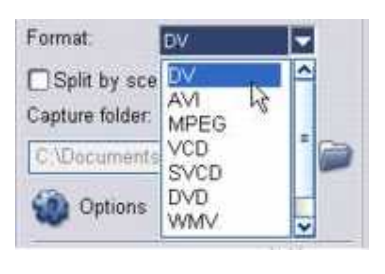

**Hình 41** 

- Đánh dấu tùy chọn **Split by Scence** sẽ cắt những đoạn bạn ngắt máy chuyển cảnh thành những đoạn riêng biệt

**- Capture folder**: lựa chọn nơi lưu trữ đoạn phim chuyển vào máy tính.

- Thực hiện xong bạn click vào nút **Start Caprure** để thực hiện chuyển đổi, muốn dừng lại thì click vào nút **Stop Capture**.

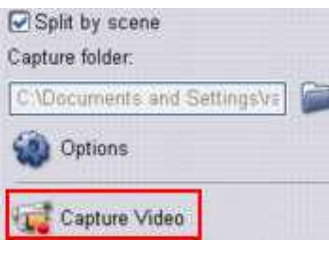

**Hình 42** 

- Khi chuyển xong, đoạn phim bạn vừa chuyển sẽ được đưa vào thư viện Video.

# *3- Chuyển phim từ DVD vào máy tính thông qua lớp Capture:*

- Để thực hiện việc này ta tiến hành các bước như sau:
- Trên thanh **Step Panel** chọn **Capture**
- Chọn **Import from DVD /DVD-VR**

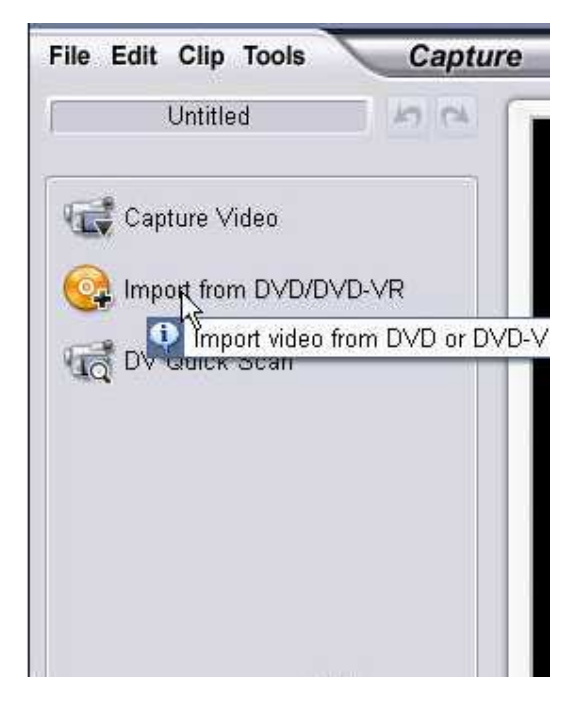

**Hình 43** 

- Khi đó hộp thoại **Browse for Folder** sẽ xuất hiện

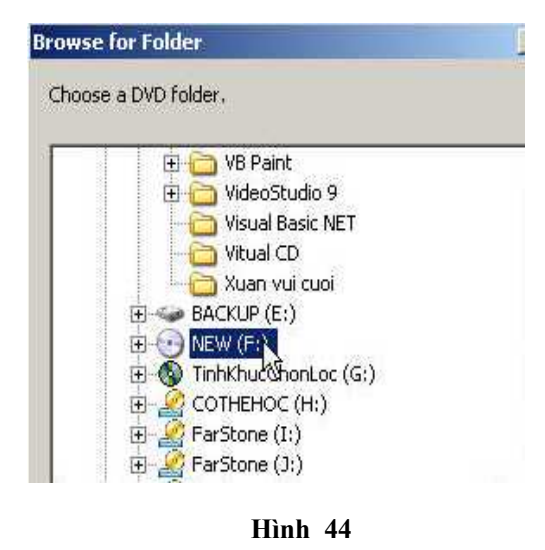

- Ta chọn tên ổ đĩa DVD chứa đoạn phim cần chuyển và nhấn nút **OK**.
- Lúc đó hộp thoại Import DVD sẽ xuất hiện.

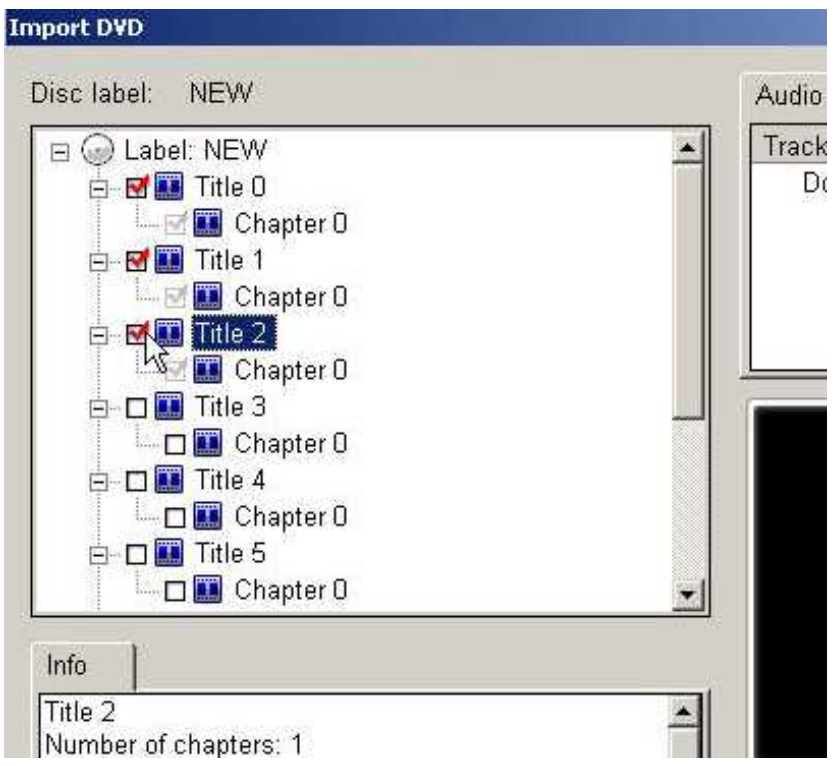

**Hình 45** 

- Ta đánh dấu chọn các Chapter (một Chapter sẽ tương ứng với một đoạn) cần đưa vào xử lý ( các Chapter được chọn sẽ được đánh dấu **El**. Chọn xong ta nhấn vào nút Import để thực hiện, nhấn nút Stop Import để dừng.

- Khi chuyển xong, đoạn phim bạn vừa chuyển sẽ được đưa vào thư viện Video.

# **8.2. Xuất phim**

# *1- Xuất thành file Video:*

- Khi đã biên tập xong, việc còn lại của chúng ta là xuất ra thành tập tin để trình chiếu trên máy tính hoạc trên các đầu DVD- VCD thông dụng.

- Trên thanh **Step Panel** click chọn **Share**

- Hộp thoại lớp Share xuất hiện

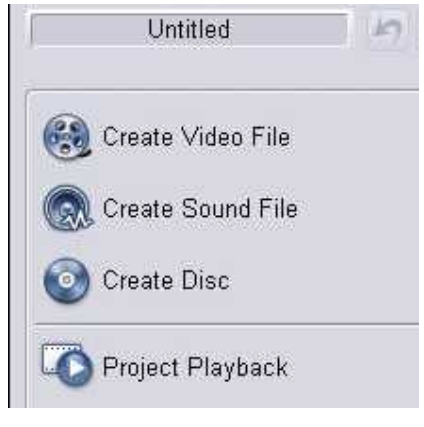

**Hình 46** 

- Click chọn **Create Video File**. Danh sách các định dạng Video hiển thị

|                                  | Same as Project Settings     |  |  |  |
|----------------------------------|------------------------------|--|--|--|
|                                  | Same as First Video Clip     |  |  |  |
| PAL                              | DV (4:3)                     |  |  |  |
| PAL                              | DV (16:9)                    |  |  |  |
| PAL                              | DVD (4:3)                    |  |  |  |
| PAL                              | DVD (16:9)                   |  |  |  |
| PAL                              | VCD                          |  |  |  |
|                                  | PAL SVCD                     |  |  |  |
|                                  | PAL MPEG1 (352x288,25 fps)   |  |  |  |
|                                  | PAL MPEG2 (720x576,25 fps)   |  |  |  |
|                                  | WMV (352X288, 30 fps)        |  |  |  |
|                                  | WMV HD PAL (1280x720, 25fps) |  |  |  |
| WMV Pocket PC (320x240, 15 fps)  |                              |  |  |  |
| WMV Smartphone (220x176, 15 fps) |                              |  |  |  |
| Custom                           |                              |  |  |  |
|                                  |                              |  |  |  |

**Hình 47** 

- Ta chọn một định dạng cần xuất trong danh sách (trong ví dụ chọn PAL MPEG2 - 720x576, 25fps)

- Hộp thoại Creater Video File hiển thị, bạn đặt tên trong khung File name (nhớ chọn tên ổ đĩa và thư mục chứa tập tin cần xuất) sau đó nhấn nút Save.

- Chương trình sẽ bắt đấu thực hiện việc biên dịch, sau khi biên dịch xong bạn có thể xem tập tin phim bằng các trình xem phim thông dụng như Window Media Player, HeroSoft……….

# *2- Xuất ra đĩa DVD-VCD:*

- Nếu bạn có ổ đĩa ghi DVD hay VCD thì việc xuất những đoạn video mà ta biên tập xong ra đĩa là rất đơn giản. Ta thực hiện các bước như sau:

- Trên thanh **Step Panel** click chọn **Share**
- Hộp thoại lớp Share xuất hiện

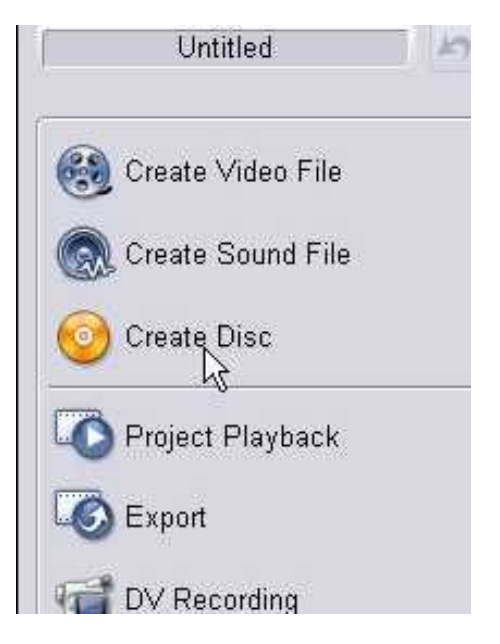

**Hình 48** 

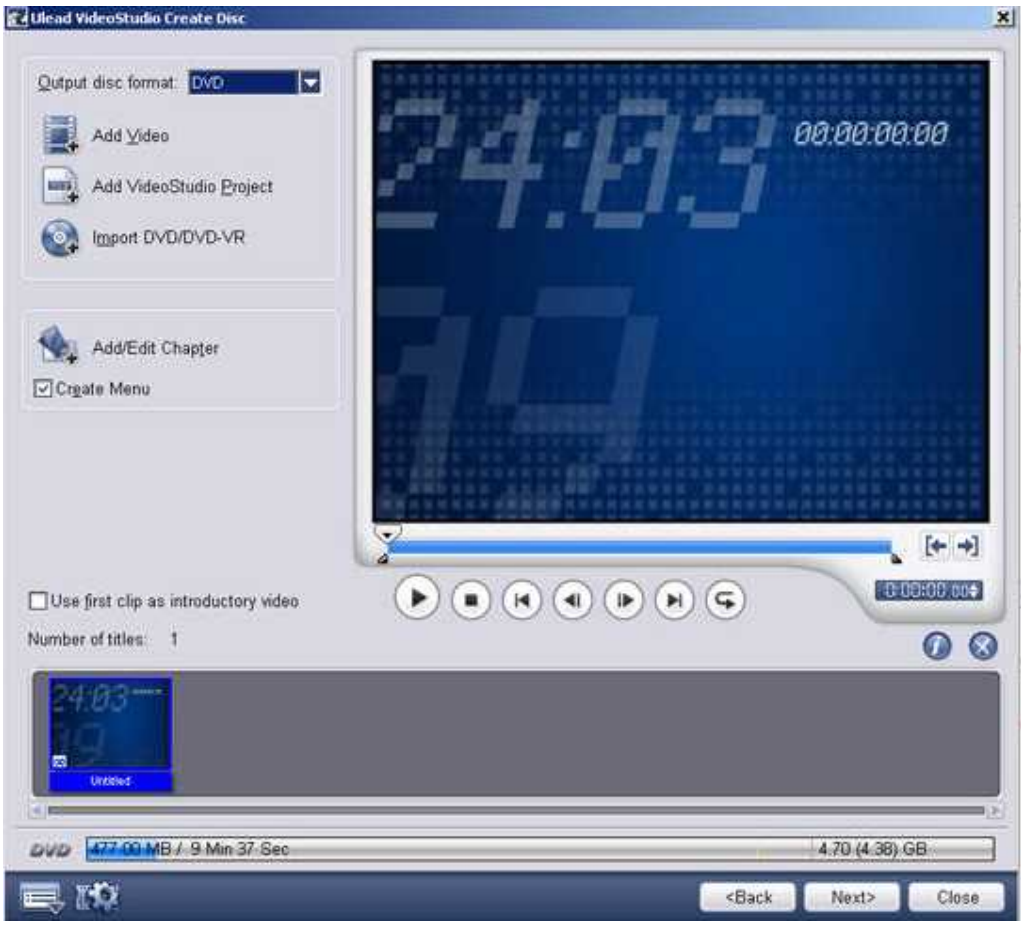

- Click chọn **Create Disc**. Hộp thoại **Ulead Video Studio Create Disc** xuất hiện:

**Hình 49** 

- **+ Output disc Format:** chọn định dạng đĩa (DVD, VCD, SVCD)
- **+ Add Vieo**: có thể chèn thêm đoạn phim vào danh sách
- **+ Add Videostudio Project**: chèn thêm phim dự án vào danh sách.
- **+ Import DVD/DVD-VR**: chèn thêm các đoạn phim từ DVD vào danh sách.
- **+ Create Menu**: cho phép tạo menu cho đĩa.

- Khi thực hiện bạn nhớ xem mức báo dung lượng còn trống mà định dạng đĩa bạn chọ để có thể loại bỏ hoặc thêm các đoạn phim sao cho thích hợp nhất.

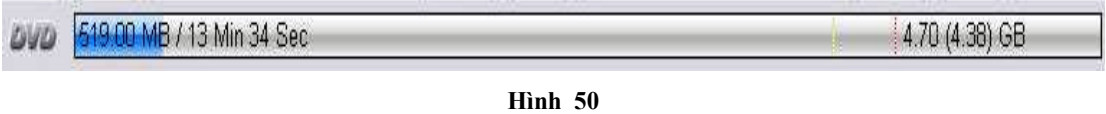

- Khoảng màu xanh trên thanh dung lượng báo mức dung lượng phim hiện có trên định dạng đĩa bạn chọn.

- Lựa chọn xong bạn nhấn nút Next để tiếp tục

- Đến đây thì ta chỉ cần đưa đĩa trắng vào ổ đĩa và thao tác trên hôp thoại Ulead VideoStudio Create Disc.

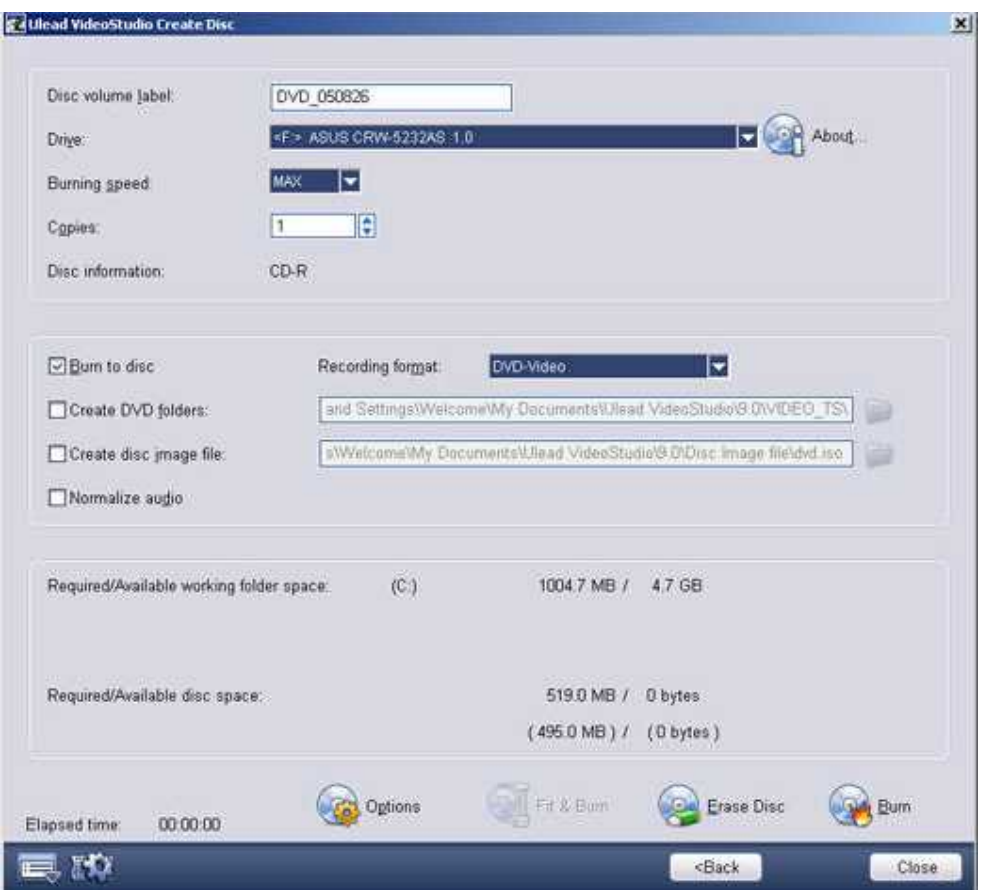

**Hình 51** 

- Disc volume label: đặt tên cho đĩa.

- Drive: Lựa chọn ổ ghi chứa đĩa trắng (nếu bạn có nhiều ổ ghi)

- Burning speed: chọn tốc độ ghi (thông thường để đọc trên các đầu VCD-DVD ta nên chọn tốc độ ghi thấp, ví dụ như 8x chẳng hạn)

- Copies: số lượng đĩa cần ghi.

Erase Disc - Nếu sử dụng đĩa ghi lại nhiều lần, ta nên chọn mục để định để định dạng lại đĩa trước khi ghi.

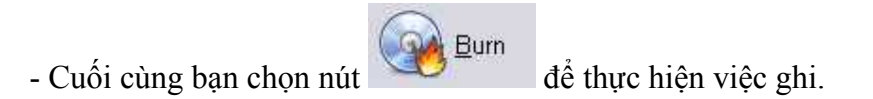

# **8.3. Tóm tắt và ôn luyện**

#### *Những gì bạn học trong phần này*

- Thực hiện capture video từ băng, trích xuất tập tin video từ DVD
- Thực hiện chức năng Capture.Wizart
- Thực hiện việc xuất phim thành nhiều định dạng (tập tin video, CD, DVD,…)

#### *Câu hỏi ôn tập*

Trong điều kiện thực tế của bạn (thiết bị phần cứng), bạn có thể thực hiện bài học này đến mức độ nào ?

# **PHẦN 2: PHẦN MỀM ADOBE PREMIERE PRO 1.5**

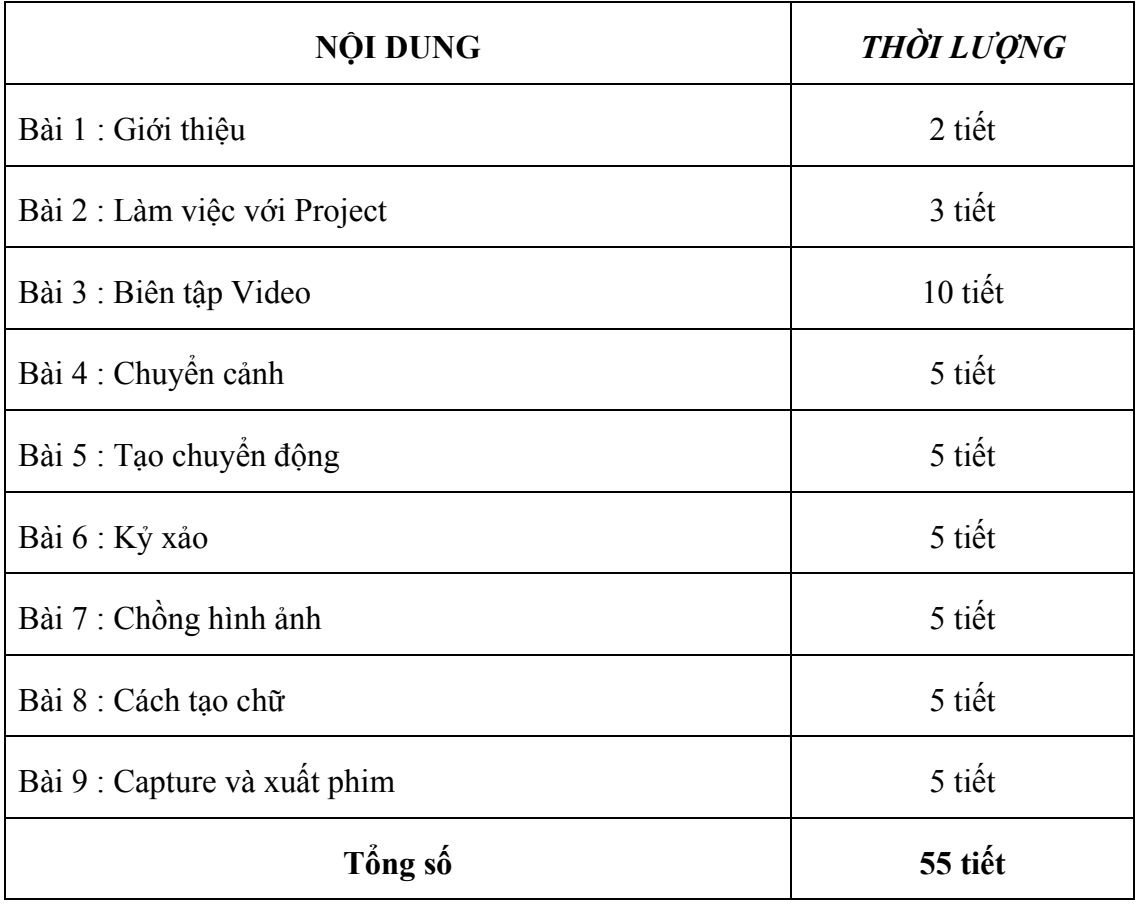

# **BÀI 1 GIỚI THIỆU**

#### **Mục tiêu:**

Giúp học viên có cái nhìn khái quát chương trình biên tập và dựng video Adobe Premiere Pro 1.5.

Cách khởi động chương trình Adobe Premiere Pro 1.5

Tìm hiểu về giao diện chương trình.

Tìm hiểu các chức năng, nhiệm vụ chính của từng phần giao diện.

# **Thời gian thực hiện**

2 tiết hoàn thành, kể cả thời gian thực tập.

#### **1.1. Giới thiệu chung**

Adobe Premiere Pro 1.5 là một chương trình xử lý phim ảnh chuyên nghiệp. Đây là một chương trình rất mạnh về biên tập Video, hầu như có đủ mọi công cụ cần thiết cho những nguời làm phim có thể thực hiện các ý tưởng của mình.

Adobe Premiere Pro 1.5 là công cụ **kỹ thuật cao**, tạo ra hình ảnh và âm thanh theo cách nhìn mới, mang tính chuyên nghiệp hơn, thực hiện nhiều đề án ngắn và dài theo tiêu chuẩn chính xác.

Adobe Premiere Pro 1.5 cho phép dựng nhiều kết quả chính xác trong mỗi lần dựng; tạo ra nhiều đề án hợp lý trong việc sử dụng màn hình giao diện đẹp mắt, môi trường làm việc tiện lợi và quen thuộc; điều chỉnh màu sắc một cách dễ dàng; biên tập chính xác; làm việc thuận tiện với hình ảnh, video số và xuất thành phim.

Phần mềm Premiere Pro 1.5 là một phần mềm khá phức tạp đòi hỏi phải có một kiến thức rất rộng, sâu về nhiều lĩnh vực khác nhau, đặt biệt là các kiến thức về điện ảnh và truyền hình. Muốn hiểu hết điều kỳ diệu của nó thì cần phải có một quá trình làm việc và tìm hiểu lâu dài. Tuy nhiên, tài liệu này sẽ cho chúng ta một cái nhìn tổng quát nhất, cơ bản nhất về Phần Mềm Dựng Phi Tuyến Adobe Premiere Pro 1.5 để từ đó chúng ta có thể hiểu được và tạo ra được những sản phẩm đẹp mắt theo mong muốn.

#### **1.2. Khởi động chương trình Premiere Pro 1.5**

 Nhấp đúp chuột vào biểu tượng Adobe Premiere Pro 1.5 trên màn hình (hình 1) hoặc Chọn Start > Programs > Adobe Premiere Pro 1.5 (hình 2)

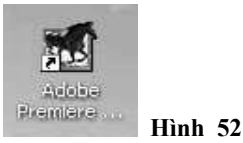

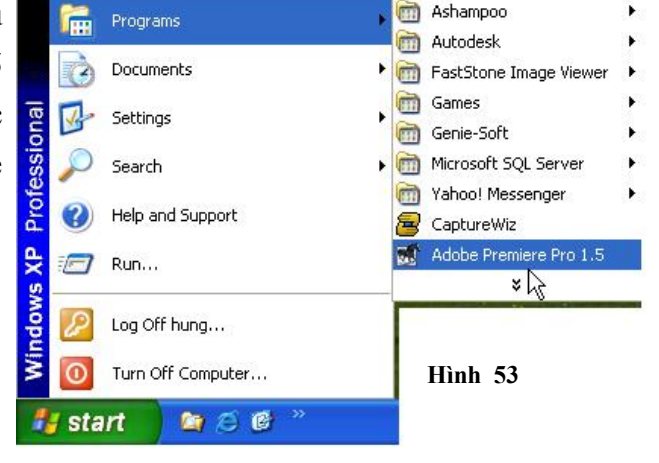

Hộp thoại xuất hiện:

Với Adobe Premiere Pro 1.5 để bắt đầu vào chương trình, ta phải chọn New Project để tạo một Project mới hoặc mở một Project đã có sẵn bằng cách click vào nút Open Project hoặc chọn tên một Project trong danh sách Recents Projects đang hiện bên trên (hình 3).

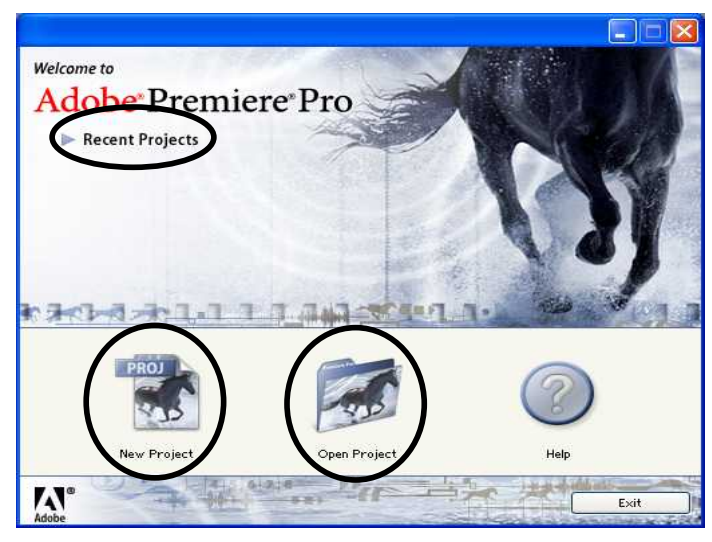

Hình 54

#### **1.3. Giao diện**

Màn hình giao diện của Adobe Premiere Pro 1.5 gồm :

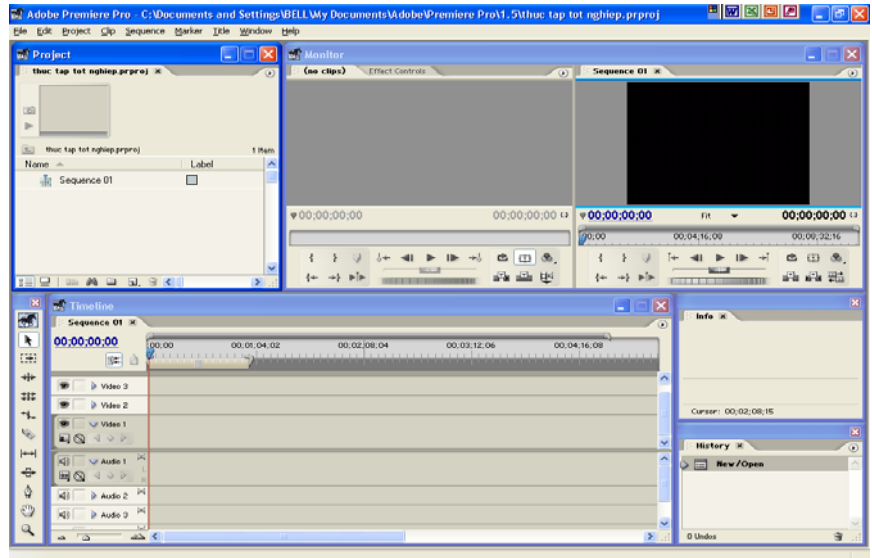

# *1- Cửa sổ Project (Project Window)*

Là nơi lưu trữ tất cả các đoạn Clip Video, Audio, các file ảnh tĩnh được lấy ra bằng cách Import hoặc Capture từ băng hay Camera, có thể thêm hoặc bỏ các đoạn Clip mà ta đã đưa vào.

Trong Project có chứa bảng Effects để thực hiện các kỹ xảo như kỹ xảo âm thanh và hình ảnh, chuyển cảnh.

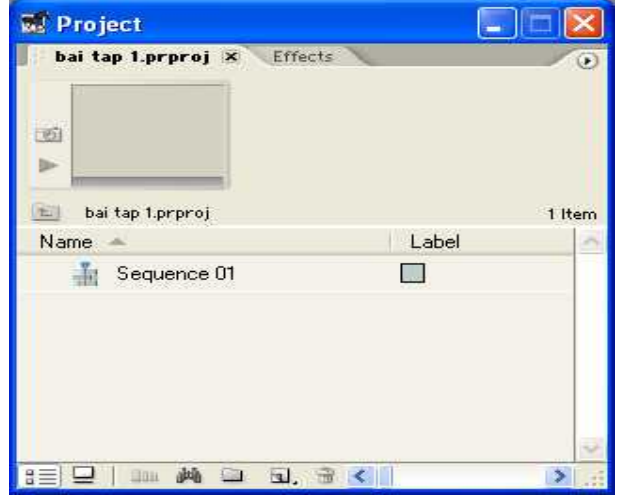

**Hình 56** 

#### *2- Monitor Window:*

Cửa sổ này gồm hai màn hình: Trim và Program.

Màn hình Trim để xem riêng một Clip và có thể đánh dấu các điểm cần thiết để cắt hình.

Màn hình Program để xem trạng thái hiện tại của các Clip đang được dựng trên cửa sổ Timeline.

| <b>Monitor</b>                       |                      |                        |                                  | e.                    |
|--------------------------------------|----------------------|------------------------|----------------------------------|-----------------------|
| (no clips)<br><b>Effect Controls</b> | $\odot$              | Sequence 01 x          |                                  | $\odot$               |
|                                      |                      |                        |                                  |                       |
|                                      |                      |                        |                                  |                       |
|                                      |                      |                        |                                  |                       |
|                                      |                      |                        |                                  |                       |
|                                      |                      |                        |                                  |                       |
|                                      |                      |                        |                                  |                       |
| ♥00:00:00:00                         | 00:00:00:00 {}       | 00;00;00;00            | Fit<br>$\mathcal{L}(\mathbf{w})$ | 00:00:00:00           |
|                                      |                      | 00:00                  | 00:04:16:08                      | 00;08;32;16           |
|                                      | Ò<br>$^{\circ}$<br>日 |                        | inger                            | 也<br>田<br>$\infty$    |
| <b>MUCA</b><br>伊                     | F.<br>œ.<br>取        | $\rightarrow \{\ast\}$ | <b>SELLS</b><br><b>THE REA</b>   | A<br><b>REA</b><br>出立 |

**Hình 57** 

#### *3- Timeline Window:*

Cho ta thấy tất cả các track Video, track Audio. Các thay đổi trên các track sẽ được hiển thị trên màn hình Program.

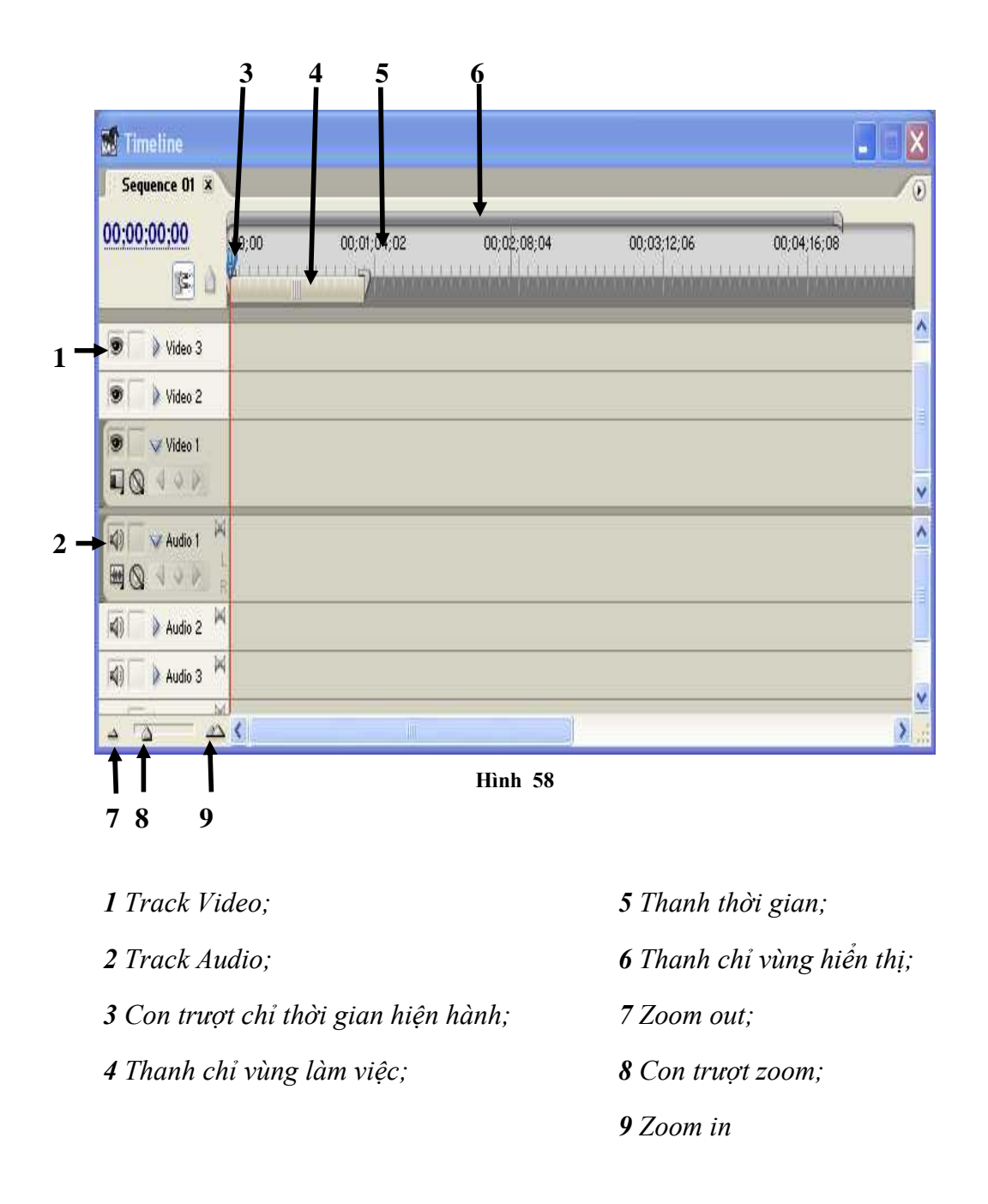

# *4- Bảng Info:*

Trình bày thông tin về một Clip được chọn hoặc phép chuyển cảnh (hình 8).

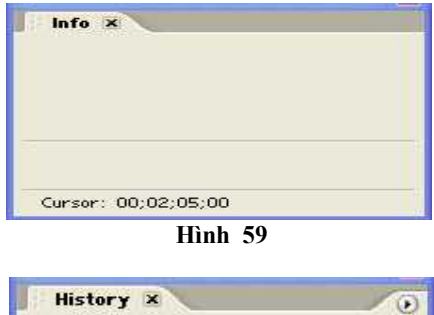

#### *5- History:*

Lưu trữ lại những thao tác đã thực hiện trước đó (hình 9)

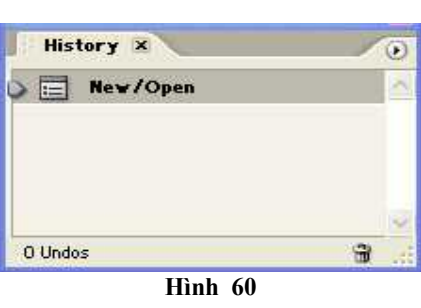

# *6- Thanh công cụ*

Chứa một bộ công cụ để chọn lựa và dàn dựng các Clip trong dự án. Các công cụ tượng trưng bằng các biểu tượng nhỏ trong bảng công cụ nằm phía bên trái cửa sổ Program.

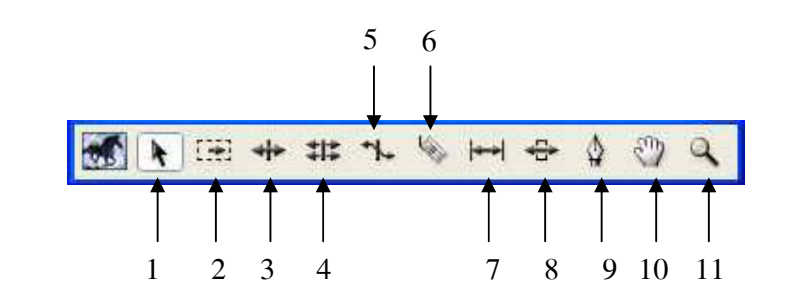

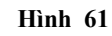

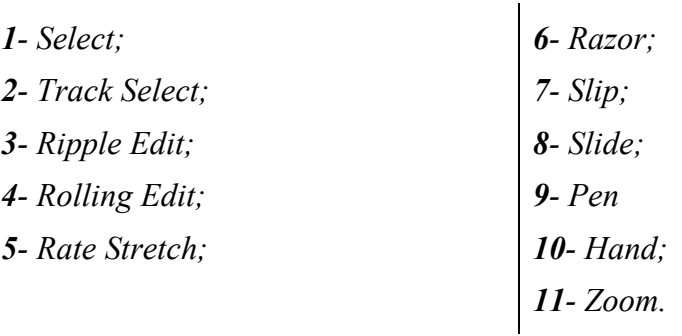

# **1.4. Tóm tắt và ôn luyện**

# *Những gì bạn học trong phần này*

- Cách khởi động chương trình Adobe Premiere Pro 1.5.

 - Tìm hiểu chức năng hoạt động của các vùng, thanh làm việc của chương trình.

# *Câu hỏi ôn tập*

Hãy so sánh sự giống nhau và khác nhau giữa giao diện của hai chương trình Adobe Premiere Pro 1.5 và Ulead Video Studio 9.0.

# **BÀI 2 LÀM VIỆC VỚI PROJECT**

#### **Mục tiêu**

Giúp học viên có cái nhìn khái quát về khái niệm Project của chương trình Adobe Premiere Pro 1.5.

Tìm hiểu về các thao tác cơ bản như tạo, mở, sao lưu, …

#### **Thời gian thực hiện**

3 tiết hoàn thành, kể cả thời gian thực tập.

#### **2.1. Khái niệm**

Project là một dự án làm phim trong Premiere, lưu trữ tất cả các đoạn Clip khác nhau và chứa đựng những thông tin về cách sắp xếp chúng. Trong một file của Project, ta có thể kết hợp nhiều cảnh riêng lẻ thành một chương trình hoàn chỉnh bằng cách chuyển cảnh, thực hiện kỹ xảo, các phép chồng hình, ghép hình hoặc trộn âm thanh…

#### **2.2. Tạo Project mới:**

Thực hiện một trong các cách sau:

- Nếu chưa khởi động Premiere thì khởi động Premiere.

- Nếu Premiere đã khởi động nhưng chứa có project nào mở thì click vào nút **Open Project**.

- Nếu có một Project đang mở thì chọn **File > New > Preject**.

Khi hộp thoại New Project xuất hiện thì thực hiện một trong những cách sau:

- Để áp dụng một thiết lập có sẵn thì chọn nó trong danh sách **Available Presets**. ở tab **Load Preset** (hình 11).

- Để tự thiết lập thì chọn thẻ **Custom setting** sau đó thiết lập các thông số (Hình 12):

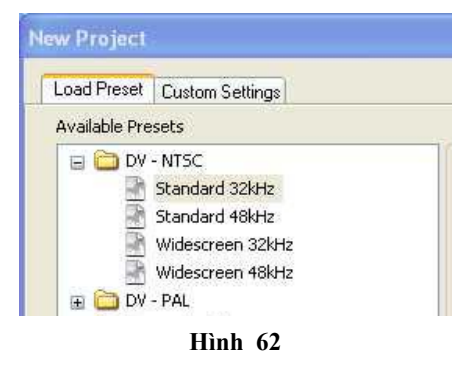

**- Editing Mode**: chọn chế độ biên tập Video:

**+ DV playback**: Biên tập Video chuẩn băng số. Kích thước khung hình mặc định: 720x480 (NTSC) và 720x576 (PAL).

**+ Video for Window**: biên tập Video theo chế độ chuẩn của Window. Kích thước mặc định: 320x240 (NTSC) và 352x288 (PAL).

- **Timebase**: Chọn số frames/giây.
- **Frame size**: kích thước khung hình:
- + 720 x 480 (NTSC chuẩn DV)
- + 720 x 576 (PAL chuẩn DV)
- + 320 x 240 (NTSC)
- + 352 x 288 (PAL)

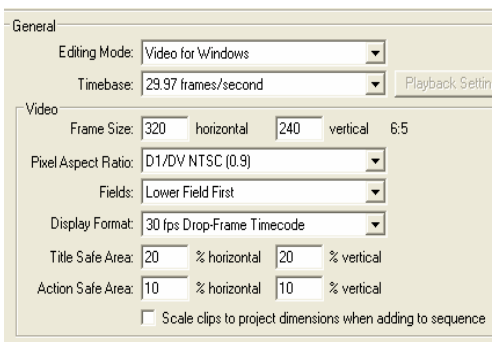

**Hình 63** 

- **Pixel Aspect Ratio**: tỉ lệ điểm ảnh
- **Sample Rate**: tốc độ mẫu (hay tần số lấy mẫu) cho Audio.
- Nút **Save Preset**: lưu các thiết lập.
- **Location**: vị trí lưu trữ Project.
- **Name**: Tên Project với phần mở rộng mặc định là **.prproj** (hình 13).

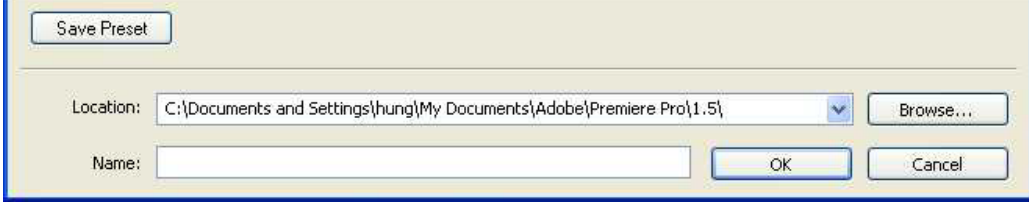

**Hình 64** 

#### **2.3. Lưu một Project.**

Để lưu một Project:

- Vào Menu **File > Save** để lưu Project đang mở.

- Để lưu sao chép (lưu với tên khác) một dự án và tiếp tục làm việc trong bản sao chép mới thì chọn **File > Save as**, rồi chọn nơi muốn lưu và đặt tên cho tập tin, sau đó click vào nút Save.

- Để lưu sao chép dự án nhưng tiếp tục làm việc trong dự án nguồn thì chọn **File > Save a copy**, rồi chọn vị trí và tên tập tin, sao đó chọn nút **Save**

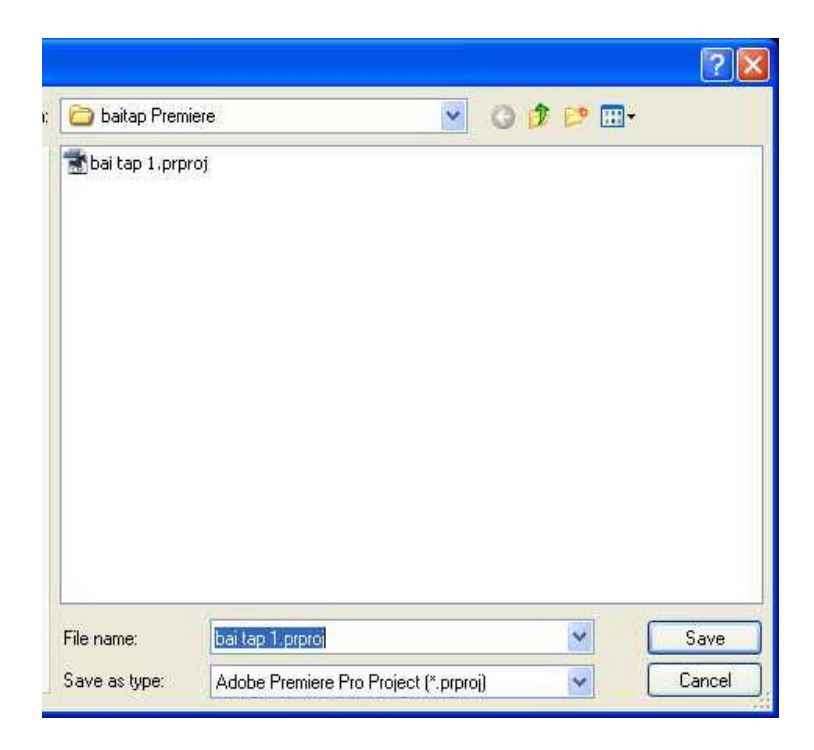

**Hình 65** 

### **2.4. Mở một Project**

Nếu vừa khởi động Adobe Premiere Pro thì click vàp nút **Open Project** hoặc vào danh sách đang liệt kê các project (hình 54).

Nếu đã khởi động Project và muốn mở một Project khác thì chọn **File > Open Project**. Tìm đến nơi chứa Project và chọn Project muốn mở rồi Click Open. **Hình 66** 

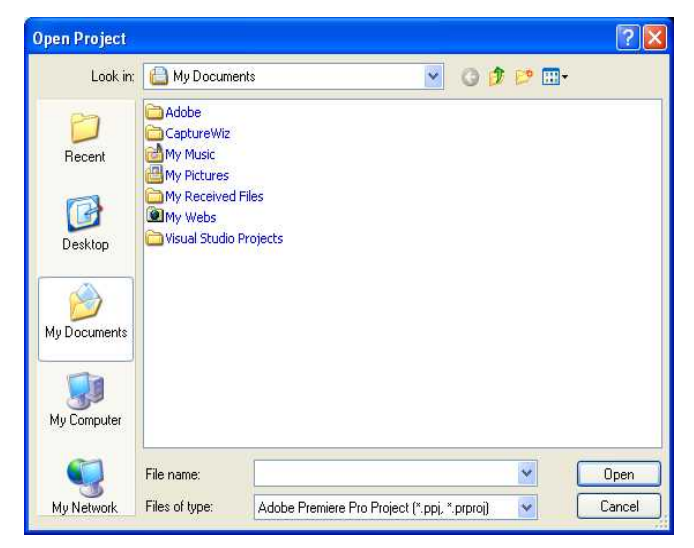

# **2.5. Nhập Clip vào Project**

Để đưa các Clip đã lưu trên ổ đĩa vào Project ta thực hiện một trong những cách sau:

- Vào menu **File** chọn **Import.**
- **Double click** vào vùng trống trên cửa sổ **Project**.
- Click vào nút **New Item** dưới cửa sổ **Project** (hình 67)

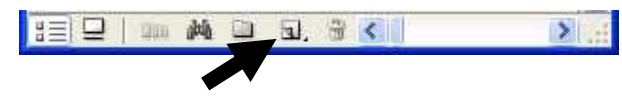

Hình 67

- Cửa sổ Import xuất hiện. Chọn nơi lưu trữ các Clip để mở.

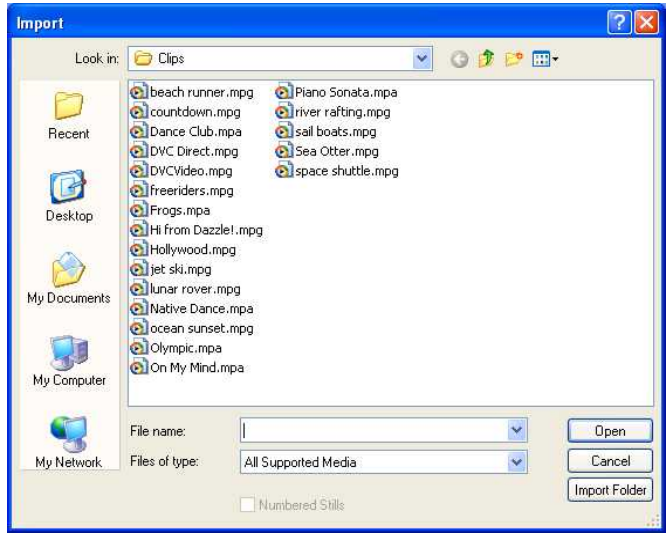

**Hình 68** 

+ Nếu muốn chọn nhiều Clip liên tiếp thì nhấn phím Shift trong khi

chon

+ Nếu muốn chọn nhiều Clip không liên tiếp thì nhấn phím Ctrl trong khi chọn.

- + Nếu muốn Import một **Folder** thì chọn **Folder** rồi chọn **Import Folder**.
- + Nhấn nút **Open** để Import

# **2.6. Sắp xếp các Clip trên Timeline**

Để sắp xếp các Clip lên Timeline ta thực hiện như sau:

- Chọn một hoặc nhiều Clip trên cửa sổ Project

- Kéo các Clip đã chọn thả các track Video hoặc Audio tương ứng trên cửa sổ Timeline.

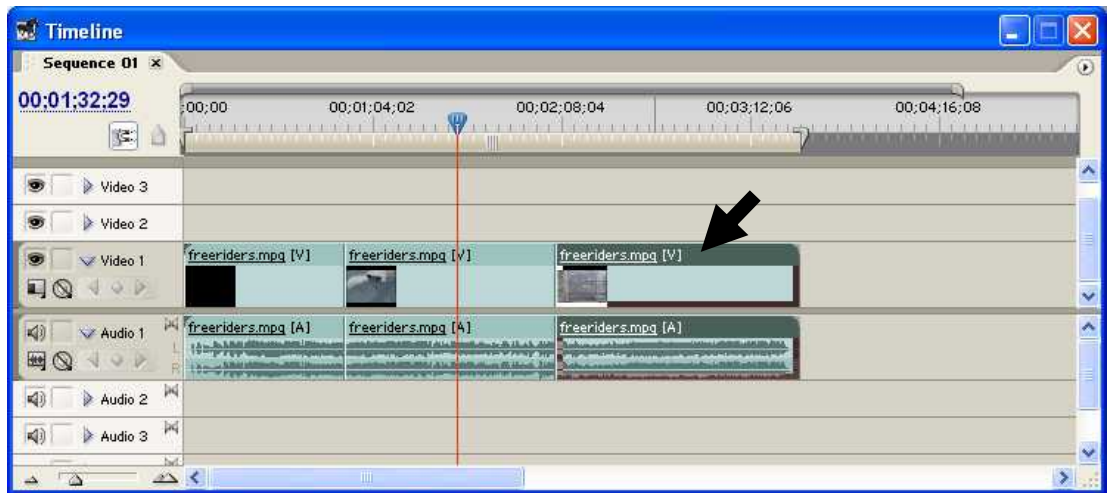

**Hình 69** 

# **2.7. Tóm tắt và ôn luyện**

#### *Những gì bạn học trong phần này*

- Tìm hiểu về khái niệm Project (dự án)

- Thực hiện các thao tác cơ bản với Project như : New Project, Save, Open Project, Import, …

#### *Câu hỏi ôn tập*

- Trình bày khái niệm về Project (dự án). Các chuẩn Video của chương trình Adobe Premiere Pro 1.5 có khác gì so với chương trình Ulead Video Studio 9.0. Tìm hiểu thêm và suy ra nhận xét về các chuẩn Video (nếu có thể).

- Tập tin project sẽ có phần mở rộng là gì ?

- Khi thực hiện lệnh nhập Clip vào project ta có thể chọn tập tin project được không ?

# *Bài tập*

- 1. Khởi động chương trình Premiere
- 2. Tạo một dự án (Project) mới với tên **baimodau.prproj**
- 3. Import một Clip (Clip A) vào dự án
- 4. Đặt Clip vào track **Video 1** của cửa sổ **Timeline**
- 5. Lưu dự án đã tạo.
- 6. Lưu dự án với tên mới là **myProject1.prproj**
- 7. Import thêm 2 Clip (Clip B và Clip C) vào dự án

8. Đặt hai Clip này lên hai track Video 1 và Video 2 chồng lên nhau ngay sau Clip A.

| Video 2        |                                                                  | freeriders.mpg [V] |  |
|----------------|------------------------------------------------------------------|--------------------|--|
| $\vee$ Video 1 | reeriders.mpg [V]<br><b><i><u>PARAMENTO AREA ESPECIA</u></i></b> | freeriders.mpg [V] |  |

**Hình 70** 

- 9. Lưu dự án **myProject1.prproj**
- 10. Mở lại dự án **Baimodau.prproj**

# **BÀI 3 BIÊN TẬP VIDEO**

#### **Mục tiêu:**

Giúp cho học viên nắm được các thao tác cơ bản về công tác biên tập video trên máy tính như: đánh dấu những điểm quan trọng trên Clip, cắt Clip, thay đổi thời lượng của một Clip, biên tập các điểm vào ra trên Clip, xóa hoặc di chuyển các Clip trên Timeline, thêm hoặc bớt các track trên Timeline.

#### **Mục tiêu**

5 tiết hoàn thành, kể cả thời gian ôn luyện và thực tập
## **3.1. Vạch dấu**

Vạch dấu là đánh dấu các vị trí để giúp cho việc xác định những điểm quan trọng theo thời gian, qua đó biết được cách sắp xếp của các Clip.

Trên cửa sổ Timeline và trên mỗi Clip có thể chứa từ 0 – 9 vạch dấu có đánh số thứ tự, ngoài ra còn có thể chứa đến 999 vạch dấu không đánh số.

#### *1- Thêm vạch dấu:*

Thực hiện một trong các bước sau:

- Đánh dấu không số trong cửa sổ Timeline.
	- + Di chuyển thanh trượt đến vị trí cần đánh dấu.
	- + Vào Menu **Marker > Set Sequence Marker > Unnumbered**.
- Đánh dấu bằng số trong cửa sổ Timeline

+ Di chuyển thanh trượt đến điểm cần đánh dấu.

 + Chọn Menu **Marker > Set Sequence Marker > Other Numbered**.

## + Nhập số và OK.

- Đánh dấu không số trên Clip

+ Di chuyển thanh trượt đến vị trí cần đánh dấu.

 + Vào Menu **Marker > Set Clip Marker > Unnumbered**.

- Đánh dấu bằng số trên Clip
	- + Di chuyển thanh trượt đến điểm cần đánh dấu.
	- + Chọn Menu **Marker** > **Set Clip Marker** > **Other Numbered**.
	- $+$  Nhập số và OK.

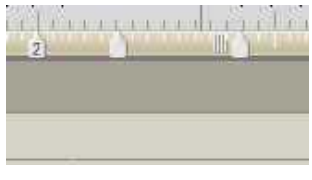

**Hình 71** 

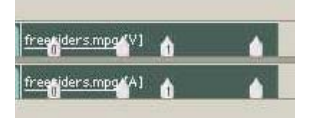

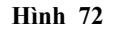

#### *2- Di chuyển tới một vạch dấu*

- Kích hoạt cửa sổ Timeline hoặc Clip.

- Thực hiện một trong các bước sau:

 $+$  Để chuyển tới một dấu đã đánh số trên Timeline, chon **Marker > Go to Sequence Marker > Numbered** hoặc nhấn **Ctrl + 3**. Khi cửa sổ **Go to Numbered Marker** hiện ra, chỉ cần chọn số muốn tìm, rồi nhấn **OK**.

+ Trên cửa sổ Timeline, chọn điểm Marker đang hiển thị, sau đó vào Menu **Marker > Go to Sequence Marker > Next (Ctrl + Right)/ Previous (Ctrl + Left)** để nhảy tới hoặc nhảy lùi lại điểm đánh dấu so với dấu hiện tại.

+ Để chuyển tới một dấu đã đánh số trên Clip, chọn **Marker > Go to Clip Marker > Numbered** hoặc nhấn **Ctrl + Shift + 3**. Khi cửa sổ **Go to Numbered Marker** hiện ra, chỉ cần chọn số muốn tìm, rồi nhấn **OK**.

+ Để chuyển tới một dấu không số trên Clip, chọn điểm Marker đang hiển thị, sau đó vào Menu **Marker > Go to Clip Marker > Next (Ctrl + Shift + Right)/ Previous (Ctrl + Shift + Left)** để nhảy tới hoặc nhảy lùi lại điểm đánh dấu so với dấu hiện tại.

#### *3- Xoá tất cả các điểm vạch dấu*

- Chọn cửa sổ Timeline hoặc đoạn Clip muốn xóa vạch dấu.

- Vào **Marker > Clear Sequence Marker > All Markers (Alt + 0)** hoặc **Marker > Clear Clip Marker > All Markers (Alt + Shift + 0).**

#### *4- Xoá một vạch dấu*

- Di chuyển thanh trượt đến điểm cần xoá.

- Vào Menu **Marker** > **Clear Sequence Marker** > **Current Marker (Ctrl+0)** hoặc **Marker** > **Clear Clip Marker** > **Current Marker (Ctrl + Shift + 0)**

## **3.2. Biên tập điểm In – Out**

- Trên cửa sổ Timeline.

+ Di chuyển thanh trượt đến điểm cần đánh dấu.

+ Vào Menu **Marker > Set Sequence Marker > In/ Out**.

- Trên cửa sổ Monitor .

+ Drag hình ảnh từ Project vào cửa sổ Monitor.

+ Đưa thanh trượt đến vị trí cần đánh dấu.

 $+$  Đánh Marker In  $\pm$ 

+ Sau đó chọn điểm tiếp theo và đánh Marker Out  $\cdot$ .

Để xoá Marker In/ Out, vào **Marker** > **Clear Clip Marker** > **In and Out** hoặc nhấn **G** trên bàn phím.

#### **3.3. Thêm hoặc bớt Track**

#### *1- Thêm Track*

- Vào **Sequence > Add tracks > Add Video / Add Audio**.

- Nhập số liệu, sau đó click OK.

#### *2- Xoá Track*

Vào **Sequence > Delete Tracks > Delete Video / Audio**. Sau đó click OK.

#### *3- Đặt tên track:*

Click phải chuột vào tên track, chọn Rename.

Đặt tên cho track, click OK.

#### *4- Di chuyển trong Timeline*

Di chuyển thanh trượt theo ý muốn.

Hoặc dùng công cụ bàn tay (Hand tool) để di chuyển.

## *5- Di chuyển vùng làm việc*

Dùng công cụ Hand c<sup>un</sup> để kéo vùng nhìn qua trái hoặc qua phải.

Dùng cây thước nằm trong cửa sổ Timeline để kéo qua trái hoặc phải.

## **3.4. Thay đổi thời lượng và tốc độ của Clip**

#### *1- Chỉnh độ dài*

- Chọn Clip trên cửa sổ Timeline hoặc cửa sổ Project.

- Thực hiện các bước sau:

+ Vào Clip > Speed/Duration, nhấp vào nút link  $\mathscr{F}^{\mathscr{B}}$  để bỏ liên kết giữa Speed và Duration rồi nhập giá trị, sau đó nhấn OK.

+ Dùng công cụ Select đặt vào cạnh của Clip khi con trỏ biến thành hình  $\overline{\mathbf{t}}$  hoặc  $\overline{\mathbf{t}}$  di chuyển qua trái hoặc phải.

### *2- Chỉnh tốc độ*

- Chon Clip.

- Để thay đổi tốc độ Menu Clip > Speed/ Duration.Trong hộp thoại, nhập giá trị phần trăm hoặc nhập Duration. Chọn Reverse Speed hoặc Maintain Audio Pitch. Click OK.

- Hoặc dùng công cụ Rate Stretch  $\mathcal{A}$  để di chuyển qua trái hoặc phải trong Timeline.

#### *3- Dừng hình lại*

- Chọn Clip.

- Để chọn frame dừng hình ngoài các điểm In và Out. Mở Clip trong cửa sổ Source đặt con trỏ thời gian frame muốn dừng hình.

- Vào Marker>Set Clip Marker > Other Numbered, khi cửa sổ Set Numbered Marker xuất hiện, đánh số 0, sau đó click OK.

- Vào Clip > Video Option > Frame Hold, cửa sổ Frame Hold Options xuất hiện, click vào ô vuông kế bên Hold on, rồi chọn Marker 0.

- Sau đó nhấn OK.

## **3.5. Chọn một Clip hoặc nhiều Clip**

- Chọn một Clip, ta dùng công cụ selection telick vào cửa sổ Timeline.

- Để chỉ chọn phần Video hoặc Audio thôi, dùng công cụ selection  $\uparrow$  và nhấn Alt + click vào phần đó của Clip.

- Để chọn nhiều Clip, dùng công cụ selection  $\lambda$  và nhấn Shift + click vào đoạn Clip muốn chọn.

- Để chọn một vùng các Clip, di chuyển con trỏ kéo thành hình chữ nhật từ bên ngoài dưới thanh thước thời gian vào các Clip muốn chọn.

- Để thêm hoặc bớt một vùng các Clip trong vùng hiện hành bằng cách nhấn Shift + Drag con trỏ thành hình chữ nhật quanh các Clip muốn thêm hoặc muốn bớt.

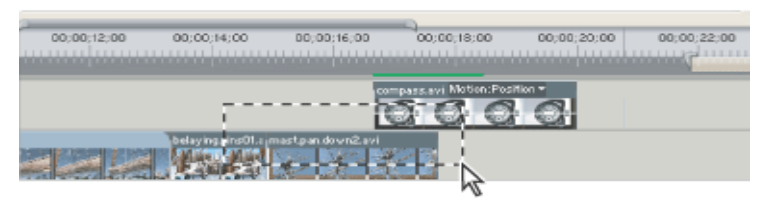

**Hình 73** 

- Để chọn tất cả các Clip tồn tại và sau một thời điểm nào đó trên track, chọn công cụ  $\equiv$  và click vào Clip đầu muốn chọn. Nhấn Shift + Click để chọn tất các Clip trên tất cả các Track từ thời điểm đó.

- Để chọn các Clip trên một track mà không phụ thuộc vào mối liên kết Video và Audio của nó thì sử dụng công cụ  $\Box$ , nhấn Alt + click.

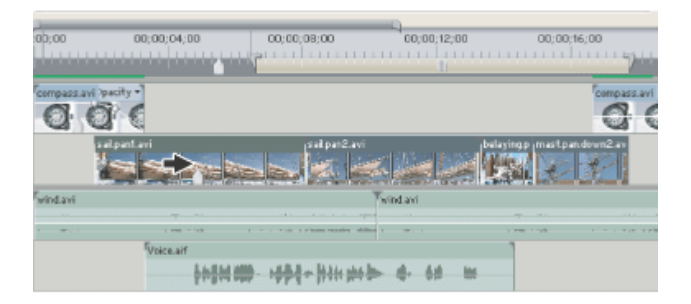

**Hình 74** 

## **3.6. Cắt hình**

#### *1- Sử dụng cửa sổ Timeline.*

- Nếu muốn cắt một hoặc nhiều Clip chồng nhau thành nhiều phần nhỏ, hãy thực hiện một trong các bước sau trên cửa sổ Timeline:

+ Đặt con trỏ thời gian vào vị trí muốn cắt, chọn Sequence > Razor at Current Time Indicator hoặc nhấn Ctrl + K trên bàn phím (không có bất kỳ Clip muốn cắt nào đang bị khoá).

+ Dùng công cụ Razor  $\triangle$  click vào vị trí muốn cắt.

- Nếu muốn cắt bỏ phần đầu hoặc phần cuối thì sử dụng công cụ Select <sup>t</sup>ư đặt vào đầu hoặc cuối của Clip khi con trỏ chuột biến thành hình <sup>+</sup> hoặc <sup>+</sup> thì Drag chuột để thay đổi

- Để tiến hành chèn (Insert) hoặc ghép lấp hình (Overlay).

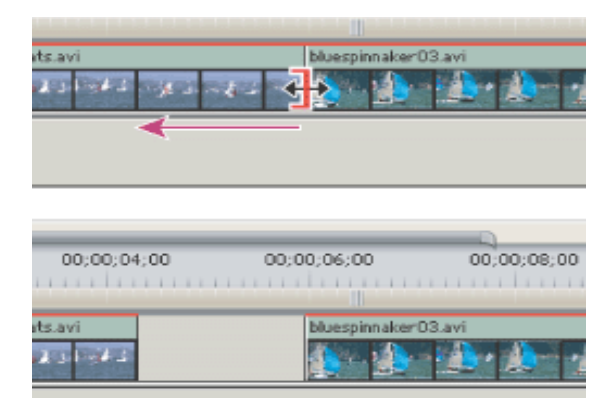

**Hình 75** 

- Để lấp hình nhưng không đẩy các hình khác đi, kéo một hoặc nhiều Clip tới vị trí mới thả nút chuột.

- Để chèn hình nhưng không đẩy các hình khác đi, kéo một hoặc nhiều Clip tới vị trí mới, nhấn phím Ctrl khi thả chuột.

- Để lấp hình đồng thời đẩy các hình khác đi, nhấn Ctrl và kéo một hoặc nhiều Clip tới vị trí mới, thả phím Ctrl trước khi thả chuột.

- Để chèn hình nhưng không đẩy các hình khác đi, nhấn Ctrl và kéo một hoặc nhiều Clip tới vị trí mới, giữ phím Ctrl khi thả chuột.

## *2- Sử dụng vùng nhìn Source trong cửa sổ Monitor*

- Kéo Clip từ cửa sổ Project thả vào cửa sổ Monitor.

- Chọn frame muốn cắt, nhấp vào nút In point + - đánh dấu điểm đầu hoặc nhấp nút Out Point  $\frac{1}{2}$  - đánh dấu điểm cuối.

- Xác định vị trí con trỏ trên Timeline. Rồi thực hiện

- Nếu muốn chèn hình thì click nút Insert

- Nếu muốn chồng lấp hình thì click nút Ovelay **H**<sub>inh</sub> 76

## **Woniter**  $(no$   $clips)$ Effect Controls  $\circ$ V00:00:00:00 00:00:00:00 {}  $\partial$ rÞ.  $\overline{111}$  $\rightarrow \{\ast\}$ 品品区  $\leftarrow$

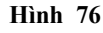

#### **3.7. Copy và Paste**

## *1- Để sao chép một hoặc nhiều Clip:*

- Chọn một Clip hay nhiều Clip liên tiếp, rồi chọn vào Edit > Copy.

- Trong cửa sổ Timeline chọn nơi đặt con trỏ mà ta muốn Copy hoặc Paste Clip đó.

- Chọn một Track nào đó để Paste.

- Thực hiện một trong các bước sau:

+ Nếu muốn Paste theo kiểu chồng hình thì chọn Edit > Paste.

+ Nếu muốn Paste theo kiểu chèn hình thì chọn Edit > Paste Insert.

#### *2- Để sao chép thuộc tính của một Clip tới Clip khác:*

- Chọn Clip cần sao chép.

- Chọn một hoặc nhiều Clip trong cửa sổ Timeline:

- Chon Edit > Paste Attributes.

#### **3.8. Dựng chương trình**

## *1- Ráp nối các Clip tự động*

- Sắp xếp các Clip trong Bin hoặc Project.

- Nếu muốn sử dụng một số Clip, chọn chúng  $\rightarrow$  menu  $\rightarrow$  Automatic to Timeline.

#### *2- Tạo storyboard*

- File > New > Storyboard

- Nhập File bằng cách.

- Kéo từ Project vào Storyboard

- Nếu chỉ muốn chọn một số Clip nào đó thì thi Bấm Ctrl + Click chuột vào các Clip. Nếu cần có thể sử dụng cửa sổ Monitor Source để đánh dấu các điểm In và Out.

- Chọn File > Save As > Định vị trí đặt tên File.

- Click Automate to Timeline

- Chọn các Option

#### **3.9. Hiệu chỉnh Clip giữa các Clip**

#### *1- Thực hiện cuộn*

- Chọn công cụ Rolling Edit

- Đặt con trỏ vào đầu hoặc cuối của Clip, con trỏ chuột sẽ có dạng  $\ddagger$ : Di chuyển con trỏ sang trái hoặc phải trên cạnh Clip sẽ thêm số Frame vào Clip này và đồng thời cắt đi số Frame của Clip kế bên.

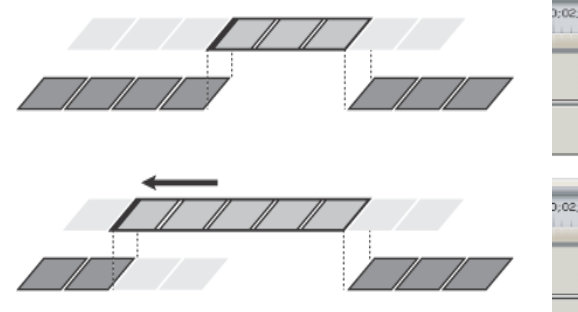

**Hình 77 Hình 78** 

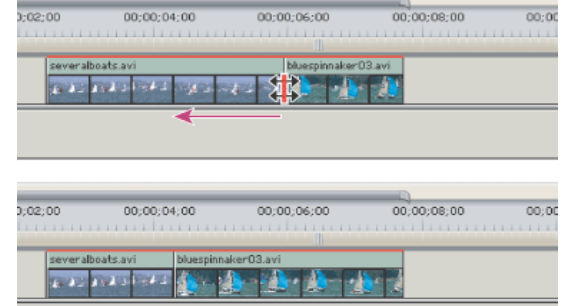

#### *2- Thực hiện sự gợn sóng*

 Chọn công cụ Ripple Edit + Di chuyển trỏ chuột đến điểm In/Out của đoạn Clip mà ta muốn thay đổi chổ đến khi con trỏ xuất hiện biểu tượng hoặc  $\overrightarrow{\Phi}$ , sau đó di chuyển con trỏ qua trái hoặc phải, đoạn Clip mà ta muốn biên tập sẽ được dịch chuyển bù trừ nhưng thời gian vẫn không đổi.

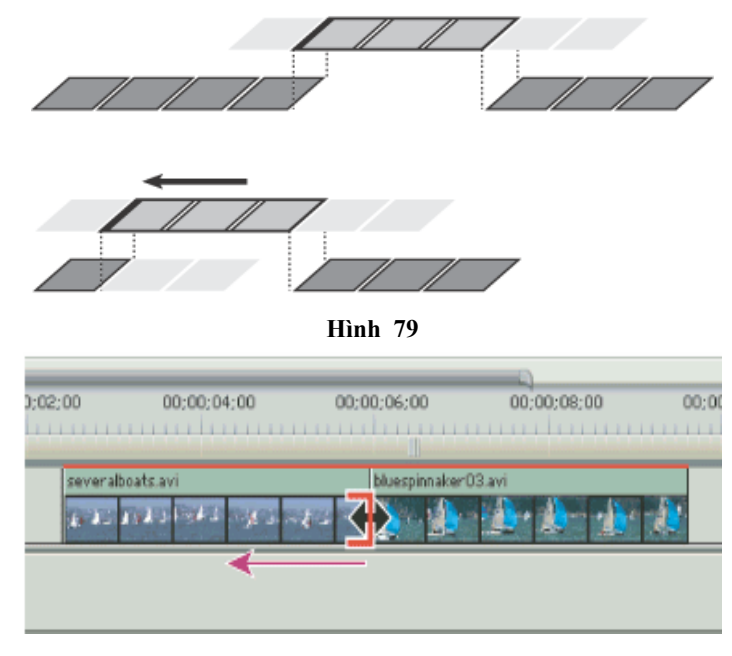

Hình 80

#### *3- Slip Tool*

- Dịch chuyển các frame hình đầu hoặc cuối vế phía trước hoặc ra sau mà không làm thay đổi bất cứ cái gì khác. Thời gian của chương trình và thời gian của các Clip không thay đổi.

- Chọn công cụ Slip , đặt con trỏ trên Clip và Drag sang trái nếu muốn bắt đầu và kết thúc sớm hơn; Drag sang phải nếu muốn bắt đầu và kết thúc trễ hơn.

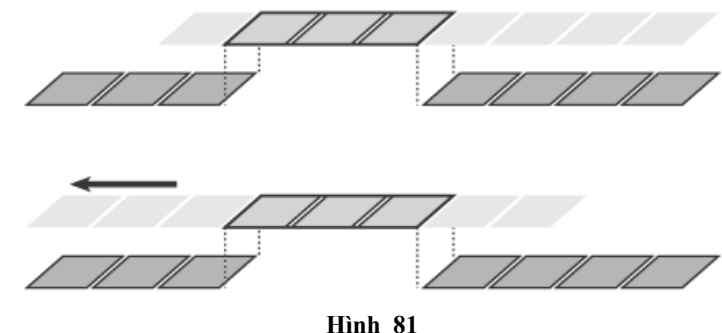

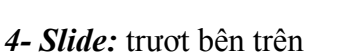

- Thời gian của chương trình không thay đổi

- Chọn công cụ Side  $\exists$ , Drag sang trái để cắt bớt các frame ở điểm Out của Clip trước và thêm vào các frame của Clip sau; Drag sang phải để cắt bớt các frame điểm In Clip phải và thêm vào các frame ở điểm out Clip trái **Hình 82** 

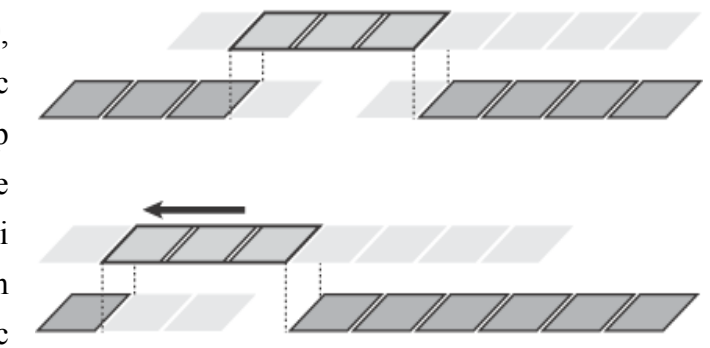

## **3.10. Xoá các thành phần trong khung cảnh**

## *1- Xoá bỏ khoảng trống giữa các Clip*

- Chọn khoảng trống, chọn Sequence > Ripple Delete
- Hoặc click nút phải chuột chọn Ripple Delete

#### *2- Xoá bỏ một Clip hoặc một vùng các frame*

- Ta có thể xoá toàn bộ một Clip hoặc một vùng các frame từ cửa sổ Timeline bằng hai cách :

- Xoá các frame từ chương trình và để lại một khoảng trống cùng thời lượng với các frame đã di chuyển.

- Việc các frame từ chương trình và lấp đầy chỗ trống đã xoá bằng cách dời các frame phía sau lên trước.

- Các phương pháp này phần lớn có ích khi ta muốn xoá các frame ở giữa một Clip hoặc thông qua nhiều Clip trên cùng track.

### *3- Để xoá các frame mà không ảnh hưởng các Clip khác:*

Thực hiện một trong các cách sau :

- Để xoá toàn bộ một Clip, chọn một hoặc nhiều Clip trong khung cảnh rồi nhấn Delete.

- Để xoá một vùng các frame, sử dụng các điều khiển trong khung nhìn Program để điểm In và điểm Out, rồi click nút lift  $\blacksquare$ .

## *4- Để xoá các frame và xoá bỏ khoảng trống chỗ trống kết quả.*

Thực hiện một trong các cách sau :

- Để xoá toàn bộ Clip, chọn một hoặc nhiều Clip, rồi chọn Edit > Ripple Delete.

- Để xoá một vùng các frame, sử dụng điều khiển trong khung Program để xác định điểm In và Điểm Out, và kích nút Extract .

## *5- Để xoá tất cả các Clip trên track :*

- Chọn công cụ track select  $\Box$ 

- Thực hiện một trong những cách sau

- Để xoá cả âm thanh lẫn video của các Clip được liên kết, click vào Clip đầu tiên trên track.

- Để chỉ xoá một Clip của Track và không có liên kết, Nhấn Alt click chọn các Clip.

- Nhấn Delete.

## **3.11. Di chuyển các Clip**

#### *1- Chuyển động Clip trong Timeline*

- Nói chung, việc di chuyển một Clip đơn giản là kéo nó tới bất kỳ vùng nào trong một track thích hợp. Để làm cho việc sắp xếp các Clip thẳng hàng với nhau hoặc với một thời điểm được chỉ định trở nên dễ hơn, ta có thể kích hoạt đặc tính nhảy (Snap).

- Khi di chuyển một Clip với các bước nhảy, nó tự động sắp thẳng hàng với các bước nhảy, hoặc tới mép Clip khác, hoặc tới một điểm đánh dấu, hoặc tới điểm bắt đầu và kết thúc của trục thời gian, hoặc tới con trỏ chỉ báo thời gian hiện tại.

- Việc bật **snap** cũng giúp ta bảo đảm không thực hiện tình cờ biên tập chèn hoặc chồng Clip khi kéo. Khi kéo Clip, một đường thẳng đứng với mũi tên xuất hiện để báo cho biết các Clip đã được sắp thẳng hàng.

#### *2- Để di chuyển một Clip tới một điểm trước hoặc sau trong Timeline :*

- Kéo Clip sang trái hoặc phải, và định vị Clip bằng cách quan sát hình chữ nhật mờ đại diện thời lượng của Clip.

- Nhấn **Alt** kéo để di chuyển một Clip mà không di chuyển phần liên kết video hoặc audio nó. Đây là cách dịch chuyển video và audio ra tách khỏi sự đồng bộ.

*- Ghi chú* : Adobe Premiere 6.5 hoặc các phiên bản trước không cho phép kéo một Clip với từng bộ phận của một track. **Adobe Premiere Pro** cho phép để kéo một Clip qua một Clip khác để chèn hoặc chồng các Clip.

#### *3- Để di chuyển một Clip tới một track khác:*

- Kéo Clip lên hoặc xuống vào track ta muốn.

*- Ghi chú* : Khi ta kéo lần đầu một Clip chứa video lẫn audio (Clip liên kết) trên Timeline, thì video và audio cũng chuyển tới các track tương ứng. Chẳng hạn, nếu ta kéo một Clip vào Video 3, thì âm thanh của Clip cũng được đặt vào Audio 3. Tuy nhiên, nếu cố gắng kéo Video tới Video 3 nhưng Audio 3 đang sử dụng kiểu kênh khác, thì Audio chuyển tới track thích hợp tiếp theo, hoặc nếu không có track thích ứng nào tồn tại, một một mới được tạo ra.

#### *4- Để cho phép và vô hiệu hoá đặc tính snap:*

Tại góc trái trên của cửa sổ Timeline, click nút (Toggle Snap button) để chọn nó. Kích nó để lần nữa huỷ chọn nó.

## 5- Để đưa một canh hoặc điểm đánh dấu của một Clip tới canh một Clip khác, *hoặc điểm đánh dấu, hoặc chỉ con trỏ thời gian hiện hành:*

- Chắc chắn rằng nút Snap  $\blacktriangleright$  đang được nhấn chọn trong cửa sổ Timeline.

- Kéo mép của một Clip tới gần mép của Clip khác hoặc một điểm đánh dấu hoặc chỉ con trỏ thời gian hiện hành. Một đường thẳng đứng xuất hiện khi các Clip được sắp thẳng hàng.

- Ta có thể chuyển trạng thái của thuộc tính Snap bằng cách sử dụng phím tắt (S) trong trong lúc đang thực hiện thao tác biên tập, ví dụ như đang di chuyển hoặc đang cắt một Clip.

## **3.12. Tóm tắt và ôn luyện**

#### *Những gì bạn học trong phần này*

- Thực hiện hầu hết các thao tác về biên tập video. Đến đây, bạn đã có thể tự dựng cho mình một đoạn video đơn giản.

- Nắm bắt các khái niệm về vạch dấu

- Thực hiện hiệu chỉnh các Clip.

#### *Câu hỏi ôn tập*

- Trình bày khái niệm về vạch dấu của chương trình.

## *Bài tập 2 (cắt Clip) – Biên tập*

- 1- Khởi động chương trình Premiere
- 2- Tạo một dự án (Project) mới với tên **baitap2.prproj** và các thông số như sau:

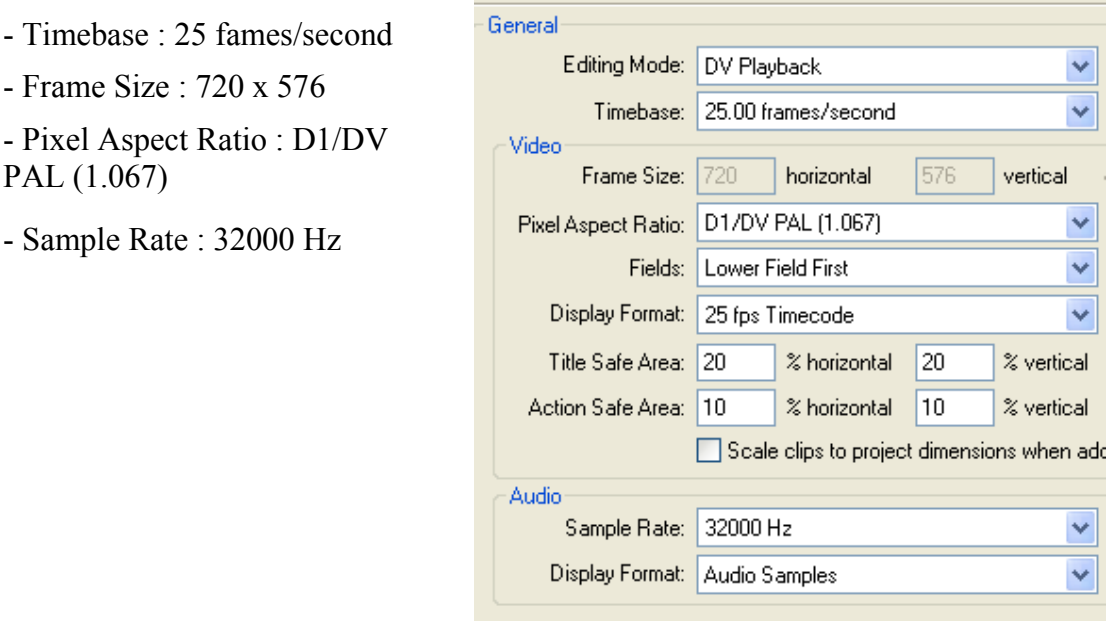

- 3- Import một Clip có tên Blue good take off trong thư mục Clip vào dự án
- 4- Đặt Clip Blue good take off.avi vào track Video 1 trên cửa sổ Timeline.

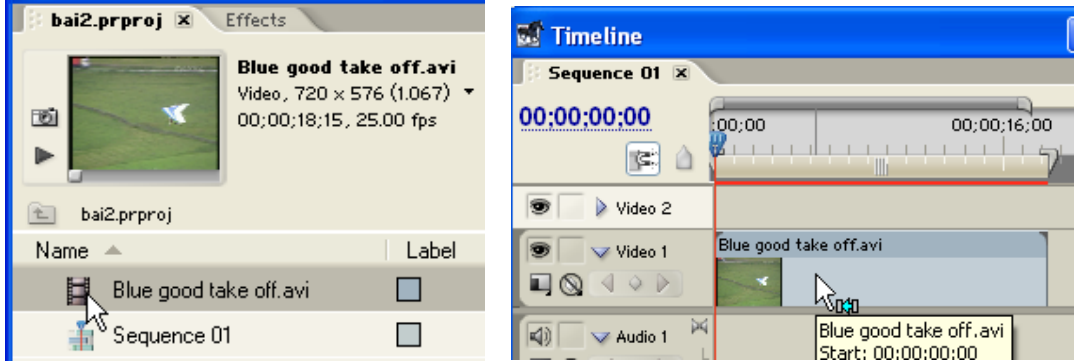

- 5- Bấm tổ hợp phím Ctrl S để lưu dự án đã tạo.
- 6- Lưu dự án với tên mới là myProject1.prproj

7- Di chuyển thanh trượt thời gian đến thời điểm 1 giây bằng cách nhập 100 vào ô hiển thị giá trị thời gian.

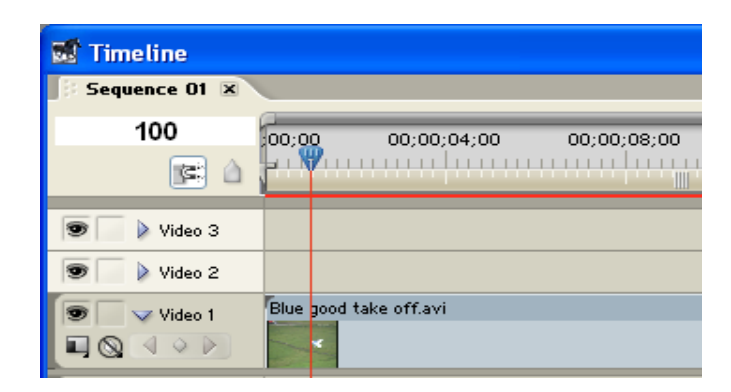

8- Sử dụng công cụ razor hoặc nhấn phím C, đưa con trỏ chuột vào vị trí thanh trượt thời gian, nhấp chuột để cắt Clip thành hai phần.

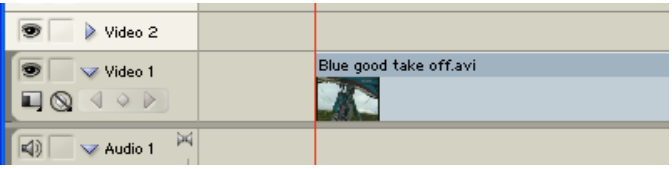

9- Chọn công cụ Selection , nhấp chọn phấn đầu rồi nhấn Delete để xóa bỏ.

10-Di chuyển thanh trượt thời gian đền vị trí 12 giây.

11- Dùng công cụ chọn (Selection), đưa con trỏ chuột đến ngay điểm cuối của Clip, Đến khi con trỏ chuột có dạng  $\mathbf{\hat{\Phi}}$  thì nhấn giữ chuột kéo đến vị trí của thanh trượt thời gian.

12-Như vậy Clip đã được cắt bỏ phần đầu và phấn cuối.

- 13-Bấm Ctrl + S để lưu lại.
- 14-Thoát khỏi Premiere.

## *Bài tập 3 (thay dổi tốc độ của Clip) – Biên tập (tiếp theo)*

- 1- Khởi động Premiere.
- 2- Mở baitap2.prproj
- 3- Di chuyển thanh trượt thời gian đến vị trí 3s :17
- 4- Sử dụng công cụ Razor hoặc nhấn phím C, đưa con trỏ chuột vào vị trí thanh

trượt thời gian, nhấp chuột để cắt Clip thành hai phần.

- 5- Nhấp phải chuột vào đoạn Clip thứ 2, chọn Speed/Duration.
- 6- Trong hộp thoại Clip Speed / Duration nhập giá trị cho ô speed là 30% rồi nhắp nút OK
- 7- Nhấn nút Play (hoặc thanh Spacebar) để xem.

## **BÀI 4 CHUYỂN CẢNH**

## **Mục tiêu:**

Giúp học viên nắm bắt thao tác chuyển cảnh cơ bản có sẵn trong Adobe Premiere Pro 1.5.

Tìm hiểu các thông số chính trong quá trình tạo chuyển cảnh.

Ứng dụng được chuyển cảnh vào trong quá trình làm phim.

#### **4.1. Khái niệm.**

Đây là phần kỹ xảo giúp khắc phục những đoạn gây khó chịu khi chúng ta thực hiện việc cắt dán, để tạo ra những chuyển cảnh đẹp, gây cảm giác dễ chịu, hướng thú cho người xem.

#### **4.2. Các thao tác cơ bản.**

#### *1- Các bước thực hiện chuyển cảnh.*

Chọn và kéo 2 Clip hình ảnh từ cửa sổ Project thả xuống cửa sổ Timeline, hình ảnh sẽ được đặt theo thứ tự trong cửa sổ Timeline.

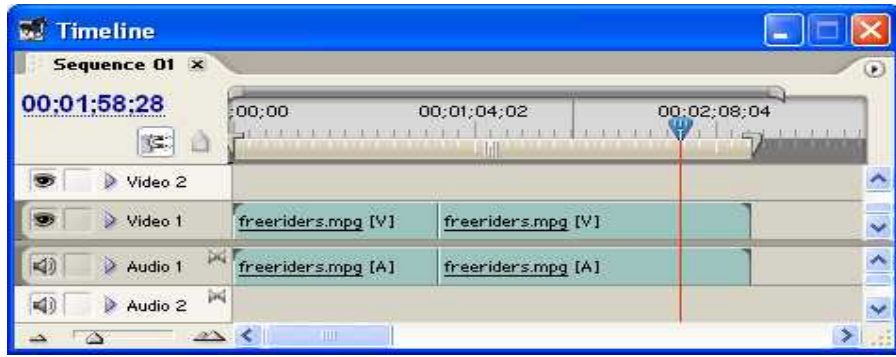

**Hình 83** 

Vào menu chon Effects, rồi Click chọn Video Transitions, click vào nhóm chuyển cảnh cần chèn.

 Kéo và thả chuyển cảnh đã chọn xuống cửa sổ Timeline để đưa vào điểm tiếp nối giữa 2 Clip.

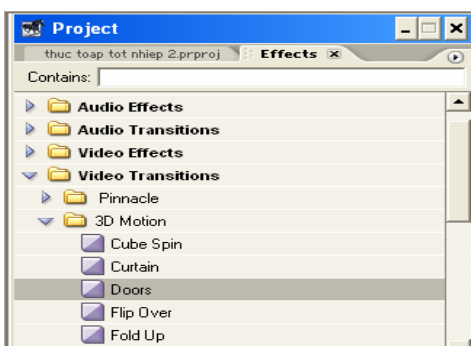

**Hình 84** 

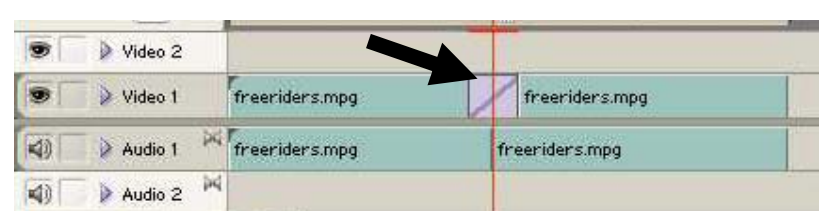

**Hình 85** 

Nhấn thanh **SpaceBar** hoặc nút để xem chuyển cảnh trên cửa sổ Monitor.

## *2- Điều chỉnh chuyển cảnh.*

Click chọn đoạn chuyển cảnh

Vào Window chon Effect Controls, xuất hiện cửa sổ Effect Controls, sau đó tiến hành thực hiện việc điều chỉnh chuyển cảnh trên cửa sổ này.

## **Một số lệnh cần sử dụng:**

- Duration: thời lượng của chuyển cảnh.
- Show Actual Sources: xem hình ảnh thực
- Border Width: độ rộng của đường viền
- Border Color: màu của đường viền
- Reverse: đảo ngược

- Anti – aliasing Quality: làm mịn đường viền

*Lưu ý*: một số đoạn chuyển cảnh có thể sử dụng lệnh **Custom** để hiệu chỉnh theo sở thích của người dùng.

- Rectangle: hình vuông
- Oval: hình Oval
- Diamond: hình kim cương

Sau khi đã chỉnh sửa xong, nhấn OK để xem lại đoạn chuyển cảnh.

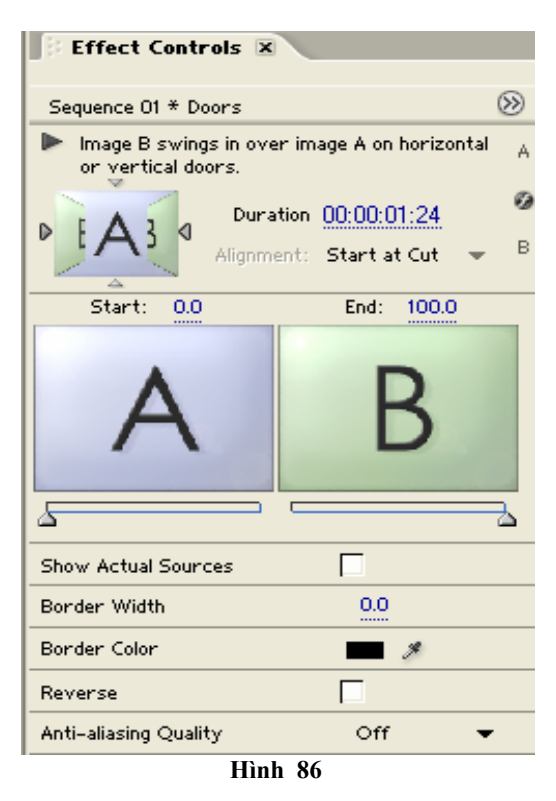

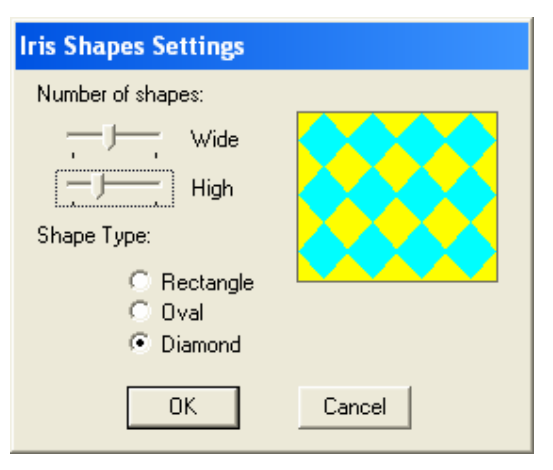

**Hình 87** 

## *3- Các chuyển cảnh được sử dụng trong Premiere Pro 1.5*

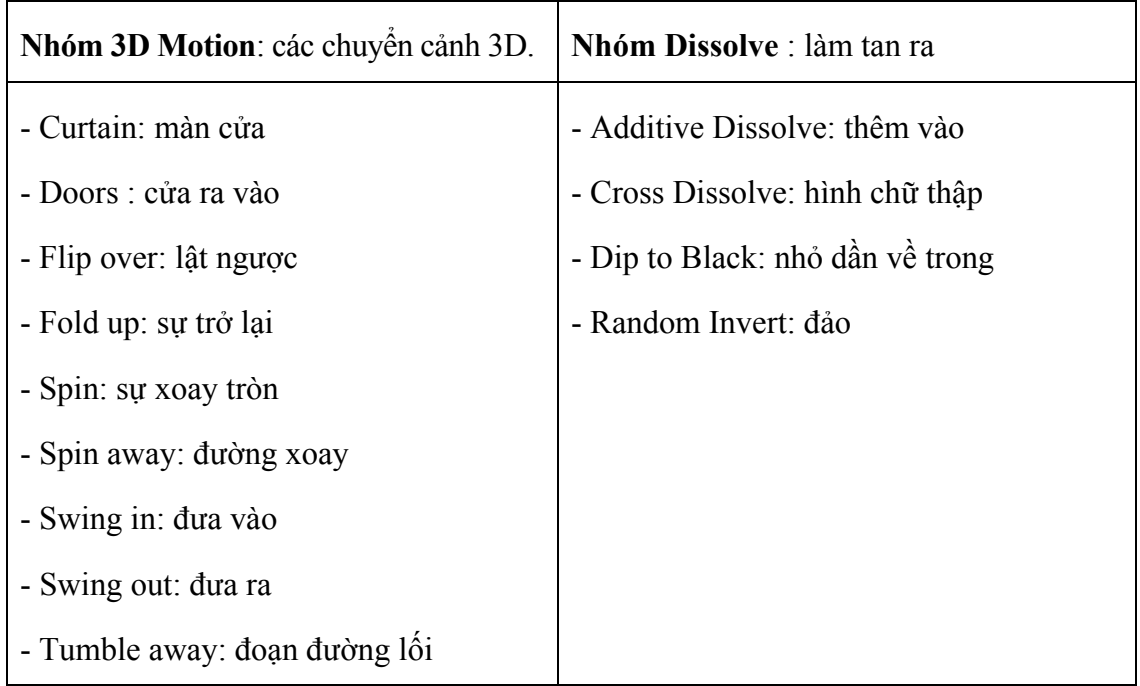

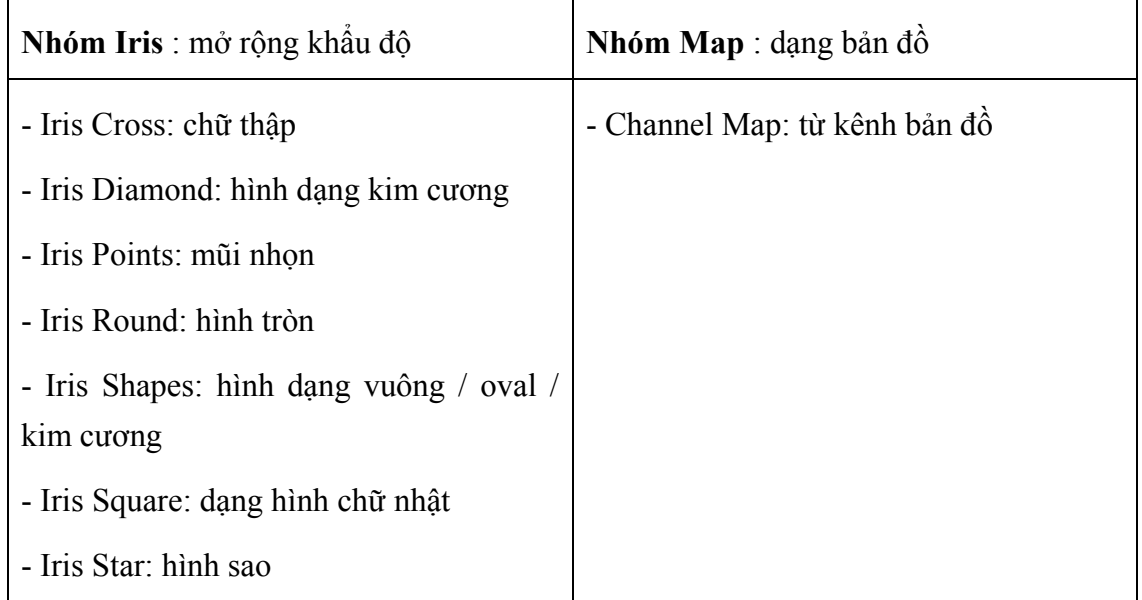

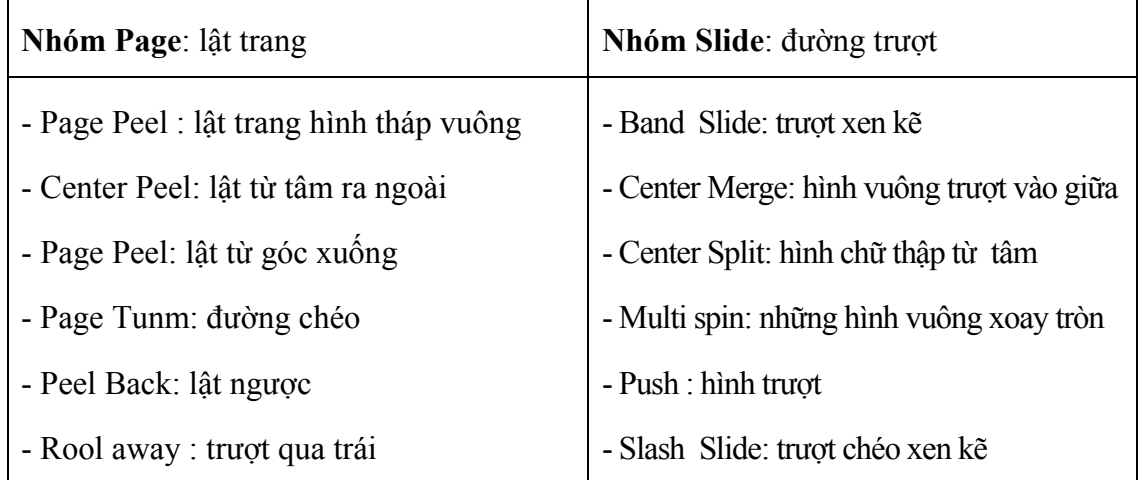

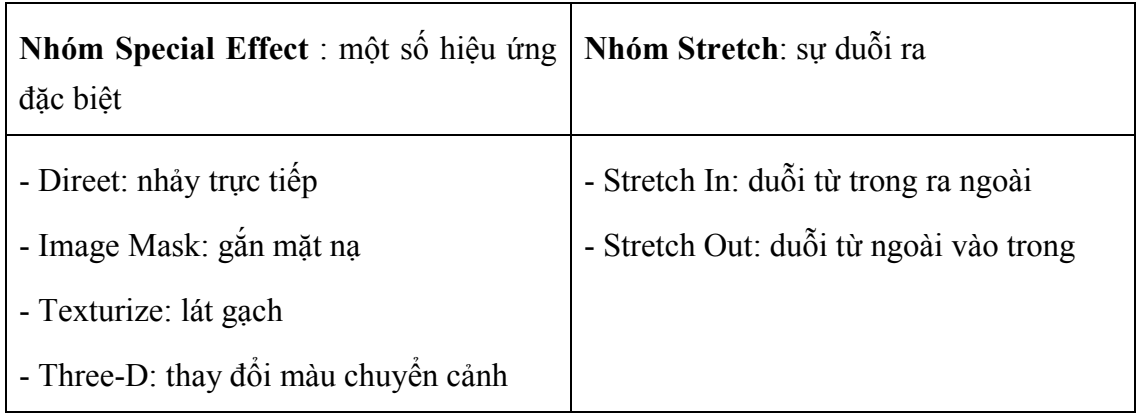

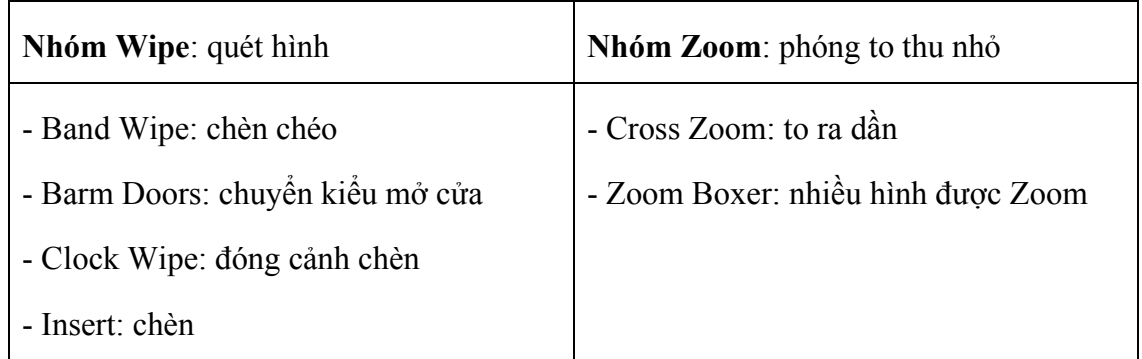

## **4.3. Tóm tắt và ôn luyện**

## *Những gì bạn học trong phần này*

- Nắm được các thao tác thực hiện chuyển cảnh.
- Nắm được các hiệu ứng chuyển cảnh

## *Câu hỏi ôn tập*

- Trình bày các thao tác chuyển cảnh.
- Để kiểm tra trước kết quả của hiệu ứng chuyển cảnh ta kiểm tra như thế nào ?

- Liên hệ thực tế, hãy giải thích ý nghĩa của các lựa chọn trong lệnh Custom để tạo sự linh hoạt cho hiệu ứng chuyển cảnh

## *Bài tập 4 (tạo chuyển cảnh)*

1-Khởi động chương trình Premiere

- 2-Tạo một dự án (Project) mới với tên **baitap4.prproj**
- 3-Import các Clip có tên **Along to slide.avi, Long Right Turn.avi** trong thư mục **Clip** vào dự án.
- 4-Đặt liên tiếp 2 Clip trên vào track Video 1 trên cửa sổ Timeline.
- 5-Vào menu **Windows** chọn **Effects**.
- 6-Trong cửa sổ Effect chọn mở rộng mục **Video Transition,** tiếp tục mở rộng mục **Dissolve.** Kéo mục **Cross Dissolve** thả vào tiếp giáp giữa 2 Clip

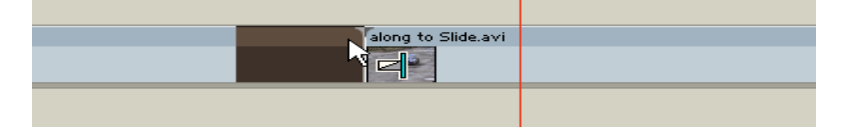

7-Vào menu Window chọn Effect Controls.

8-Nhập thời gian của chuyển cảnh là 2 giây tại mục Duration

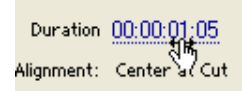

9-Nhấn nút Play (hoặc thanh Spacebar) để xem.

10-Vào menu **File** chọn **Save** để lưu **Project** lại.

## *Bài tập 5 (tạo chuyển cảnh – tiếp theo)*

- 1- Khởi động chương trình Premiere
- 2- Mở lại **baitap4.prproj**
- 3- Import thêm Clip có tên **Inside Steering.avi** trong thư mục **Clip** vào dự án.
- 4- Đặt Clip **Inside Steering.avi** vào track Video 1 trên cửa sổ Timeline ngay sau các Clip đã có.
- 5- Vào menu Windows chọn Effects.
- 6- Trong cửa sổ Effect chọn mở rộng mục **Video Transition,** tiếp tục mở rộng mục **Slide.** Kéo mục **Multi-Spin** thả vào tiếp giáp giữa 2 Clip.
- 7- Vào menu **Window** chọn **Effect Controls**.
- 8- Nhập thời gian của chuyển cảnh là 3 giây tại mục Duration
- 9- Nhấn nút Play (hoặc thanh Spacebar) để xem.
- 10-Trong Border Width giá trị bằng 1
- 11- Nhấp vào ô màu của mục Border Color chọn màu với các giá trị:  $R = 102$ ,  $G = 207$ ,  $B = 209$ .

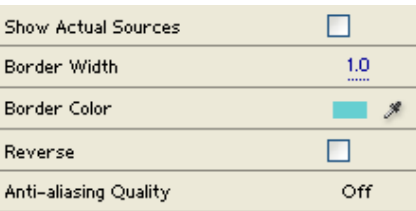

Alignment: Center at Cut

Duration

30**d** 

12-Nhấn nút Play (hoặc thanh Spacebar) để xem.

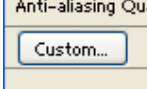

- 13-Nhấn vào nút Custom
- 14-Nhập Horizontal = 2 và Vertical = 2.
- 15-Nhấn nút Play (hoặc thanh Spacebar) để xem.
- 16- Vào menu File chọn Save As đặt tên file là **baitap5.prproj**

# **BÀI 5 TẠO CHUYỂN ĐỘNG**

## **Mục tiêu:**

Giúp học viên có thể tạo ra các hoạt cảnh mong muốn cho các Clip video hay các tiêu đề giới thiệu chương trình như di chuyển Clip, làm mờ, xoay, phóng to hay thu nhỏ Clip… qua đó làm sinh động các đoạn video Clip.

## **5.1. Cách thực hiện**

- Click chọn hình ảnh trên cửa sổ Project, đưa xuống và đặt song song với một Clip đã có sẵn trong cửa sổ Timeline.

- Click vào Clip được chọn làm chuyển động.
- Sau đó vào **Window > Effect Controls**, cửa sổ **Effect Controls** xuất hiện.

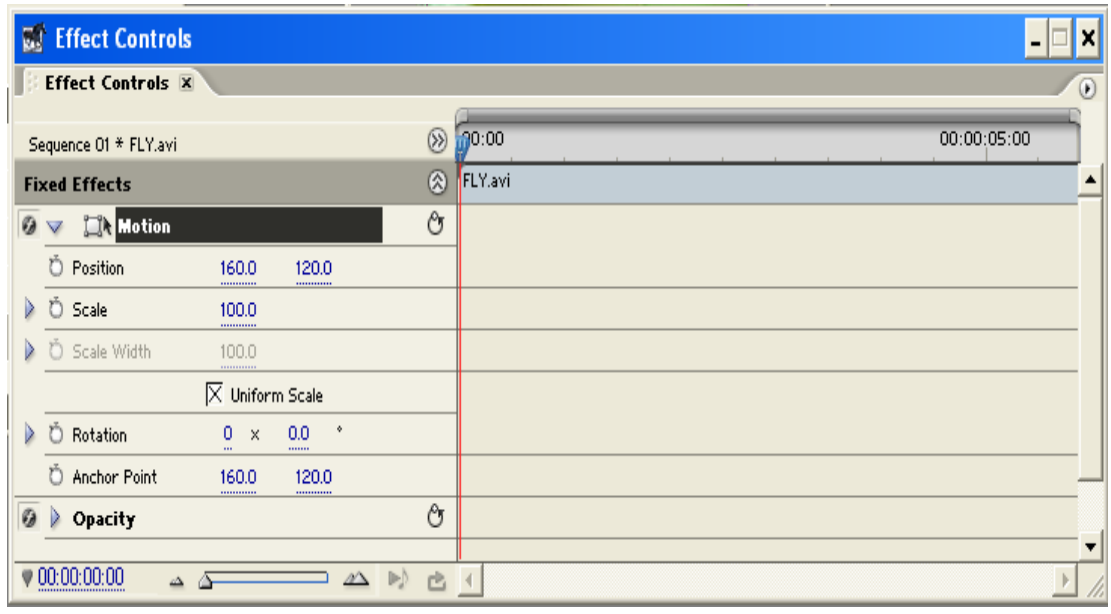

**Hình 88** 

- Nhấn chọn mục **Motion**: thay đổi vị trí Clip.
- $\bullet$  tắt hoặc mở hiệu ứng
- : đánh dấu
- Nếu sử dụng **Postion**: dùng xác định toạ độ.
- Nếu sử dụng **Scale Width**: hiệu chỉnh đường viền.
- Nếu như chọn **Uniform Scale**: thay đổi cả chiều rộng và chiều cao.
- Nếu không chọn **Uniform Scale**: thay đổi chiều rộng và chiều cao riêng biệt.
- Nếu sử dụng **Rotation**: dùng để xoay.
- Nếu sử dụng **Anchor point**: xác định điểm neo.

## **5.2. Các thao tác tạo chuyển động**

- Chuyển thanh trượt thời gian đến thời điểm bắt đầu chuyển động.

- Thay đổi các giá trị ở các mục Position, Scale, Rotation, …

- Click vào dấu ở các mục tương ứng như Position, Scale, Rotation, … để tạo một điểm neo giữ các giá trị được thay đổi, các điểm này gọi là các keyframe.

- Chuyển thanh trượt thời gian đến thời điểm kết thúc chuyển động.

- Thay đổi các giá trị ở các mục Position, Scale, Rotation, …, lúc này các keyframe tự động xuất hiện.

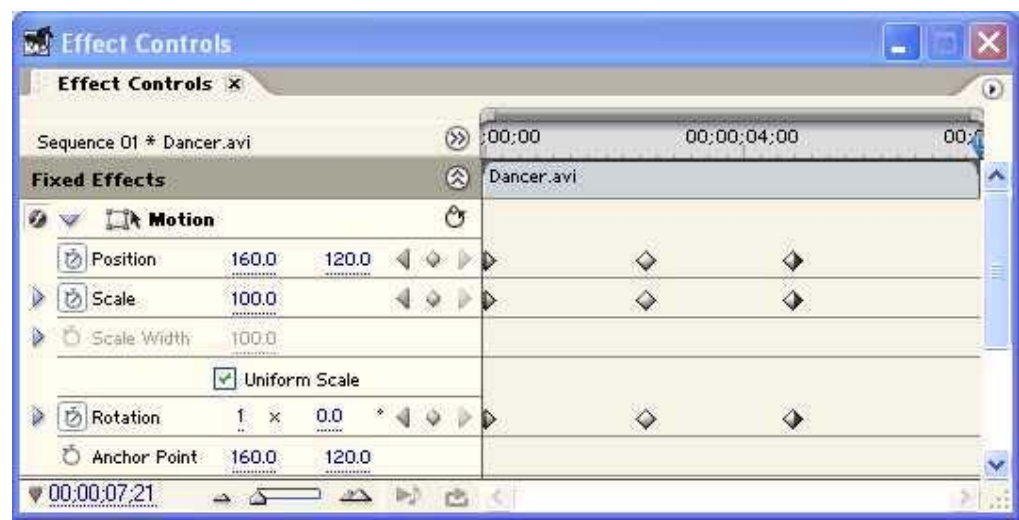

**Hình 89** 

- Lập lại hai bước trên ở các thời điểm khác nếu muốn

- Nhấn nút Play  $\mathbf{r}$  trên cửa sổ monitor hoặc kéo thanh trượt thời gian trên trên cửa sổ Effect Controls để xem

 $49B$  - Để di chuyển qua lại giữa các keyframe, nhấn vào biểu tương **Go to Preview Keyframe** hoặc Go to Next Keyframe

**Hình 90**

 - Để thêm một keyframe hoặc xóa một keyframe tại vị trí thanh trượt thời gian, nhấn nút **Add/Remove Keyframe** 

## **5.3. Tóm tắt và ôn luyện**

## *Những gì bạn học trong phần này*

Cách thực hiện cơ bản để tạo chuyển động cho Clip.

## *Bài tập 6 Tạo chuyển động*

- 1- Khởi động chương trình Premiere
- 2- Tạo một Project mới với tên **baitap6.prproj**
- 3- Import hai Clip có tên **Good Slide.avi** và **mini\_color\_Match.avi** trong thư mục **Clip** vào dự án.
- 4- Đặt Clip Good Slide.avi vào track Video 1 trên cửa sổ Timeline và mini\_color\_Match.avi vào track Video 2 ngay trên Clip Good Slide.avi.

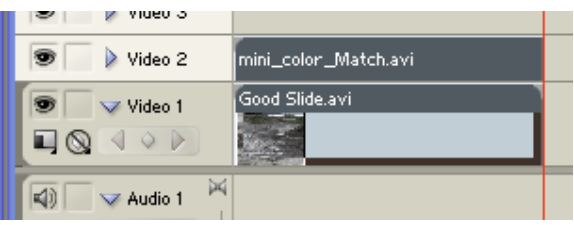

- 5- Vào menu **Windows** chọn **Effects Control**.
- 6- Trong cửa sổ **Effects Control** chọn mở rộng mục **Motion**.

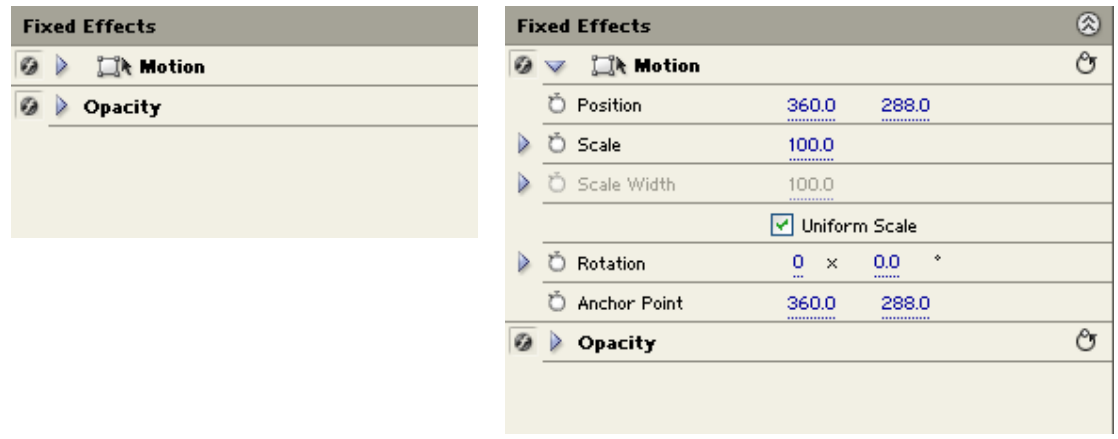

7- Nhấn phím Home để con chạy chỉ thời gian hiện hành về vị trí đầu của Clip.

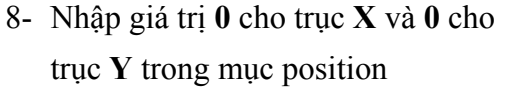

9- Nhập giá trị **0.0** cho mục **Scale**

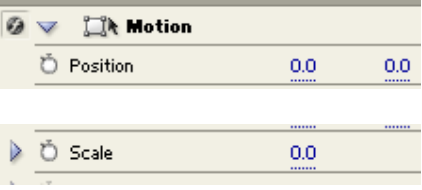

- 10-Nhấp vào biểu tượng **tổ** trước Position và Scale để tạo các điểm neo giữ giá trị vừa tạo
- 11-Nhập giá trị **100** vào đồng hồ chỉ thời gian để con chạy chỉ báo thời gian về vị trí 1 giây.
- 12-Nhập giá trị **500** cho trục **X** và **450**  cho trục **Y** trong mục **position**
- 13-Nhập giá trị **30%** cho mục **Scale**
- 14-Nhấn phím **Home** để con chạy chuyển về đầu Clip.
- 15-Nhấn thanh **Space Bar** để xem.
- 16-Vào menu **File** chọn **Save** để lưu **Project** lại.

## *Bài tập 7 Tạo chuyển động*

- 1- Khởi động chương trình Premiere
- 2- Mở **baitap6.prproj**
- 3- Chọn **Save As** lưu lại với tên **Baitap7.Prproj**.
- 4- Nhấn phím **F9** để mở cửa sổ **Adobe Title Designer**.
- 5- Nhập vào dòng **SẮC MÀU CUỘC SỐNG.** Với Color  $R = 60$ ,  $G = B = 220$
- 6- Chọn **Strokes**, Nhấp vào **Add** của **Outer Strokes** để tạo đường viền. Chọn màu trắng cho đường viền và Size =  $18$

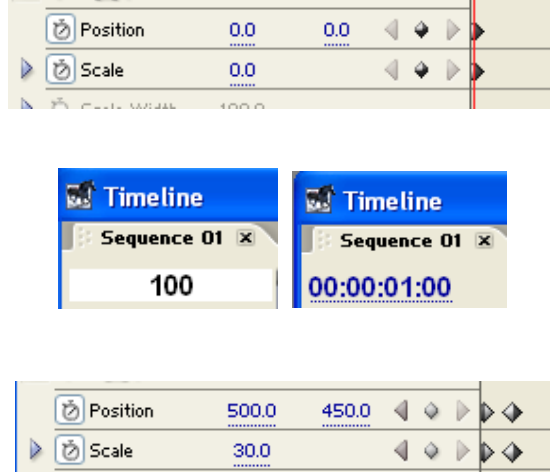

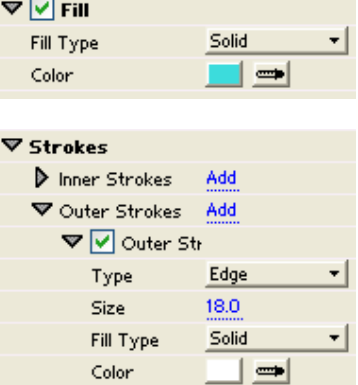

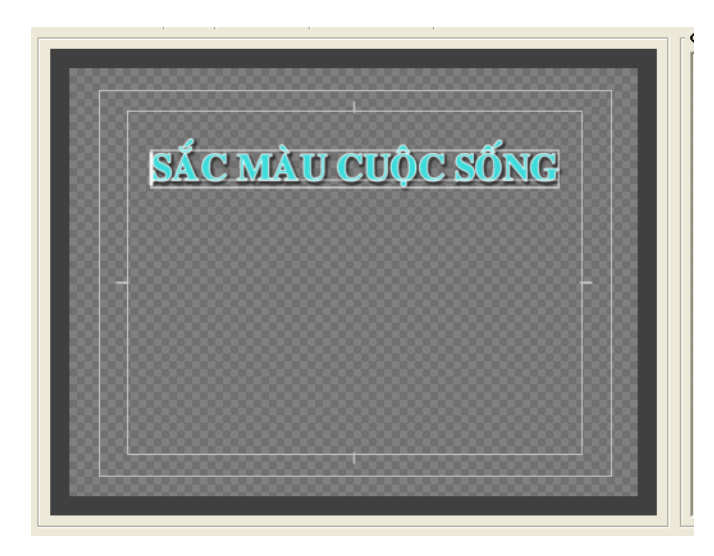

- 7- Lưu và đóng cửa sổ **Adobe Title Designer** để chuyển về **Premiere**.
- 8- Đặt title vừa tạo vào track Video 3 ngay phía trên 2 track đã có sẵn trước đó.
- 9- Vào menu Windows chon Effect Controls.
- 10-Đặt con trỏ thời gian về vị trí 0 giây, tại **Position** nhập trục X = 720, trục **Y = 0** và giá trị **Scale = 0**. Nhấp vào biểu tượng đồng hồ **v** trước mục **Position** và **Scale**.
- 11-Chuyền đến thời điểm 1 giây, nhập **X = 360**, **Y = 288**. Nhấp vào biểu tượng đồng hồ trước **Rotation**.
- 12-Chuyển đến thời điểm giây thứ 2, tại **Rotation** nhập **1 x 00**.

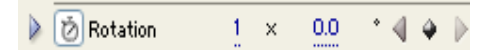

- 13-Chuyển đến thời điểm giây thứ 3, nhập **Scale = 150**.
- 14-Chuyển đến thời điểm giây thứ 4, nhập **Scale = 100** và Nhấp vào biểu tượng đồng hồ trước **Opacity**.
- 15-Chuyển đến thời điểm giây thứ 5, nhập **Opacicy = 0** hình ảnh sẽ mờ dần và biến mất.
- 16-Nhấn phím **Home** để con chạy chuyển về đầu Clip.
- 17-Nhấn thanh **Space Bar** để xem.
- 18-Vào menu **File** chọn **Save** để lưu **Project** lại.

## **BÀI 6 KỸ XẢO**

## **Mục tiêu:**

Giúp học viên tìm hiểu các kỹ xảo có sẵn được cung cấp kèm theo của Adobe Premiere Pro 1.5. Tìm hiểu các thông số cơ bản và cách ứng dụng chúng vào project.

## **6.1. Áp dụng kỹ xảo video**

- Đặt Clip Video trên cửa sổ Timeline.

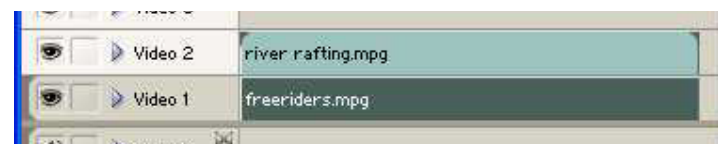

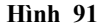

 - Vào menu Windows chọn Effect. trong cửa sổ Effects thực hiện:

 - Mở rộng Video Effect tìm đến hiệu ứng muốn sử dụng bằng cách click vào dấu trước Video Effect và các nhóm Effect. **Hình 92** 

- Kéo hiệu ứng xuống Clip trong cửa sổ Timeline.

 - Nếu có một hộp thoại nhắc thì chỉ việc Click OK. Clip trên Timeline xuất hiện một đường màu xanh, cho biết đã có hiệu ứng trong Clip. **Hình 93**

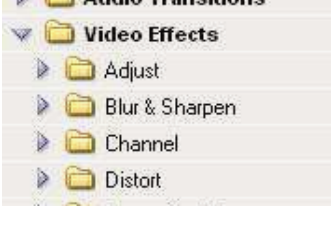

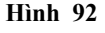

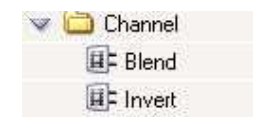

#### **6.2. Hiệu chỉnh kỹ xảo**

- Vào menu Window > Effect Controls.

- Ở mục kỹ xảo nhấn chọn nút có hình  $\blacktriangleright$  trước tên hiệu ứng.

 - Thay đổi các thông số cần thiết (tùy theo mỗi hiệu ứng mà các thông số này khác nhau). Một số hiệu ứng có nút Setup , ta có thể click vào đó để mở cửa sổ thay đổi các thông số.

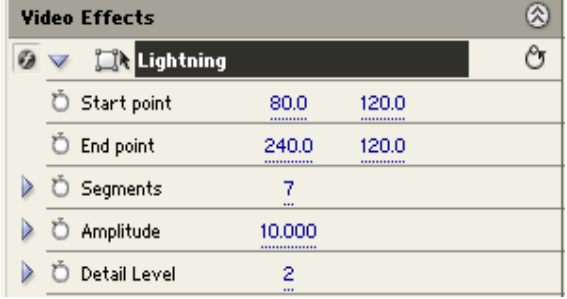

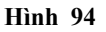

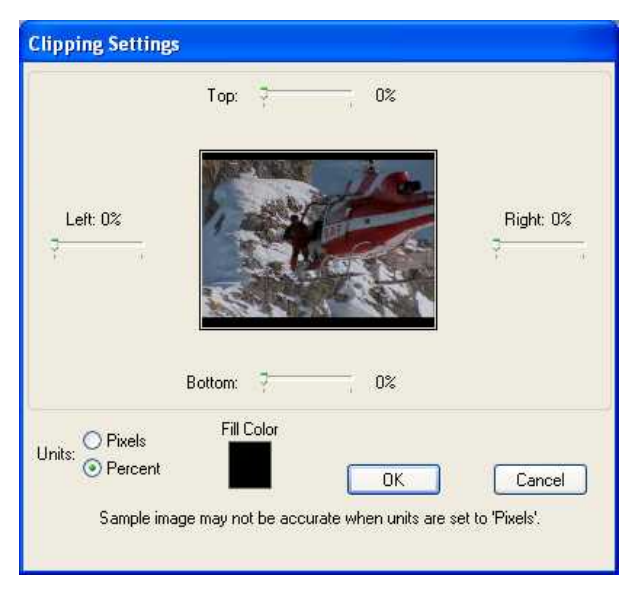

Ví dụ: cửa sổ thay đổ các thông số của hiệu ứng **Clip**

**Hình 95** 

## **6.3. Hiệu chỉnh kỹ xảo theo thời gian**

- Chuyển thanh trượt thời gian đến thời điểm bắt đầu áp dụng hiệu ứng.
- Thay đổi các giá trị các thông số của hiệu ứng.
- Click vào dấu ở các mục tương ứng ở các thông số để tạo các keyframe.
- Chuyển thanh trượt thời gian đến thời điểm muốn thay đổi hiệu ứng.
- Thay đổi các giá trị các thông số của hiệu ứng.

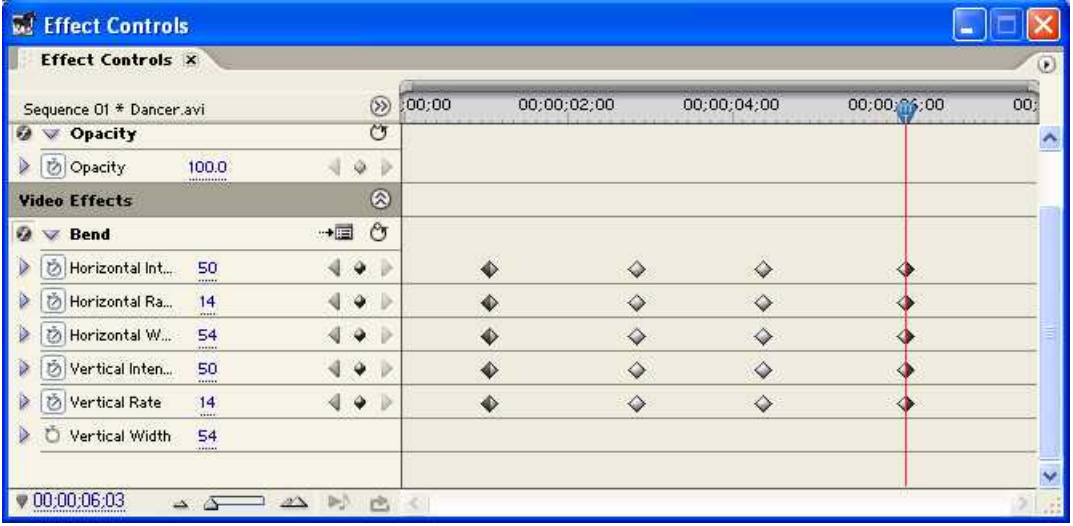

**Hình 96**

- Lập lại hai bước trên ở các thời điểm khác nếu muốn

- Nhấn nút Play  $\mathbf{r}$  trên cửa sổ monitor hoặc kéo thanh trượt thời gian trên trên cửa sổ Effect Controls để xem

## **6.4. Hiệu ứng video có trong Adobe Premiere**

#### *1- Nhóm Adjust : điều chỉnh*

- ♦Auto Color : tự động điều chỉnh màu.
- ♦Auto Contrast : tự động điều chỉnh độ tương phản.
- $\triangle$  Level : thay đổi mức độ sáng tối.
- ♦Color Balance : điều chỉnh cân bằng màu.
- ♦Posterize : giảm màu.
- ♦Channel Mixer : trộn các kênh màu.
- ♦Extract : trích chọn ra một phần hình ảnh đen trắng.

#### *2- Nhóm Blur & sharpen: làm mờ & làm rõ nét*

- ♦Antialias : bớt tương phản, làm cho dịu đi.
- ♦Channel Blur : mờ theo kênh.
- ♦Camera Blur : mờ theo hiệu ứng Camera.
- ♦Directional : mờ theo hướng.
- ♦Fast Blur : mờ nhanh.
- ♦Gaussian Blur : mờ theo hàm Gaussian (hình chuông).
- ♦Radial Blur : mờ theo hướng tâm.
- ♦Gaussian Sharpen : rõ nét theo hàm Gaussian.
- ♦Sharpen: làm nét.
- ♦Sharpen Edges : làm rõ nét cạnh.

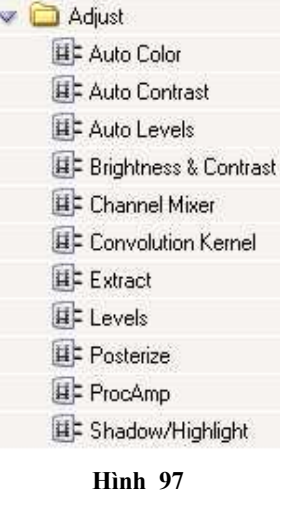

```
Blur & Sharpen
 耳= Antialias
 耳: Camera Blur
 E Channel Blur
耳: Directional Blur
基F Fast Blur
EF Gaussian Blur
 E Gaussian Sharpen
耳: Ghosting
EF Radial Blur
 耳: Sharpen
 非 Sharpen Edges
   Hình 98
```
#### *3- Nhóm Channel : kênh*

- ♦Blend : hoà trộn hình.
- 

#### *4- Nhóm Distort : làm méo*

- ♦Corner Pin : làm méo bằng cánh điều chỉnh các góc.
- ♦Lens Distortion : bóp méo như nhìn qua thấu kính.
- ♦Mirror : tạo hình đối xứng như soi gương.
- ♦Ripple : tạo sự gợn sóng lăn tăn.
- ♦Spherize : gương cầu.
- ♦Transform : biến đổi.
- ♦Twirt : vòng xoắn.

#### *5- Nhóm Image Control : hiệu chỉnh hình ảnh*

- ♦Black and White : chuyển ảnh thành đen và trắng
- ♦Color Balance : cân bằng màu.
- ♦Color Corrector : màu hiệu chỉnh.
- ♦Tint : sắc điệu

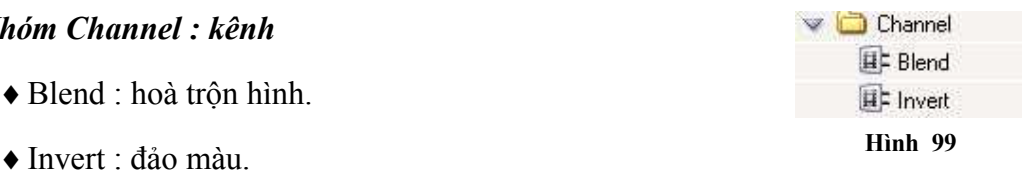

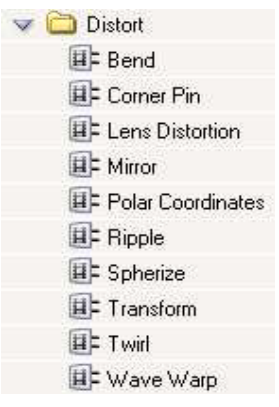

**Hình 100** 

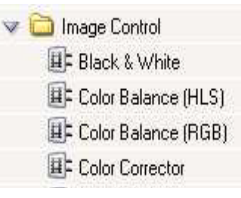

**Hình 101** 

## *6- Nhóm Perspective : hình phối cảnh*

- ♦Drop Shadow : tạo bóng cho hình có kênh anpha.
- $\triangle$  Bevel Alpha : tạo đường viền có kênh anpha.
- ♦Edge thickness : độ dày của cạnh.
- ♦Light Angle : góc chiếu sáng.
- ♦Light Intend : cường độ sáng.
- ♦Bevel Edges : làm nổi cạnh của hình.
- ♦Basic 3D : phối cảnh 3D
- ♦Swivel : xoay theo chiều đứng.
- $\blacklozenge$  Tilt : xoay theo chiều ngang.
- ♦Distance to Image: khoảng cách.

#### *7- Nhóm Render : tia sáng*

- ♦Lens flare : loé sáng trong ống kính.
- ♦Lightning : tạo tia chớp.
	- Start point : vị trí điểm đầu của tia sét.
	- End point : vị trí điểm cuối của tia sét.
	- Segment : số đoạn.
	- Amplitude : Biên độ.
	- Detail level : Mức đô chi tiết.
	- Detail amplitude :biên độ chi tiết.
	- Branching : số nhánh
	- Rebranching : tạo các nhánh phụ.
	- Stablity : độ ổn định.
- ♦Ramp : tạo sương mù.

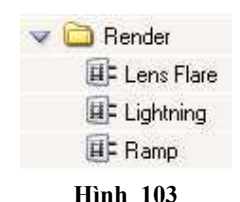

 $\blacktriangleright$  Perspective EL Basic 3D E Bevel Alpha **ELE** Bevel Edges **EF** Drop Shadow **Hình 102** 

#### *8- Nhóm Stylize :*

♦Alpha Glow : toả sáng quanh kênh alpha.

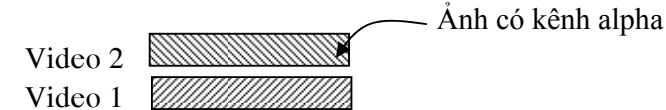

- Glow : phạm vi toả sáng.
- Brightness: độ sáng
- Start Color và End Color: màu của vùng toả sáng.
- Fade: làm mờ vùng toả sáng.
- ♦Color Emboss : khắc chạm hình có màu.
	- Direction : hướng.
	- Relef : đô nổi.
	- Contrast: điều chỉnh độ tương phản.
	- Blend with Original: trộn với ảnh gốc.
- ♦Emboss : khắc chạm hình không màu.
- ♦Find Edges : nhấn mạnh cạnh hình.
- ♦Mosaic : nổi ô ca rô.
	- Horizontal Block : số điểm ảnh theo chiều ngang.
	- Vertical Block : số điểm ảnh theo chiều dọc.
- ♦Noise : tạo nhiễu lấm chấm trên hình.
- ♦Replicate : tạo nhiều hình giống nhau.
- ♦Solarize : chạy sáng.
- $\triangle$  Threshold : thềm.

| $\blacktriangleright$ Stylize |
|-------------------------------|
| 国: Alpha Glow                 |
| EF Color Emboss               |
| <b>E</b> F Emboss             |
| <b>EF</b> Find Edges          |
| 国 Mosaic                      |
| <b>EF</b> Noise               |
| <b>EF</b> Replicate           |
| E Solarize                    |
| 耳: Strobe Light               |
| <b>EF</b> Texturize           |
|                               |

**Hình 104**
- ♦Strobe light : chớp sáng.
	- Strobe color : màu ánh sáng chiếu.
	- Strobe Duration : thời lượng ánh sáng chớp.
	- Strobe Period : chu kỳ lặp lại.
	- Random Strobe Probability: độ chớp ngẫu nhiên.
- ♦Textfurize : tạo mẫu gạch.
- ♦Tiles : lát gạch.
- ♦Wind : Tạo hiệu ứng gió thổi.

# **Một số hình ảnh minh hoạ:**

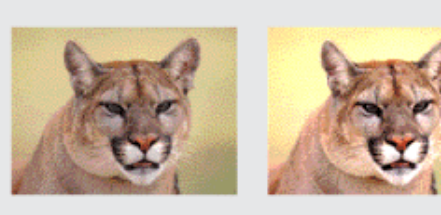

Brightness and Contrast

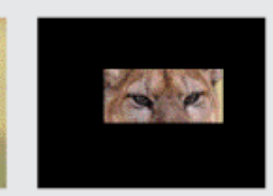

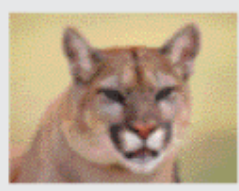

Camera Blur

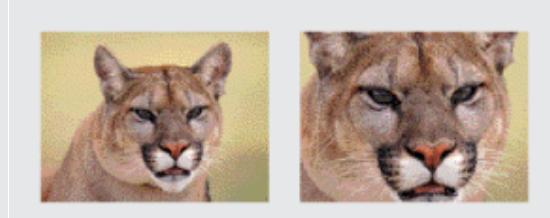

Clip

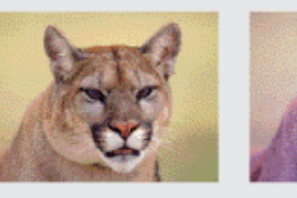

Color Balance

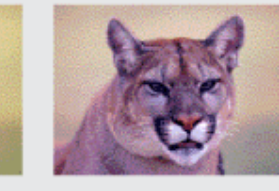

Emboss

Crop

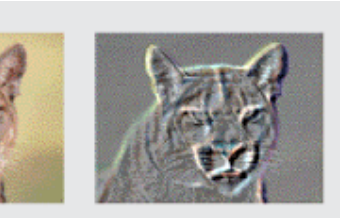

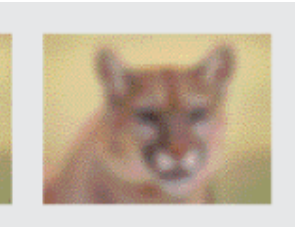

Extract

Gaussian Blur

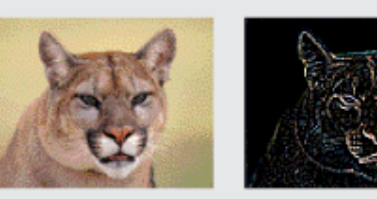

Find Edges

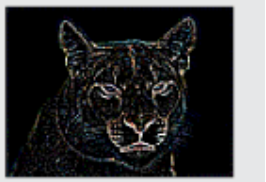

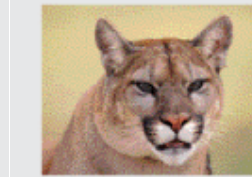

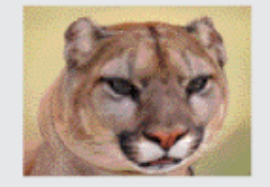

Spherize

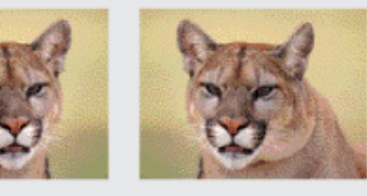

Horizontal Flip

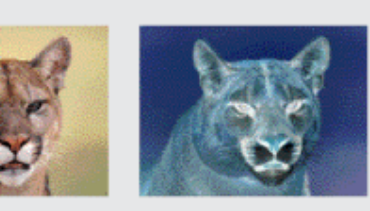

Posterize

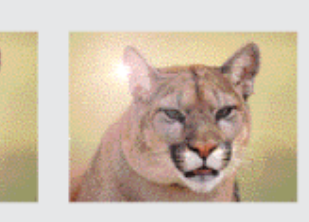

Lens Flare

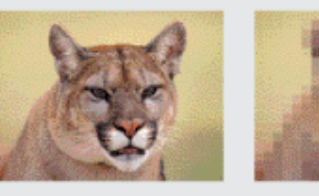

Mosaic

Invert

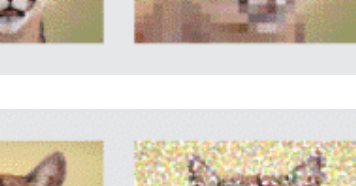

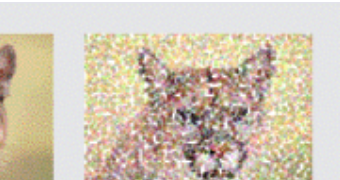

Pointillize

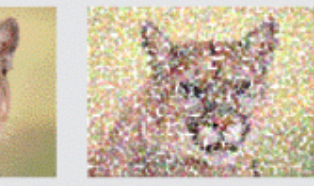

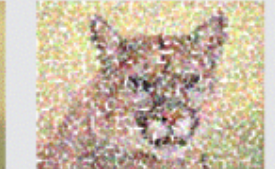

Replicate

Pinch

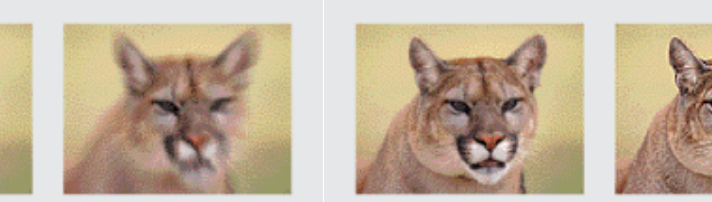

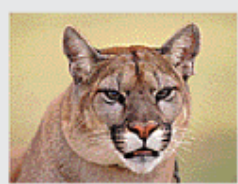

Radial Blur

Sharpen

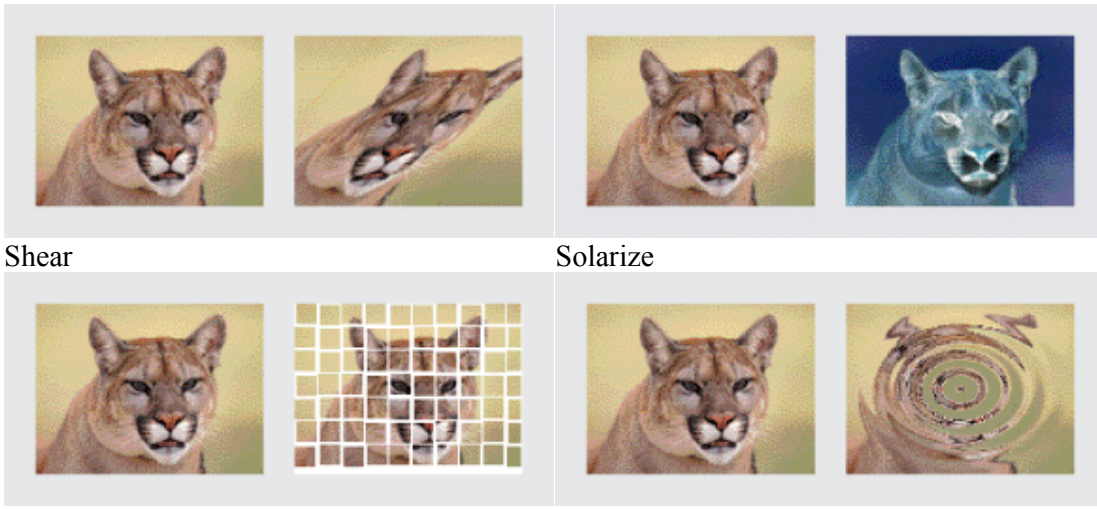

**Tiles** 

Zig Zag

# **6.5. Tóm tắt và ôn luyện**

# *Những gì bạn học trong phần này*

- Áp dụng các kỹ xảo có sẵn của chương trình vào Clip
- Cung cấp một số hiệu ứng kỹ xảo.

#### *Bài tập 8 Tạo hiệu ứng (kỷ xảo)*

- 1- Khởi động chương trình Premiere
- 2- Mở **baitap7.prproj**
- 3- Chọn **Save As** lưu lại với tên **Baitap8.Prproj**.
- 4- Vào menu Window chon Effects.

Bấm vào dấu **kh** trước **Video Effects** để mở rộng nó.

- 5- Bấm vào dấu  $\blacktriangleright$  trước Distort để mở rộng nó.
- 6- Kéo hiệu ứng Twirl từ cửa sổ Effects thả vào Clip tiêu đề "SẮC MÀU CUỘC SỐNG".
- 7- Chuyển con chạy thời gian đến vị trí 1 giây, click vào biểu tượng trước Anggle.
- 8- Chuyển con chạy thời gian đến vị

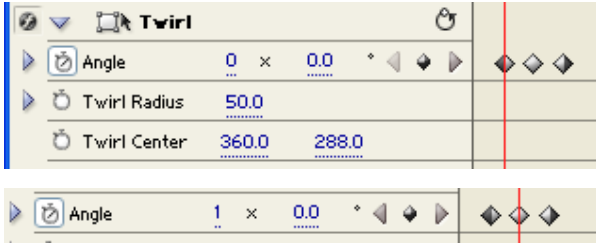

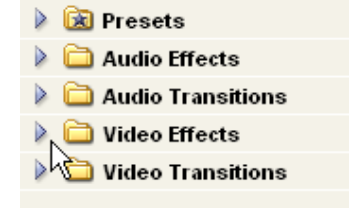

trí 2 giây nhập **1 x 00** vào Angle.

- 9- Chuyển con chạy thời gian đến vị trí 3 giây nhập **0 x 00**.
- 10-Nhập 50% vào **Twirl Radius**
- 11-Nhấn phím **Home** để con chạy chuyển về đầu Clip.
- 12-Nhấn thanh **Space Bar** để xem.
- 13-Vào menu **File** chọn **Save** để lưu **Project** lại.

#### *Bài tập 9 (tạo hiệu ứng)*

- 1- Khởi động chương trình Premiere
- 2- Mở **baitap8.prproj**
- 3- Chọn **Save As** lưu lại với tên **Baitap9.Prproj**.
- 4- Vào menu **Window** chọn **Effects**.

Bấm vào dấu **trước Video Effects** để mở rộng nó.

- 5- Bấm vào dấu trước **Perspective** để mở rộng nó.
- 6- Kéo hiệu ứng **Basic 3D** từ cửa sổ **Effects** thả vào Clip **mini\_color\_Match.avi**.
- 7- Chuyển con chạy thời gian đến vị trí 1 giây, click vào biểu tượng  $\bullet$  trước **Swivel.**
- 8- Chuyển con chạy thời gian đến vị trí 2 giây tại **Swivel** nhập **1 x 00.**
- 9- Nhấn phím **Home** để con chạy chuyển về đầu Clip.
- 10-Nhấn thanh **Space Bar** để xem.
- 11-Vào menu **File** chọn **Save** để lưu **Project** lại.

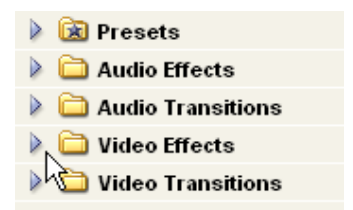

# **BÀI 7 CHỒNG HÌNH ẢNH**

# **Mục tiêu:**

Giúp học viên tìm hiểu quá trình ghép hình, chồng các hình ảnh lên nhau để tạo các hiệu ứng mong muốn.

#### **Thời gian thực hiện**

5 tiết hoàn thành, kể cả thời gian ôn luyện và thực tập

# **7.1. Khái niệm trong suốt.**

Đây là phần kỹ xảo giúp chúng ta thấy cùng lúc nhiều hình ảnh, thông qua độ trong suốt của hình ảnh trên để thấy được hình ảnh dưới (ghép hình).

Việc dựng Video thường ghép nhiều hình ảnh lại với nhau vì vậy cần có những vùng trong suốt trong hình ảnh. Nhưng vì theo mặc định các frame video hoàn toàn không trong suốt do đó phải tạo ra các vùng trong suốt và các thông tin về vùng trong suốt này được lưu trữ trong kênh alpha của Clip.

#### **7.2. Các thao tác cơ bản.**

#### *1- Sử dụng các key.*

- Sắp xếp hình ảnh song song trên cửa sổ Timeline.

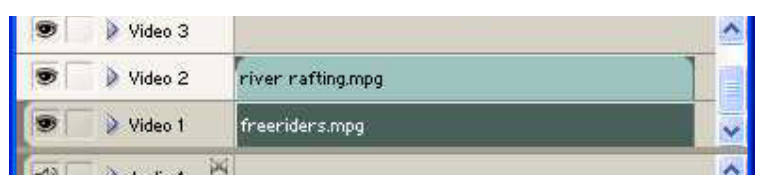

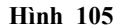

- Vào menu Window > Effect.

 - Trong Effect chọn mục Video Effects sau đó chọn mục Keying.

 - Kéo hiệu ứng cần sử dụng (hình 50) xuống cửa sổ Timeline với Clip video nằm ở track Video trên.

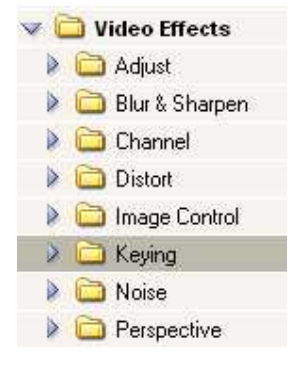

**Hình 106** 

#### *2- Hiệu chỉnh kỹ xảo***.**

- Chon Window > Effect Controls.
- Click vào tam giác trước tên của key để mở rộng nó.
- Điều chỉnh các mục cần thiết của key.

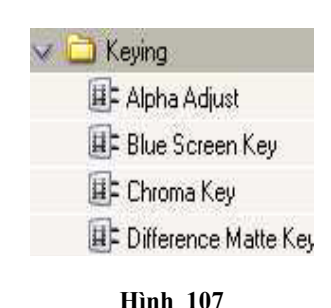

*3- Sử dụng các Key.* 

- ♦**Chroma Key** : làm trong suốt một dải màu trong Clip.
	- Chọn Chroma key, kéo thả vào Clip cần làm trong suốt.
	- Vào menu Windown, chon Effect Controls để mở cửa sổ Effect Controls.

- Chọn màu cần làm trong suốt bằng cách click vào ô Color (hình 51) để chọn màu, hoặc chọn công cụ nằm cạnh ô màu sau đó đưa con trỏ vào vùng màu cần tạo trong suốt ở cửa sổ Monitor, click chuột.

- Điều chỉnh các thông số cần thiết:
	- ° **Similarity** : tăng/giảm dải màu được chọn làm trong suốt. Giá trị lớn làm tăng vùng màu.
	- ° **Blend :** trộn Clip keying với Clip bên dưới.

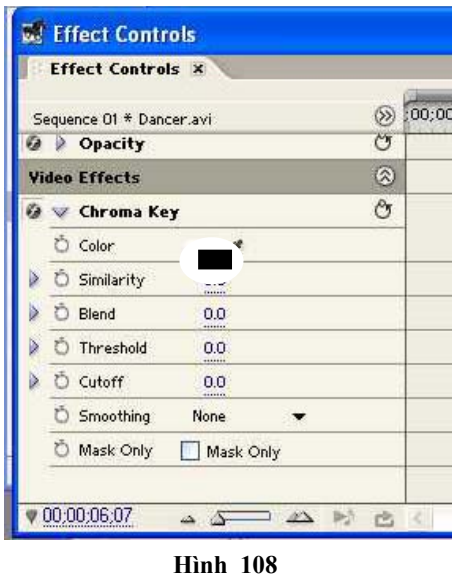

- ° **Threshold :** điều khiển mức độ bóng đổ trong dải màu đã tạo trong suốt. Giá trị càng lớn càng giữ nhiều bóng đổ.
- ° **Cutoff** : làm sáng hoặc tối các bóng. Kéo sang phải để làm tối, nhưng đừng kéo vượt quá con trượt của Threshold; điều này làm đảo các pixel xám và các pixel trong suốt.
- ° **Smoothing**: chỉ định mức độ răng cưa của đường viền giữa vùng trong suốt và vùng không trong suốt.
- ° **Mask Only**: Chỉ hiển thị kênh alpha của Clip.

◆ **RGB Difference Key** : dang đơn giản của Chroma Key. Có thể chọn một dải màu nhưng không thể trộn với hình ảnh bên dưới. Sử dụng RGB Difference Key cho các khung hình có ánh sáng chói và không có bóng đổ hoặc cho các khung hình cắt thô không cần tinh chỉnh

- ° **Similarity** : tăng / giảm dải màu được chọn làm trong suốt. Giá trị lớn làm tăng vùng màu.
- ° **Smoothing**: chỉ định mức độ răng cưa của đường viền giữa vùng trong suốt và vùng không trong suốt.
- ° **Mask Only**: Chỉ hiển thị kênh alpha của Clip.
- ° **Drop Shadow**: tăng 50% mức xám bằng cách dời 50% bóng mờ vùng mờ đục của ảnh gốc. Tuỳ chọn này làm việc tốt nhất với các hình ảnh đơn giản như Title chẳng hạn.

♦**Blue Screen & Green Screen Key** : tạo trong suốt từ vùng màu xanh lơ (Blue) hoặc xanh lục (Green).

- ° **Threshold** : kéo qua trái đến khi vùng màu lơ hoặc màu lục trở thành trong suốt.
- ° **Cut off** : kéo qua phải cho đến khi vùng đục đạt tới mức độ cần thiết.

♦**Non – Red Key** : tương tự như Blue Screen & Green Screen Key nhưng có thể trộn với hình dưới nhờ loại bỏ đường viền của các đối tượng mờ đục.

- ° **Threshold** : điều khiển mức độ bóng đổ trong dải màu đã tạo trong suốt. Giá trị càng lớn càng giữ nhiều bóng đổ.
- ° **Cutoff** : làm sáng hoặc tối các bóng. Kéo sang phải để làm tối, nhưng đừng kéo vượt quá con trượt của Threshold; điều này làm đảo các pixel xám và các pixel trong suốt.
- ° **Defringing**:Xoá bỏ các đường viền xanh lơ hoặc xanh lục của các đối tượng trong Clip.
- ° **Smoothing**: chỉ định mức độ răng cưa của đường viền giữa vùng trong suốt và vùng không trong suốt.
- ° **Mask Only**: Chỉ hiển thị kênh alpha của Clip.

♦**Luma Key** : làm cho phần tối của ảnh trở thành trong còn phần sáng của ảnh trở thành đục.

° **Threshold**: điều chỉnh giá trị vùng tối trở thành trong suốt, giá trị cao làm tăng vùng trong suốt.

° **Cut off** : chỉnh vùng đục, kéo qua phải để tăng độ trong.

**Lưu ý**: cũng có thể sử dụng Luma key để làm trong suốt vùng sáng bằng cách đặt trị số Threshold nhỏ còn trị số của Cutoff lớn.

# ♦**Multiply & Screen Key** :

- **Multiply** và **Screen key** dựa vào hình ảnh bên dưới để xác định phần nào của hình ảnh sẽ trở thành trong suốt.

- **Multiply** : tạo vùng trong suốt tương ứng với vùng sáng của ảnh dưới.
- **Screen :** tạo vùng trong tương ứng với vùng tối của ảnh dưới.
	- ° **Opacity**: kéo sang phải cho đến khi độ mờ đục đạt đến mức độ cần thiết. Giá trị lớn càng ít trong suốt.
	- ° **Cutoff** : kéo qua phải để cho đến khi độ mờ đục đạt đến mức độ cần thiết. Giá trị lớn càng ít trong suốt.

♦**Image Matte Key** : dùng ảnh tĩnh làm mặt nạ để tạo vùng trong suốt.

(Matte là một file ảnh tĩnh cụ thể để xác định nơi áp dụng hiệu ứng cho Clip)

- Chọn Image Matte trong Keying.

- ° **Setup** :Click vào chọn ảnh tĩnh.
- ° **Composite Using**: Chọn Matte Alpha để sử dụng cho ảnh có kênh alpha. Chon Matte Luma cho ảnh đen trắng.
- ° **Reverse**: đảo ngược hình ảnh giữa hai Clip.
- ♦**Track Matte key** : dùng làm mặt nạ để tạo vùng trong suốt.

# *4- Sử dụng Opacity*

# **Chồng hình mờ:**

Ngoài cách chồng hình nói trên, ta có thể thực hiện chồng hình bằng cách:

# **Trên cửa sổ Timeline**

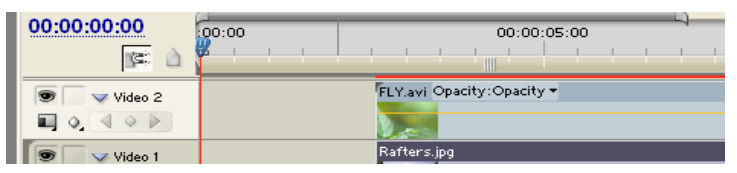

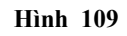

- ° Mở rộng track
- $\degree$  Click vào biểu tượng có hình  $\degree$ , sau đó chọn **Show Keyframes**.

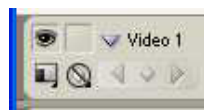

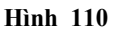

° Sử dụng công cụ Pen Tool để xê dịch dây màu vàng trong Clip.

# **Trên cửa sổ effect Controls**

° Nhấn chọn mục Opacity

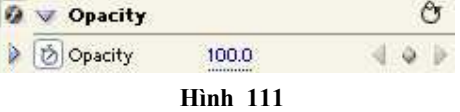

° Hạ thấp tỷ lệ % xuống **Hình 111**

# **Fade**

° Chọn công cụ <sup>6</sup> hoặc cũng có thể đánh dấu trong cửa sổ Effect Controls.

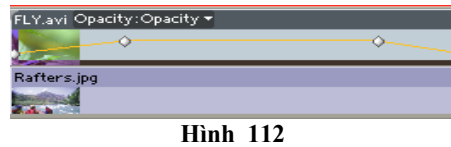

° Sử dụng công cụ Pen Tool để điều chỉnh theo ý muốn.

# **7.3. Tóm tắt và ôn luyện**

# *Những gì bạn học trong phần này*

- Nắm bắt và hiểu được khái niệm trong suốt.
- Hiểu được cơ chế hoạt động của key
- Khái niệm các loại key.
- Cách sử dụng Opacity

#### *Câu hỏi ôn tập*

- Hãy trình bày khái niệm trong suốt.
- Nêu những điểm khác nhau và giống nhau giữa các loại key.

# *Bài tập 10 (chồng hình)*

- 1- Khởi động chương trình Adobe Premiere Pro
- 2- Tạo một dự án mới với các thông số như hình sau:

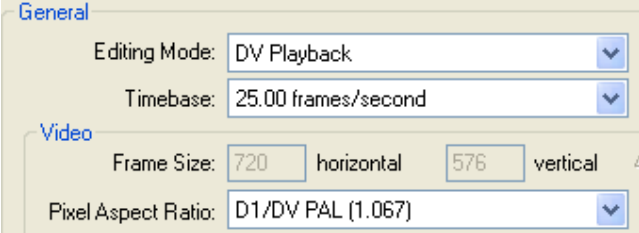

3- Vào menu **File** chọn **Import** hoặc nhấn **Ctrl - I** nhập các Clip sau: **Polo** 

#### **85.avi** và **Carmen.avi.**

- 4- Kéo Clip **Polo 85.avi** từ cửa sổ Project vào track video 1 trên cửa sổ Timeline.
- 5- Kéo Clip **Carmen.avi** từ của sổ Project vào track video 2 trên của sổ Timeline, chồng lên trên Clip **Polo 85.avi**.
- 6- Vào menu **File** chọn **New** chọn **Title** hoặc nhấn phím **F9** để mở cửa sổ **Adobe Title Designer**.

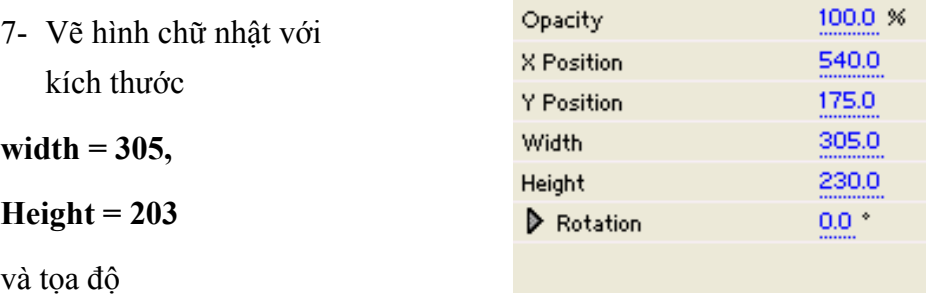

**X Position = 450,** 

#### **Y Position = 175**

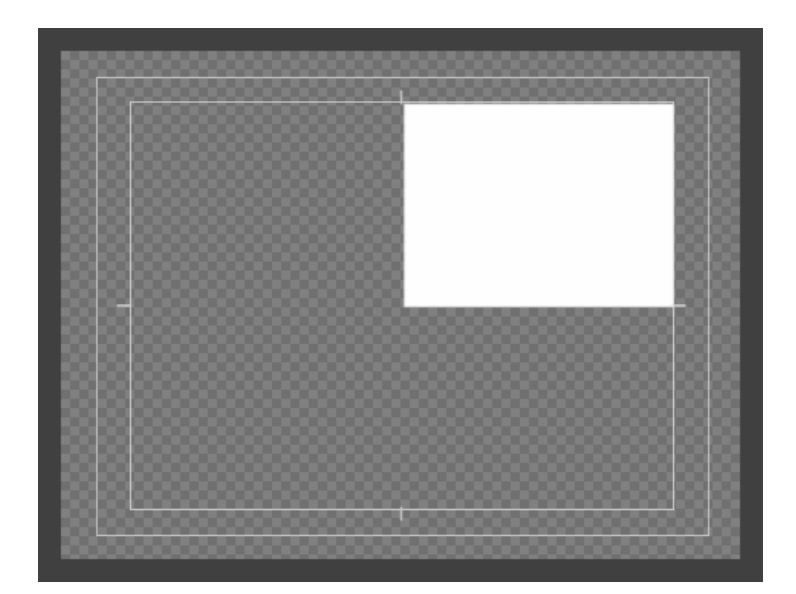

8- Nhắp nút phải chuột lên hình chữ **nhật** di chuyển chuột đến **Graphic Type** chọn **Open Bezier**, để hình chữ nhật chỉ còn đường viền.

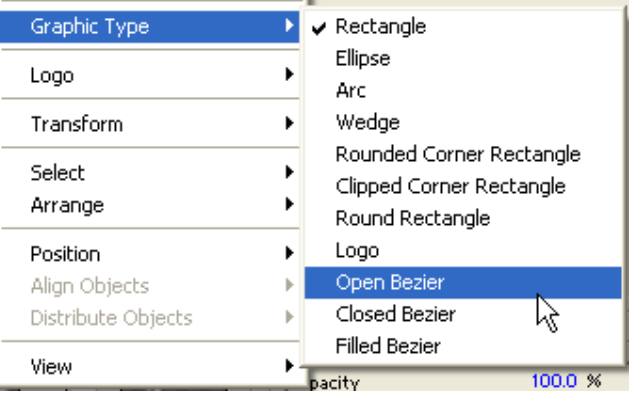

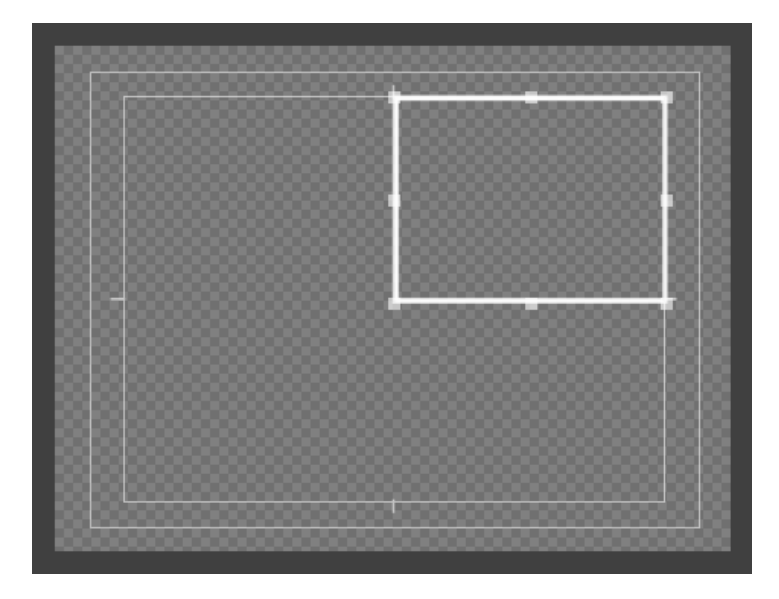

9- Lưu hình trên với tên **HCN.prtl**.

10-Đóng cửa sổ **Adobe Title Designer** để trở lại **Premiere.**

# **BÀI 8 CÁCH TẠO CHỮ**

#### **Mục tiêu:**

- Cách tạo chữ trên nền Video.

- Các công cụ hỗ trợ cho việc tạo chữ.

#### **Mục tiêu:**

5 tiết hoàn thành, kể cả thời gian ôn luyện và thực tập

# **8.1. Khởi động**

- Vào Menu File > New > Title.
- Khi cửa sổ xuất hiện, ta có thể nhập những dòng chữ tuỳ thích.
- Trong cửa sổ Title sẽ xuất hiện những mục sau:

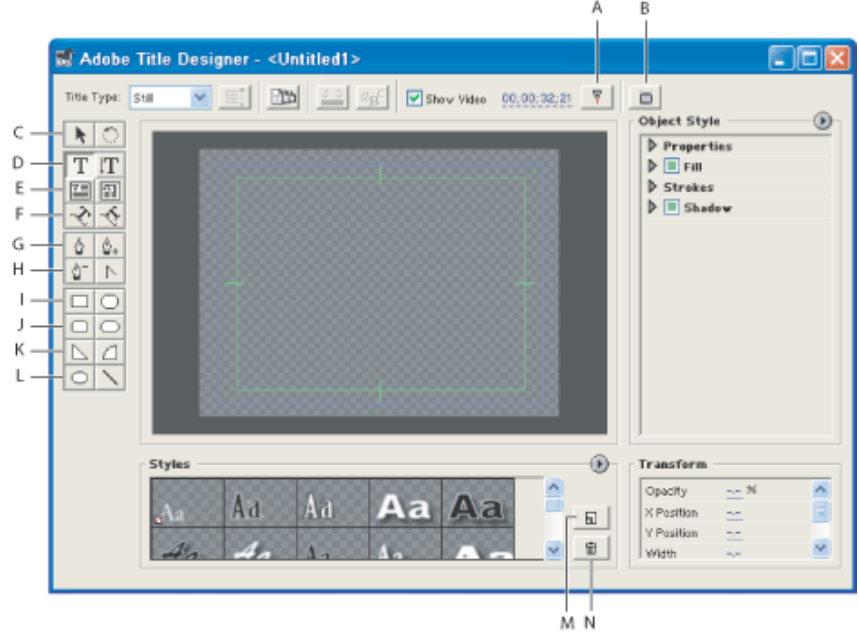

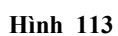

- Font : chọn Font chữ.
- Font Size : kích cỡ của chữ.

- Aspect : tỷ lệ kích thước theo chiều ngang của Font chữ.

- Leading : khoảng cách giữa hai dòng.

- Kerning : điều chỉnh khoảng cách giữa hai ký tự cặp đôi.

- Tracking : khoảng không gian của nhóm chữ.

- Baseline Shift : dời đường chân.
- Slant : nghiêng.
- All Caps : đổi chữ thường thành chữ in hoa.

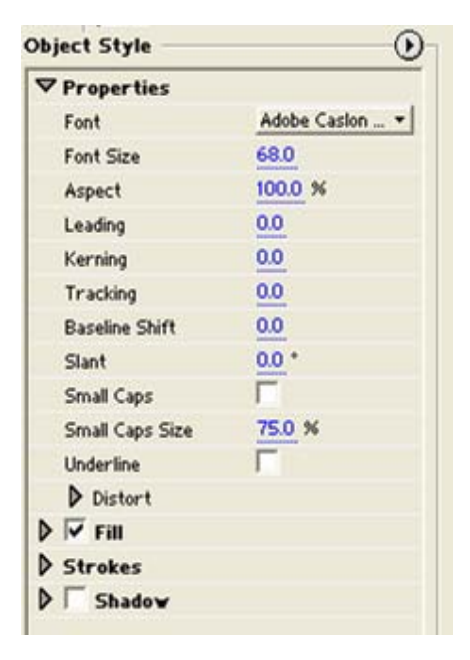

**Hình 114** 

- Small Caps Size : kích thước chữ hoa nhỏ.
- Underline : gạch dưới chữ.
- Distort : làm méo.

# **8.2. Các công cụ**

Thanh công cụ của Adobe Title Designer trong Adobe Premiere Pro 1.5

 $\cdot$  : chọn đối tượng T: gõ chữ ngang : đoạn chữ ngang : chân chữ name trên Path : vẽ đường cong : xoá điểm neo

A : canh thẳng hàng theo chiều nằm ngang bên trái

B : canh thẳng hàng ở giữa

C : canh thẳng hàng theo chiều nằm ngang bên phải

D : chia đều khoảng cách dựa vào cạnh trái của các đối tượng theo chiều ngang

E : chia đều khoảng cách ở giữa theo chiều ngang

F : chia đều khoảng cách dựa vào cạnh phải theo chiều ngang

G : Chia các khoảng trống đều nhau theo chiều ngang.

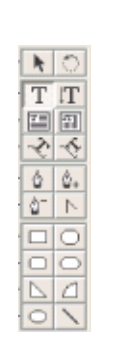

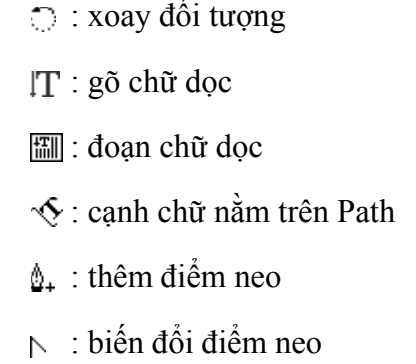

H : canh thẳng hàng theo cạnh trên

I : canh thẳng hàng giữa tâm

J : canh thẳng hàng theo cạnh dưới

K : chia đều khoảng cách dựa vào cạnh trên theo chiều đứng

L : chia khoảng cách ở giữa theo chiều đứng

M :chia đều khoảng cách dựa vào cạnh dưới theo chiều đứng

N : chia các khoảng trống đều nhau theo chiều đứng

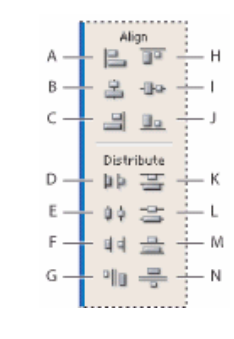

#### **8.3. Mở file hoặc tạo file mới**

#### *1- Tạo file mới và lưu (save) file :*

- File  $\rightarrow$  New  $\rightarrow$  Title hoặc nhấn phím F9
- $-File \rightarrow$  Save (hoặc Save As)
- Xác định vị trí để lưu và đặt tên.

#### *2- Mở file :*

- $-File \rightarrow$  Open. Hộp thoại Open xuất hiện.
- Xác định vị trí chứa file đã lưu
- Click chọn tên file và click Open

#### *3- Hiệu chỉnh file Title trong Project đang làm việc*

- Double click vào biểu tượng file Title trong cửa sổ project hoặc trên Timeline

#### **8.4. Làm việc với file mới**

#### *1- Chỉnh giá trị bằng cách dùng "hot text"*

- Đặt con trỏ vào giá trị có gạch dưới, bấm giữ chuột và kéo sang phải hoặc trái để tăng, giảm giá trị (nhấn giữ phím shift và kéo chuột để tăng hoặc giảm nhanh).

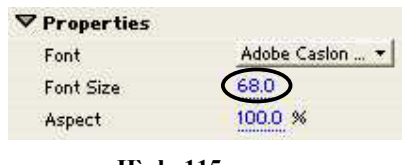

**Hình 115** 

- Click chuột vào ô giá trị rồi gõ giá trị trực tiếp vào trong đó.

# *2- Dùng templates*

- Mở template bằng 2 cách
	- + Click vào nút template (phím tắt **Ctrl J**)
	- + Vào menu Title  $\rightarrow$  templates, hộp thoại templates xuất hiện.
	- + Chọn một template rồi nhấn nút Apply

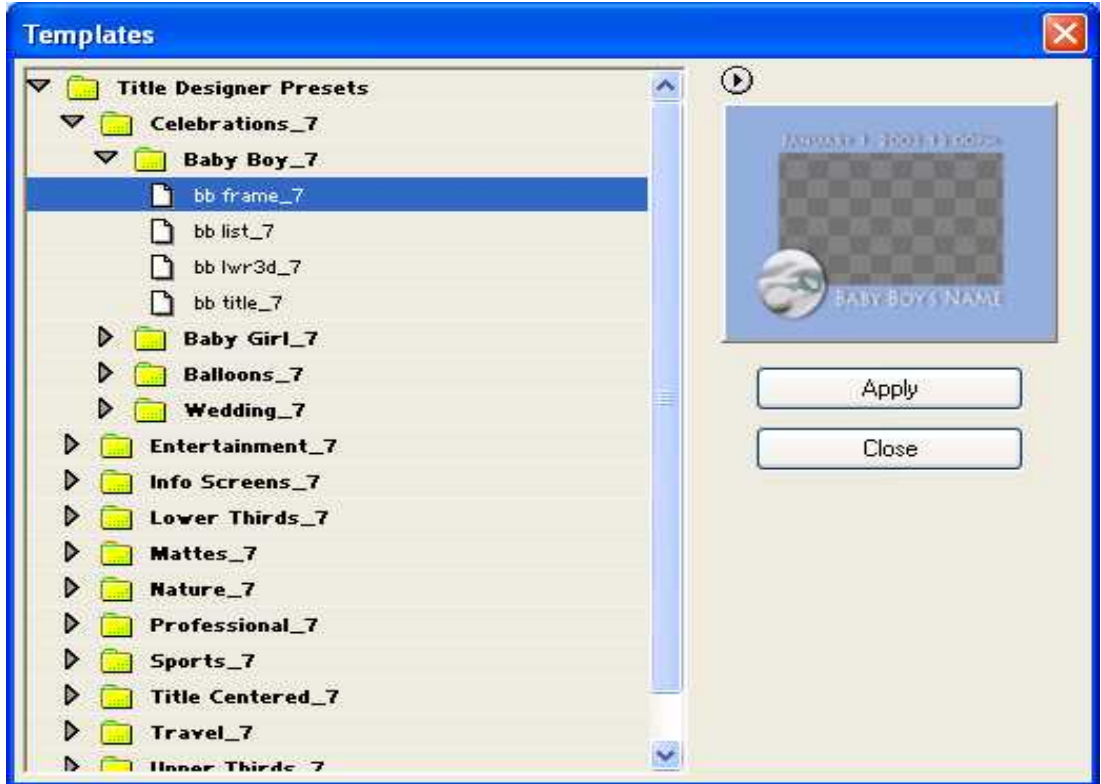

**Hình 116** 

- Tạo 1 template từ file Title đang mở:

 $+$  Title  $\rightarrow$  templates  $\rightarrow$  chọn folder muốn save.

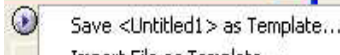

 $+$  Click  $\odot \rightarrow$  chọn save  $\leq$  filename as template. **Hình 117** 

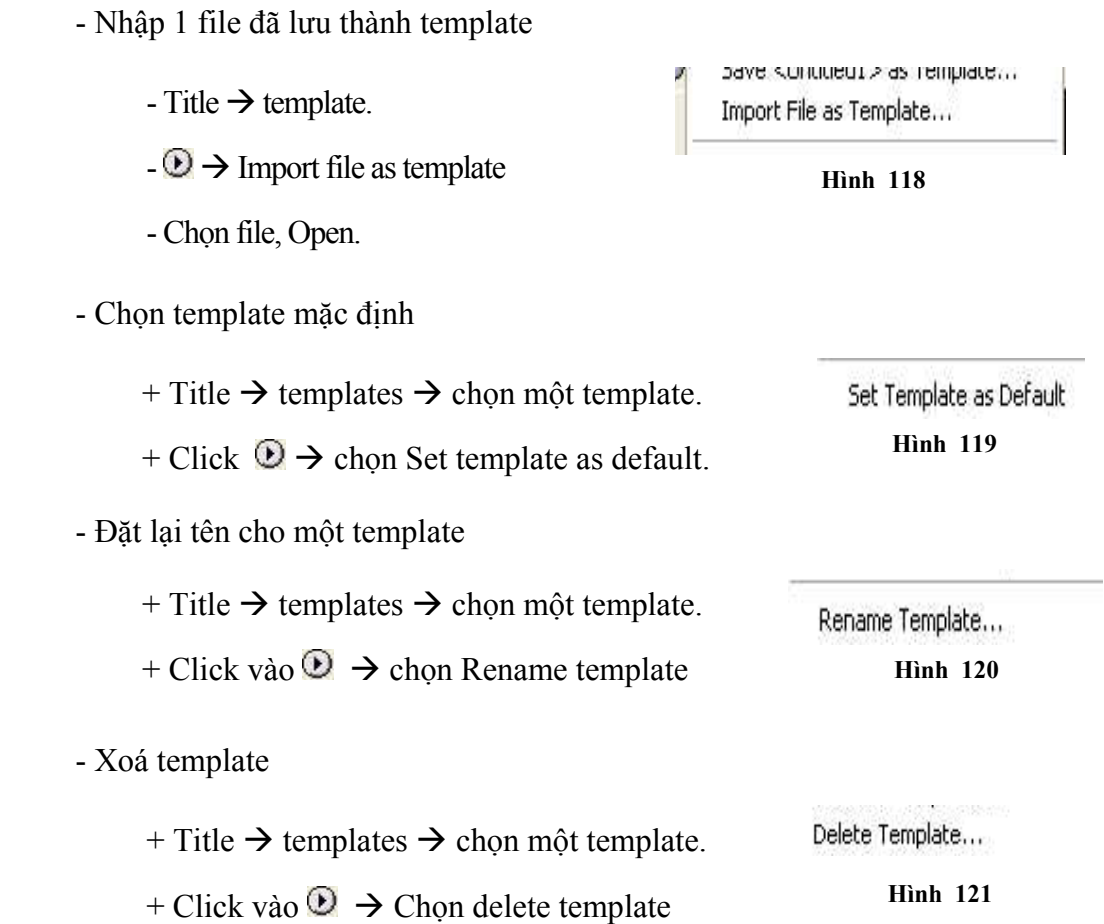

# *3- Hiển thị Video dưới Title*

- Hiện hoặc tắt Video: Chọn show video

Show Video

**Hình 122** 

- Hiển thị frame tại vị trí xác định: Thay đổi giá trị bên cạnh show video. Show Video 00:00:06:03

**Hình 123** 

- Hiển thị một frame ngay tại vị trí con trỏ trên Timeline: Sync to Timeline  $\sqrt{ }$ 

**Hình 124**

#### **8.5. Làm việc với Fill, Sheen, Texture**

*1- Fill***:** Tô màu cho đối tượng.

- Chọn đối tượng.
- Click vào dấu tam giác trước mục Fill và thiết lập các mục sau:

#### *2- Fill Type* : chọn kiểu tô màu

Solid : tô bằng một màu

 Linear Gradient and Radial Gradient : tô bằng hai màu chuyển tiếp

4\_Color Gradient: tô chuyển tiếp với bốn màu

Bevel : tô màu tạo khối

Eliminate : không tô màu, không tạo bóng.

Ghost : không tô màu, có bóng.

*3- Color*: chọn màu

*4- Opacity*: độ mờ của đối tượng, khi giảm Opacity các đối tượng sẽ mờ dần làm hiện các đối tượng khất phía sau.

#### *5- Sheen***:** Tạo một đường sáng ngời

- Chọn đối tượng.
- Vào Sheen.
	- Color : màu Sheen

 Opacity : độ mờ đục Size : kích thước của Sheen

Angle : góc quay

Offset : độ dời

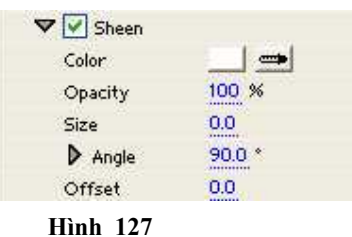

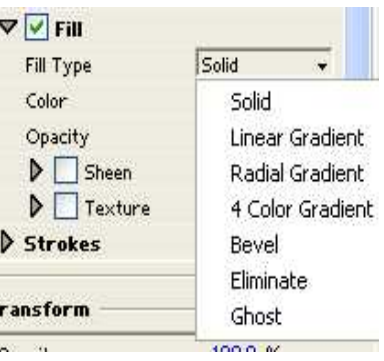

**Hình 125** 

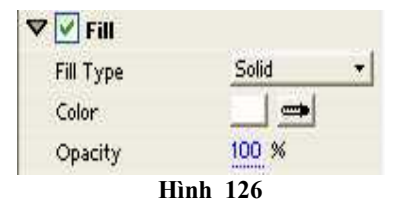

#### *6- Texture :*

Tô màu bằng hình ảnh

Chọn đối tượng.

 Chọn hình ảnh bằng cách đánh dấu vào ô Texture, rồi chọn ô vuông Texture đã được mở rộng.

Thay đổi các thông số. **Hình 128** 

#### *7- Stroke***:** Tạo viền

- Chọn đối tượng.

- Click vào **Add** ở **Inner Stroke** để tạo đường viền bên trong hoặc **Outter Stroke** để tạo đường viền bên ngoài. **Hình 129**

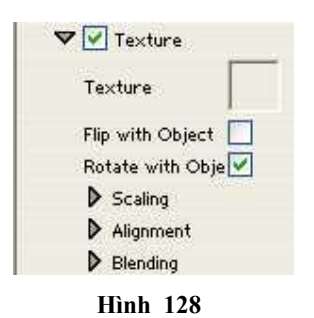

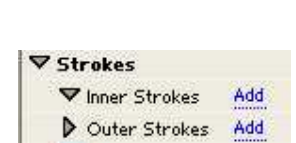

- Click vào hình tam giác trước các Stroke để thay đổi các tham số.

> Type: kiểu Stroke. Depth tạo khối có chiều sâu. Edge tạo viền dạng cạnh quanh đối tượng. Drop Face tạo bản sao của đối tượng dời nhưng dịch chuyển đi.

Size: kích thước của stroke.

Angle: góc lệch của đối tượng.

 Magnitude: chỉ định chiều cao của Stroke. Tuỳ chọn này chỉ có tác dụng đối với kiểu Drop Face.

Fill type: kiểu tô màu cho stroke (giống Fill).

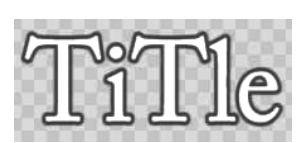

**Hình 130**

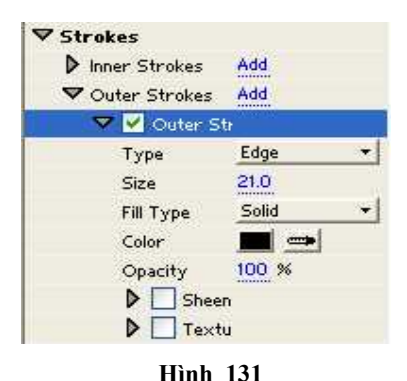

#### **8.6. Làm việc với Shadow (bóng đổ)**

- Chọn đối tượng.
- Chon Shadow.
- Thay đổi các thông số.

Color : màu của bóng đổ

Opacity : độ mờ đục

Angle : góc quay

Distance : độ dời

Size : kích thước

Spread : độ mờ

# **8.7. Thay đổi thuộc tính Font**

# *1- Thay đổi chữ*

- Chọn chữ.

 - Thực hiện một trong các cách sau:

> $+$  Vào Title > Font > Chọn font chữ cần

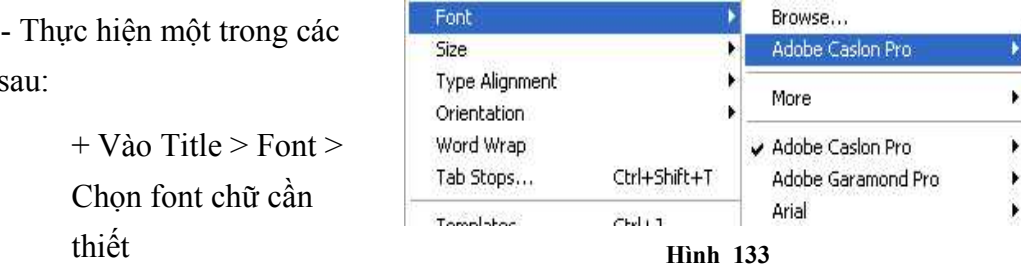

N

+ Vào Title > Font > Browse > chọn font > OK

- Chọn một Font từ Object Style Properties

#### *2- Thay đổi cỡ chữ*

- Chon chữ.
- Thực hiện một trong các cách sau:

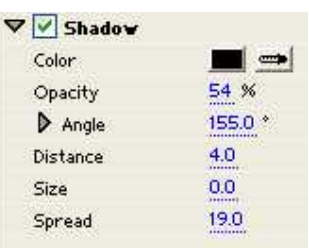

**Hình 132**

- Vào Title > Size > Size
- Thay đổi cỡ chữ trong Object Style
- Canh lề cho chữ
- Chọn Text.
- Vào Title > Type Alignment
- Sau đó chọn Left, Right hoặc Center. **Hình 134**

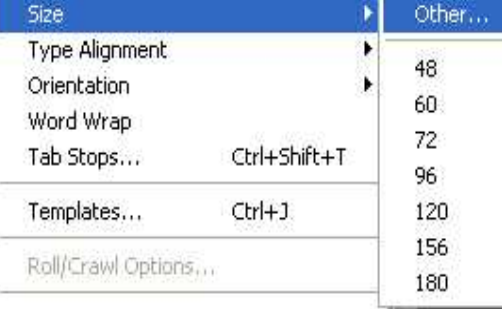

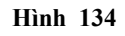

# **8.8. Tóm tắt và ôn luyện**

### *Những gì bạn học trong phần này*

- Thực hiện tạo chữ theo mẫu có sẵn.

- Thực hiện tạo chữ với các công cụ Fill, Sheen, Texture, Shadow, …

# **BÀI 9 CAPTURE VÀ XUẤT PHIM**

# **Mục tiêu:**

- Thực hiện đưa Video từ băng từ (Tape) vào máy tính
- Xuất Project hoàn chỉnh thành tập tin Video và ghi ra băng từ.

# **Thời gian thực hiện**

5 tiết hoàn thành, kể cả thời gian thực tập.

#### **9.1. Capture**

Capture đưa những những cảnh quay, những đoạn phim trực tiếp từ Camera hoặc trên băng từ vào ổ đĩa cứng của máy tính.

Trong khi đang Capture, ta vẫn có thể làm việc với những chương trình khác mà không cần phải chờ cho máy tính Capture xong.

# *1- Các bước chuẩn bị*

Vào menu File chọn Capture hoặc nhấn phím F5.

Hộp thoại Capture xuất hiện, click vào Tab setting sau đó click vào nút Edit.

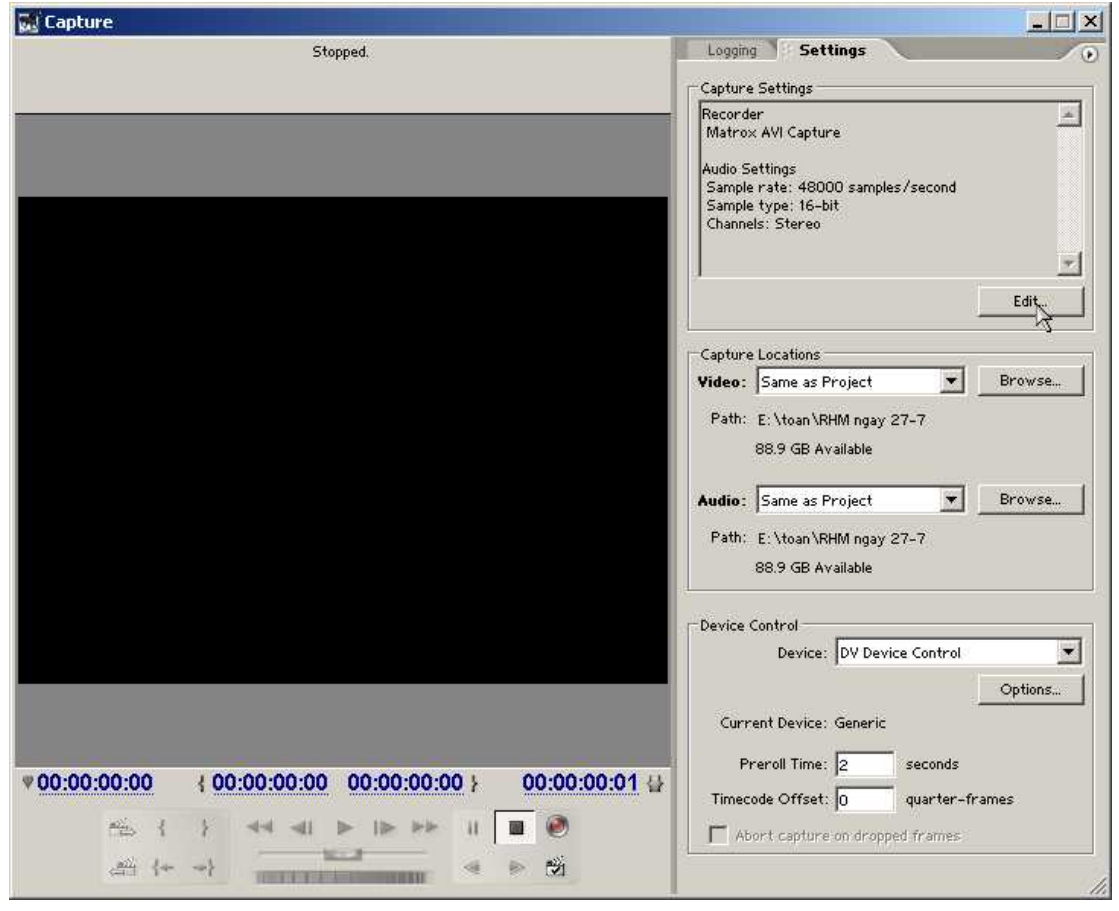

**Hình 135** 

Hộp thoại Poject Setting xuất hiện, Click vào chữ Capture.

Trong Capture format, chọn tên của Card Capture. (Hình 136 - 137)

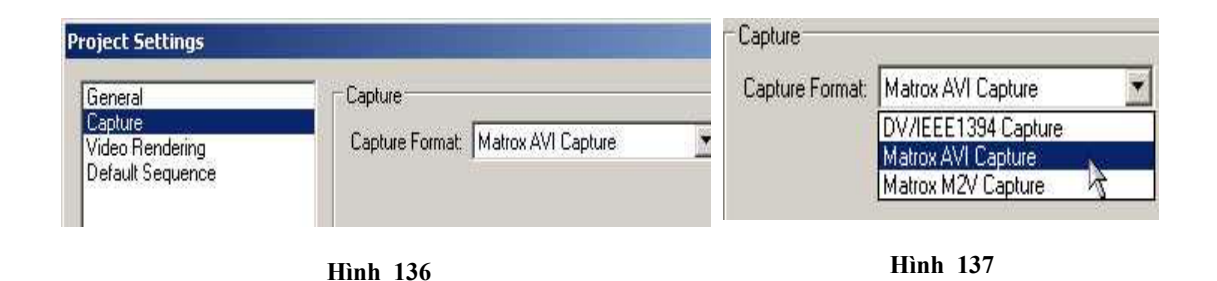

Nhấn vào nút A/V Input

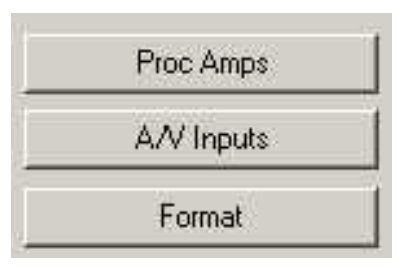

**Hình 138** 

Nếu sử dụng cáp nối tín hiệu là S-Video (Hình 140) thì chọn S-Video; nếu sử dụng cáp nối tín hiệu tổng hợp (jack bông sen) thì chọn Composite. Nếu sử dụng cáp nối là DV (Digital Video) hay còn được gọi là Cáp IEEE 1394 thì chọn IEEE 1394 hoặc chọn theo tên của Card Capture. Ví dụ Pinnacle, Matrox, … (hình 141)

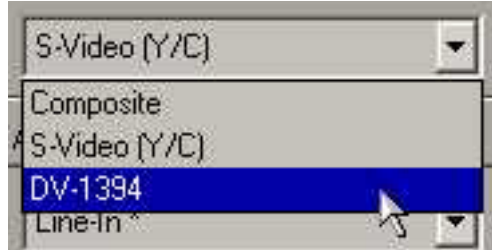

**Hình 139** 

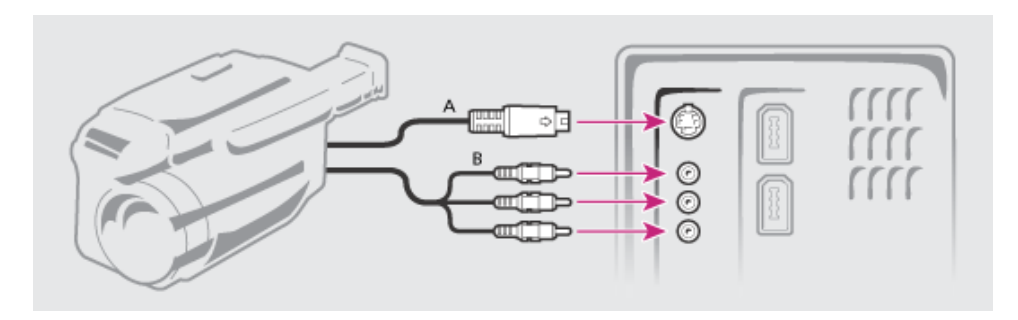

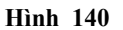

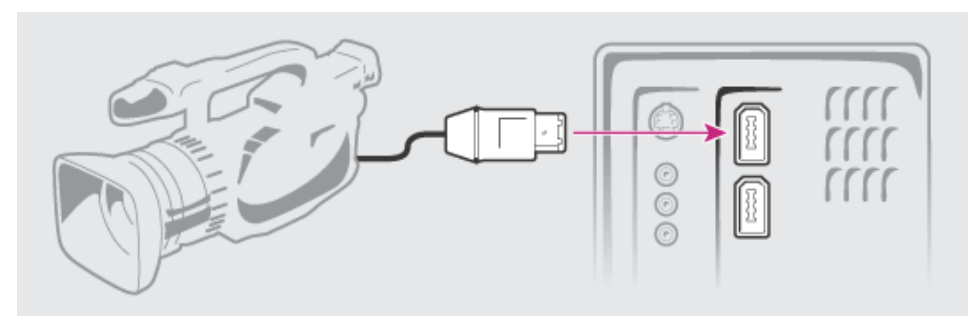

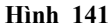

#### Trong phần Capture Location

Click vào nút Browse ở Video, chon thư mục lưu trữ cho file Video. Nếu muốn đặt trong thư mục tạo Project thì Same as Project.

Click vào nút Browse ở Audio, chọn thư mục lưu trữ cho file Audio. Nếu muốn đặt trong thư mục tạo Project thì Same as Project. **Hình 142** 

Trong Divice Control, chọn thiết bị điều khiển Capture là Card Capture tương ứng đang được chọn

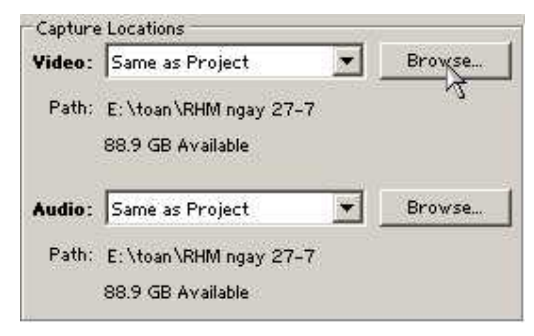

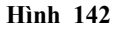

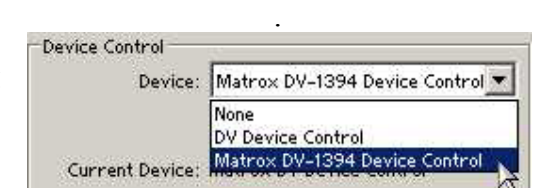

**Hình 143** 

#### *2- Capture từ một điểm.*

Để bắt đầu thu, tìm đến điểm bắt đầu thu trên băng, Click vào nút Record (o) để bắt đầu thu..

Để dừng thu, nhấn phím ESC trên bàn phím.

Đặt tên cho đoạn tín hiệu vừa capture.

# *3- Capture trong một đoạn có xác định điểm bắt đầu và kết thúc.*

Trường hợp muốn capture một đoạn trong một khoảng thời gian nào đó, ta thực hiện như sau:

Click vào thẻ Logging trên cửa sổ Capture **Hình 144** 

Tìm đến điểm đầu của đoạn băng cần capture, nhấn nút **Set In.** 

Tìm đến điểm cuối của đoạn băng <sup>c</sup>ần capture, nhấn nút **Set Out**. **Hình 145** 

 Nhấn vào nút In/Out để bắt đầu capture

 Máy tính sẽ điều khiển tự động thiết bị để capture đoạn vừa đánh dấu. **Hình 146** 

#### ٣ Logging Settings Setup

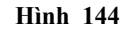

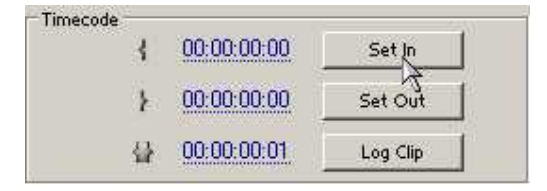

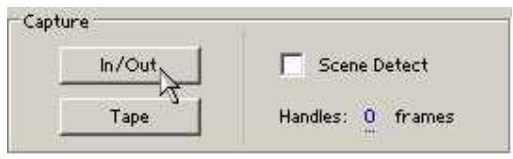

# **9.2. Xuất phim**

# *1- Xuất thành file phim*

Click chọn cửa sổ Timeline.

Vào menu File chọn Export, chọn tiếp Movie hoặc nhấn tổ hợp phím tắt Ctrl – M.

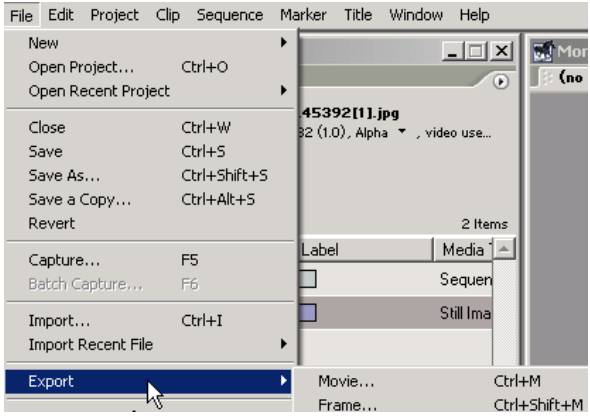

**Hình 147** 

Hộp thoại Export Movie xuất hiện (hình 148).

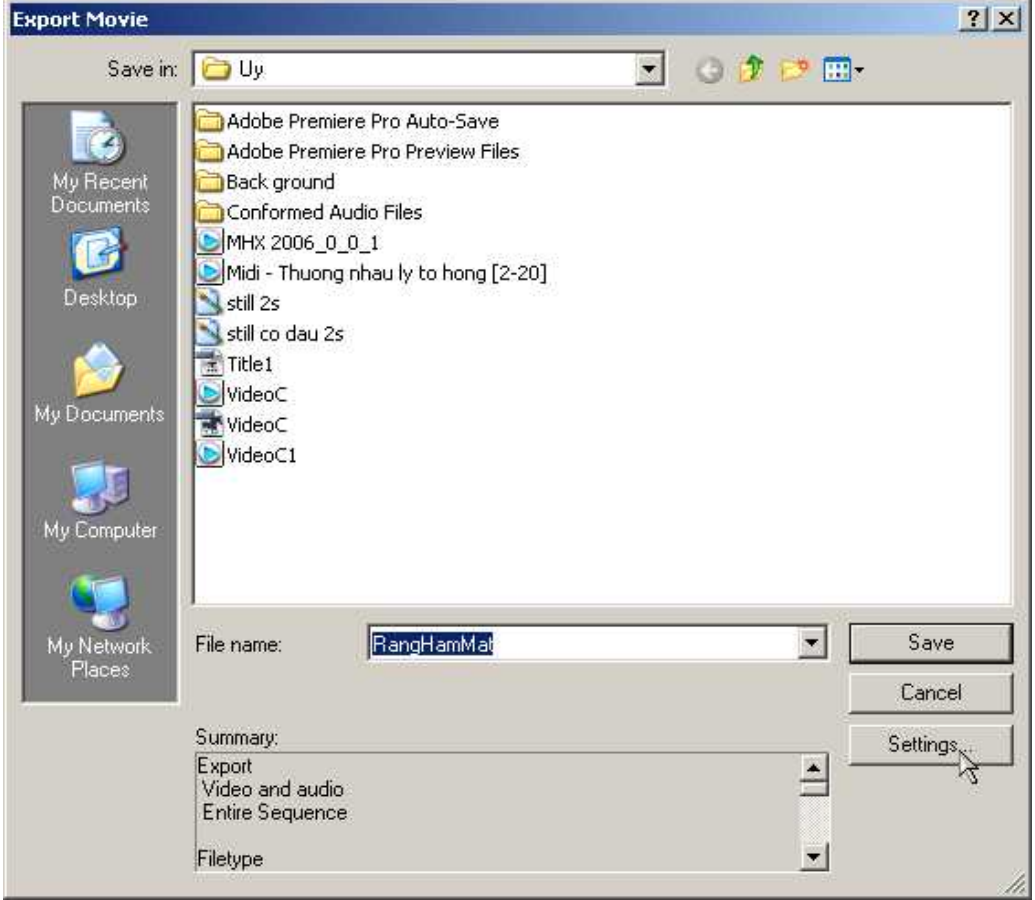

**Hình 148** 

Chọn nơi lưu trữ file muốn xuất ở Save in.

Đặt tên File muốn xuất ở khung File Name.

Click vào nút Setting để thiết lập các thông số cho file xuất. Hộp thoại Export Movie Setting xuất hiện (hình 148).

Trong File Type, chọn kiểu file muốn xuất (hình 149), ví dụ file \*.avi, \*.bmp, …

Trong Range, Chọn Entire Sequence (hình 151) để xuất toàn bộ những cảnh đã dựng trên Timeline thành file phim. Chọn Work Area Bar để chỉ xuất trong vùng thanh làm việc.

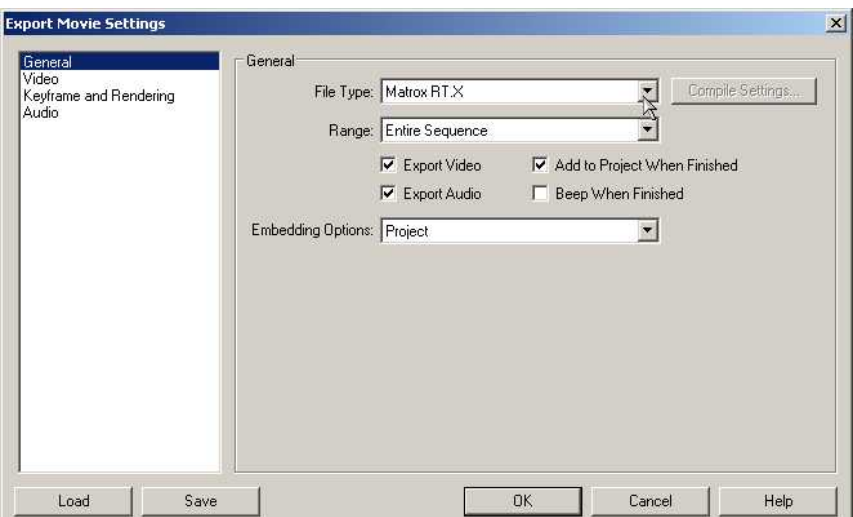

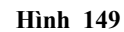

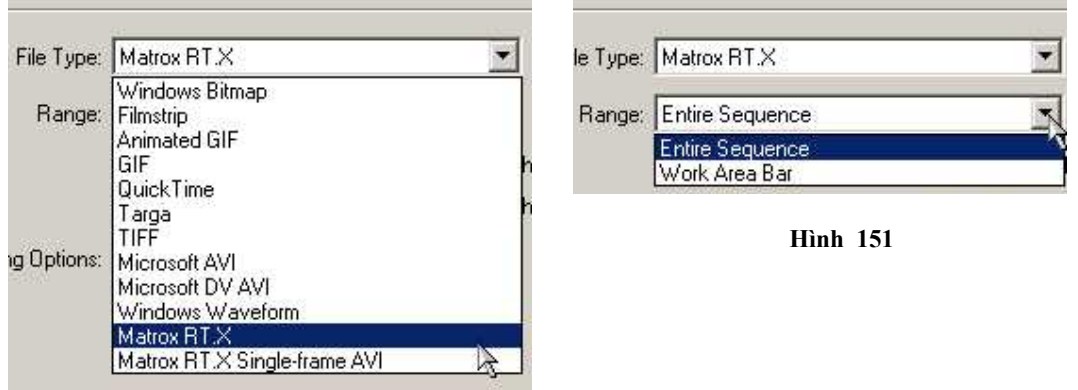

**Hình 150** 

Click OK để đóng hộp thoại Export Movie Setting.

Trở lại hộp thoại Export Movie. Click nút Save để xuất và lưu file.

# *2- Xuất thành file ảnh*

Trong trường hợp muốn lưu một frame nào đó thành một file ảnh, ta thực hiện như sau:

Trên cửa sổ Timeline, chuyển thanh trượt thời gian tới muốn lưu thành file ảnh.

Vào menu File chọn Export, chọn Frame hoặc nhấn tổ hợp phím Ctrl – Shift – M.

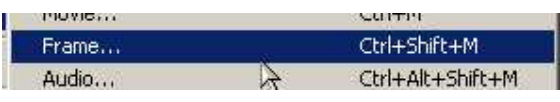

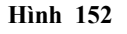

Hộp thoại Export Frame xuất hiện

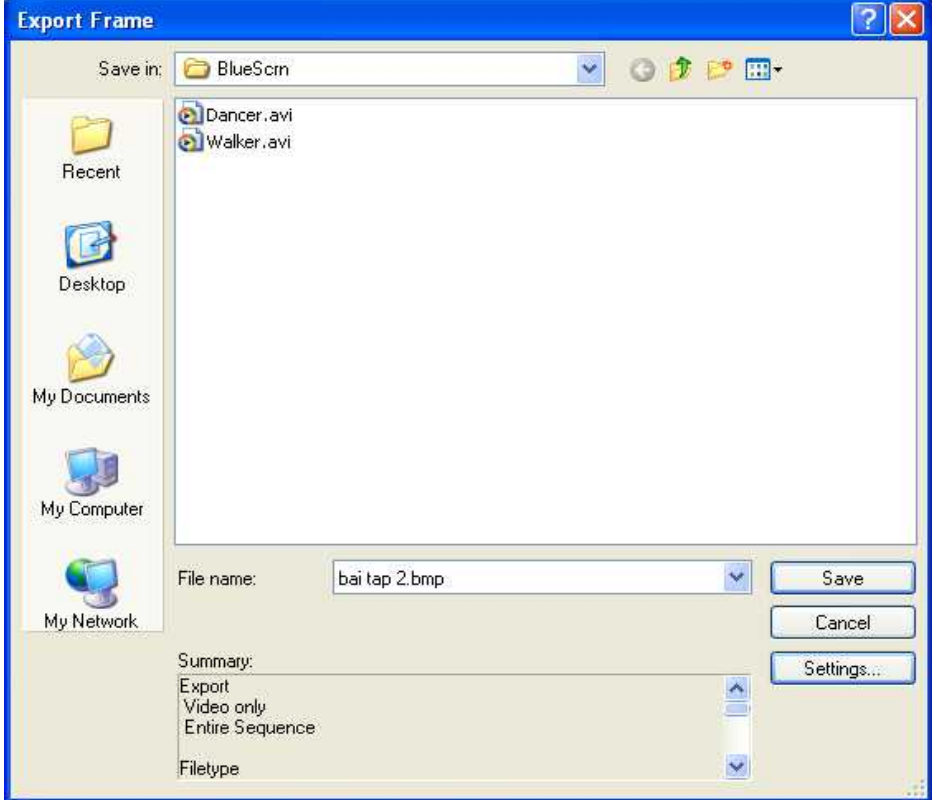

**Hình 153** 

Chọn nơi lưu trữ file muốn xuất ở Save in.

Đặt tên File muốn xuất ở khung File Name.

Click vào nút Setting để thiết lập các thông số cho file.

Click nút Save để xuất và lưu file.

# *3- Xuất ra băng:*

Click chọn cửa sổ Timeline.

Vào menu File chọn Export, chọn tiếp Export to tape hoặc nhấn tổ hợp phím tắt Ctrl – Shift - M.

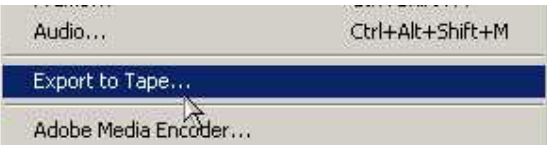

**Hình 154** 

Hộp thoại Export to Tape xuất hiện:

Đánh dấu Ø vào Activate Ex Recording Device

Nhấp vào nút Record để bắt đầu ghi.

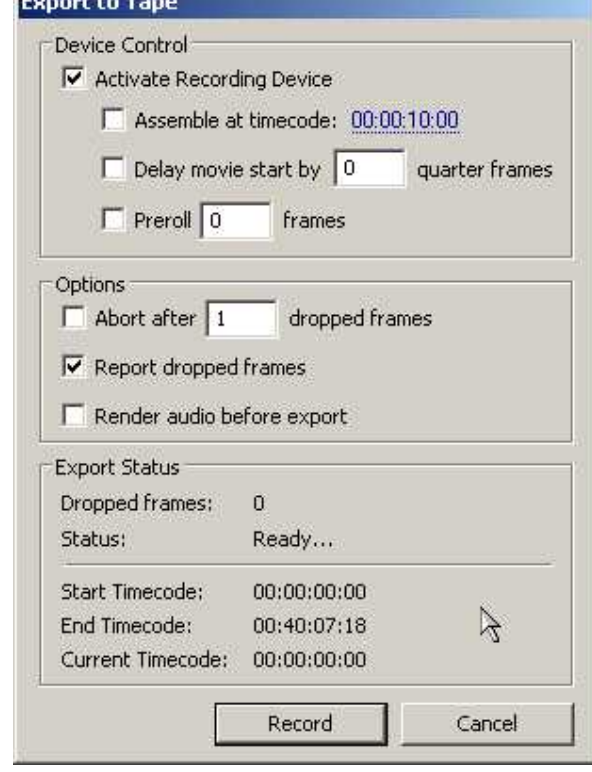

**Hình 155** 

# **9.3. Tóm tắt và ôn luyện**

#### *Những gì bạn học trong phần này*

- Các thao tác capture

- Các thao tác xuất phim

#### *Câu hỏi ôn tập*

So sánh với chương trình Ulead Video Studio 9.0, quá trình Capture và xuất phim có điểm gì giống và khác nhau ?

# MUC LUC

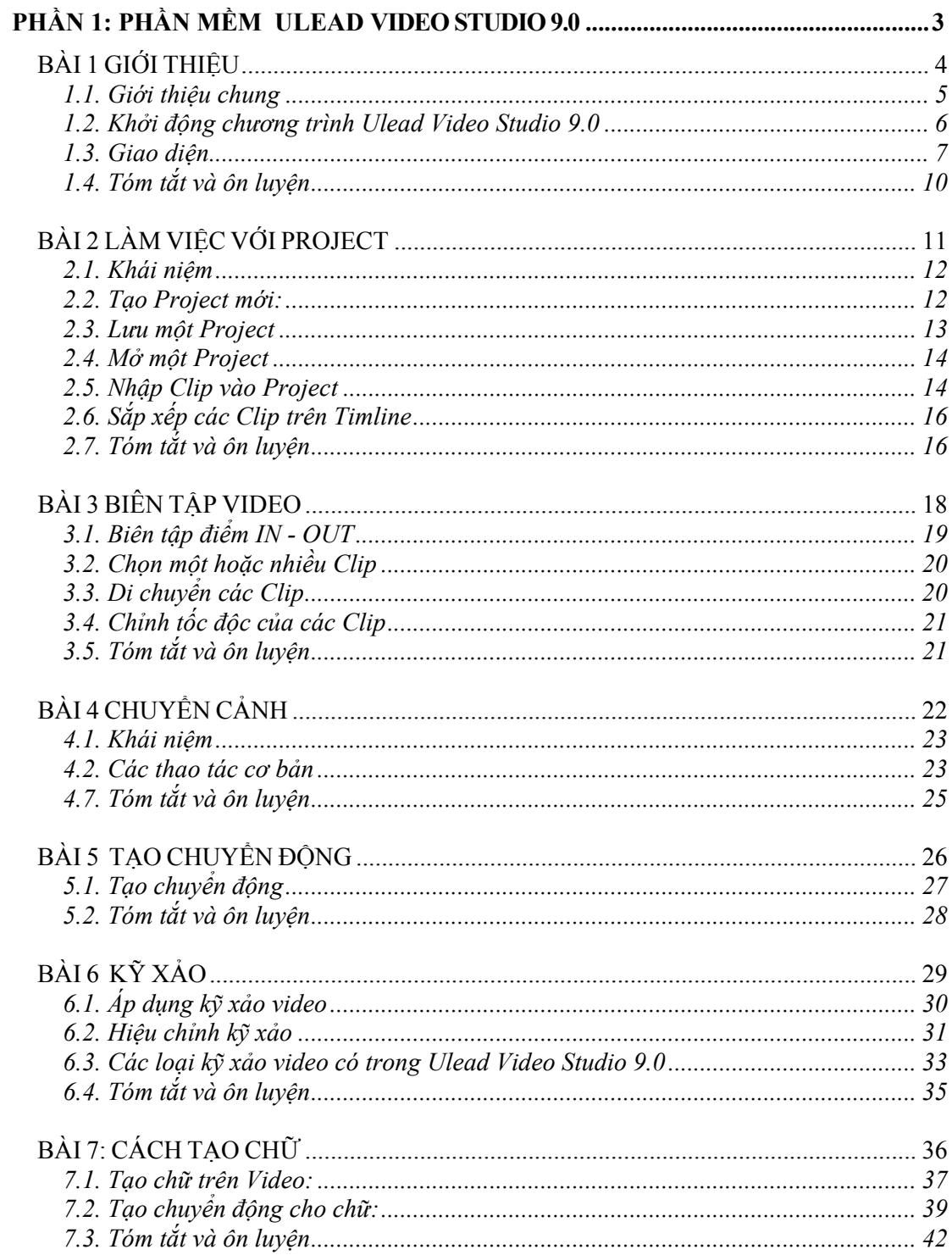

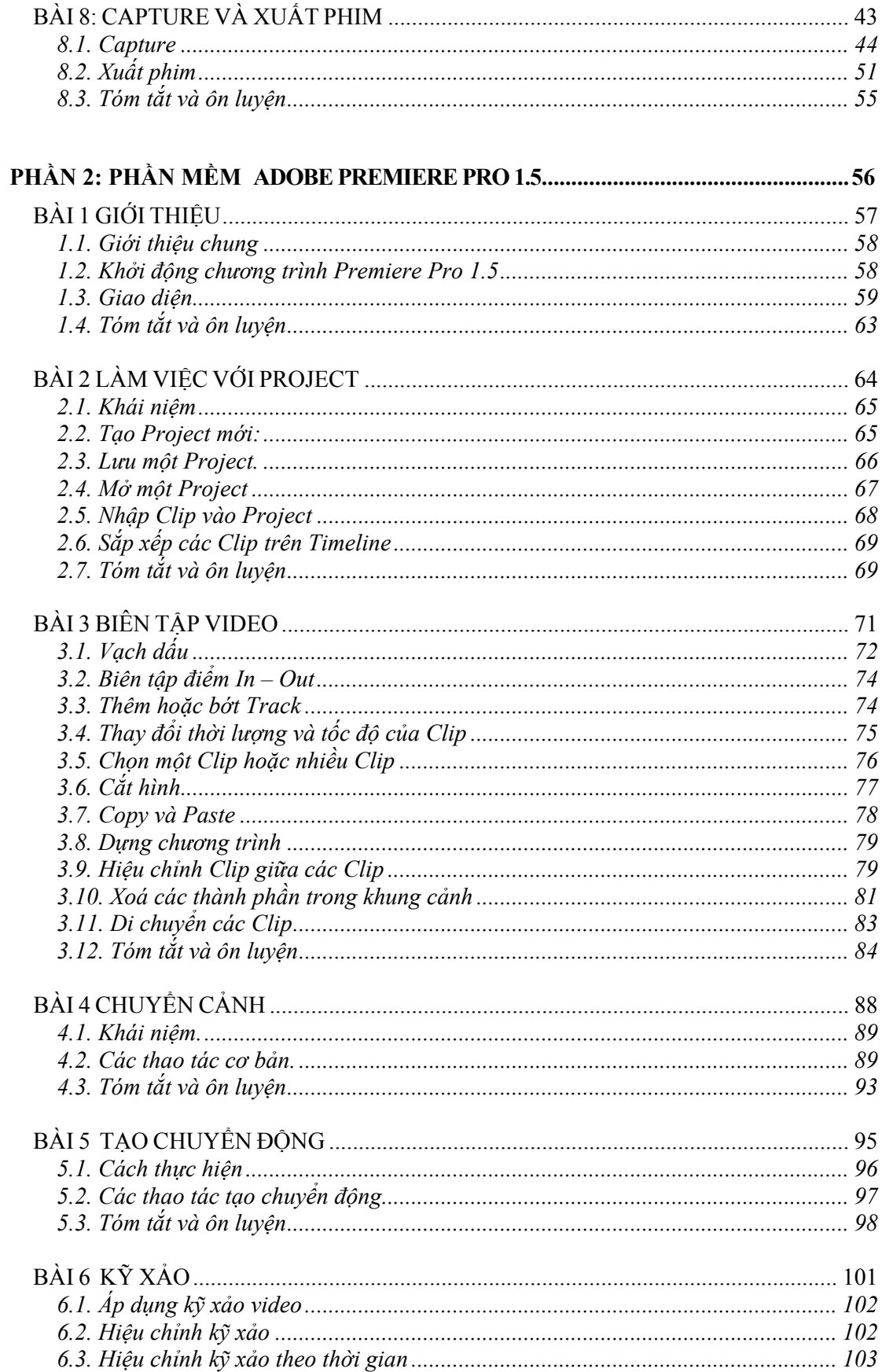

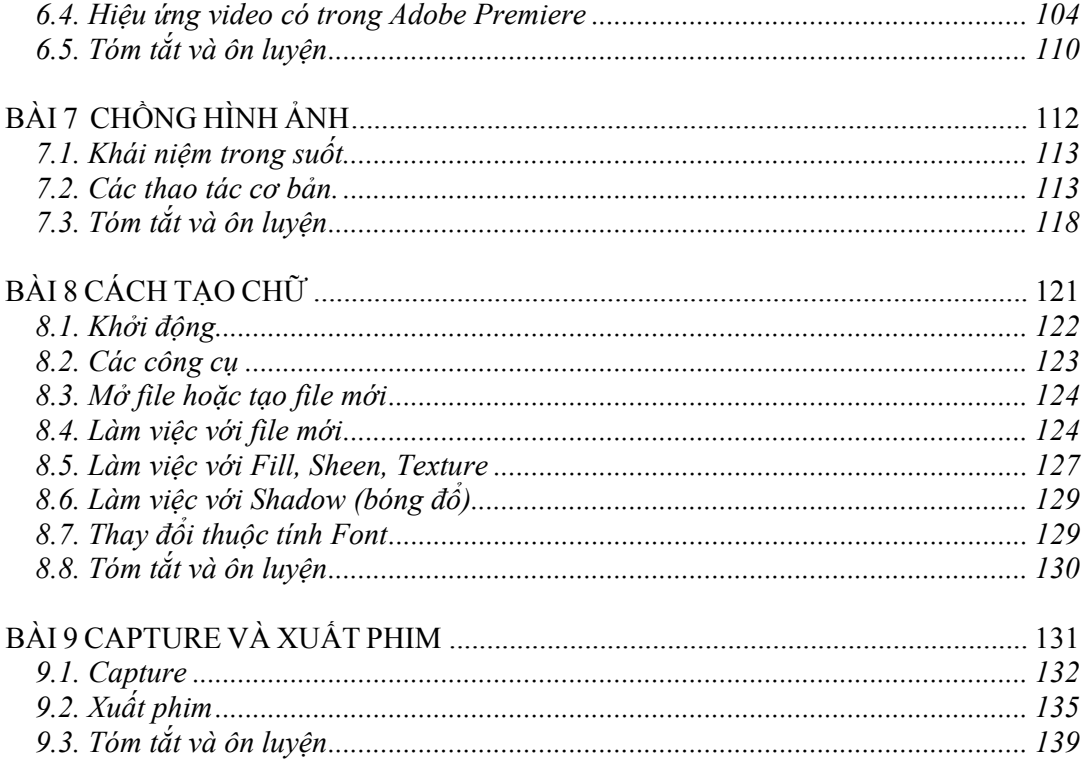